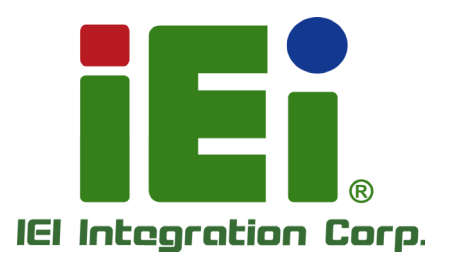

# MODEL: TANK-870-Q170 Series

**DANYATMENT** 8.90MN/49-3-

Embedded System with 6th/7th Generation Intel® Core™ processor, 4GB DDR4 pre-installed memory, VGA/HDMI+DP/iDP, Two Gigabit Ethernet, RS-232/422/485, **RoHS Compliant** 

# User Manual

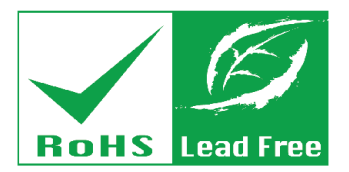

Rev. 1.10 - 13 July 2018

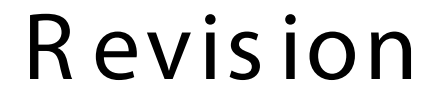

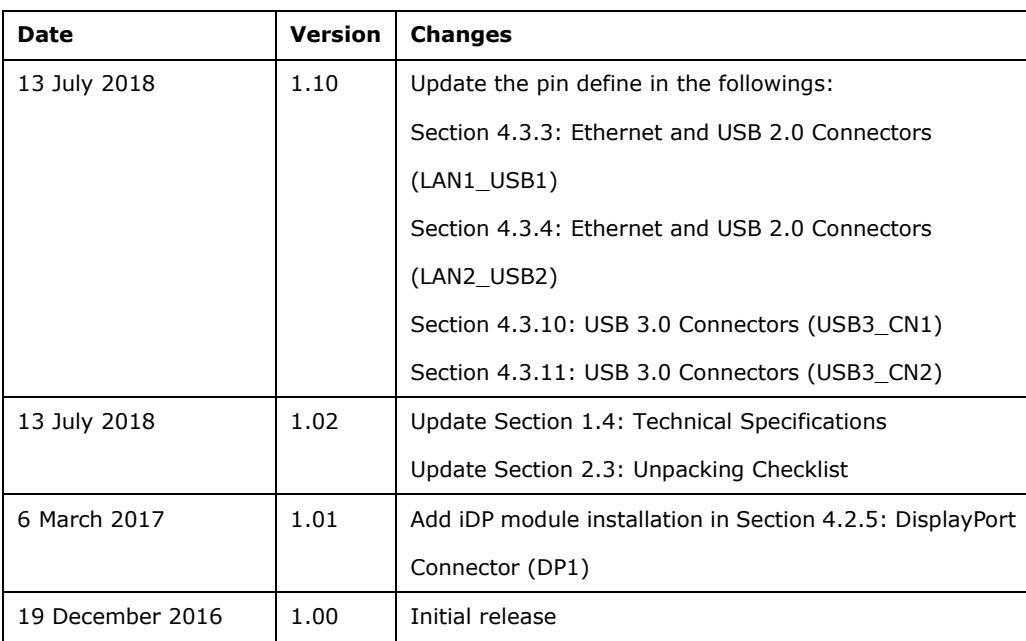

**Integration Corp.** 

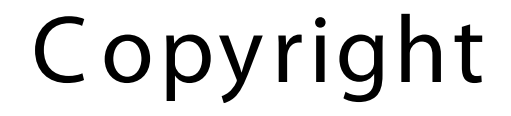

**Integration Corp.** 

#### COPYR IGHT NOTICE

The information in this document is subject to change without prior notice in order to improve reliability, design and function and does not represent a commitment on the part of the manufacturer.

In no event will the manufacturer be liable for direct, indirect, special, incidental, or consequential damages arising out of the use or inability to use the product or documentation, even if advised of the possibility of such damages.

This document contains proprietary information protected by copyright. All rights are reserved. No part of this manual may be reproduced by any mechanical, electronic, or other means in any form without prior written permission of the manufacturer.

#### TR ADE MAR K S

All registered trademarks and product names mentioned herein are used for identification purposes only and may be trademarks and/or registered trademarks of their respective owners.

**Page III**

# Manual C onventions

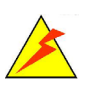

#### WAR NING

Warnings appear where overlooked details may cause damage to the equipment or result in personal injury. Warnings should be taken seriously.

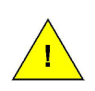

#### C AUTION

Cautionary messages should be heeded to help reduce the chance of losing data or damaging the product.

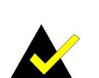

#### **NOTE**

These messages inform the reader of essential but non-critical information. These messages should be read carefully as any directions or instructions contained therein can help avoid making mistakes.

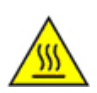

#### HOT S UR FACE

This symbol indicates a hot surface that should not be touched without taking care.

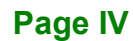

# **Table of Contents**

f

**Integration Corp.** 

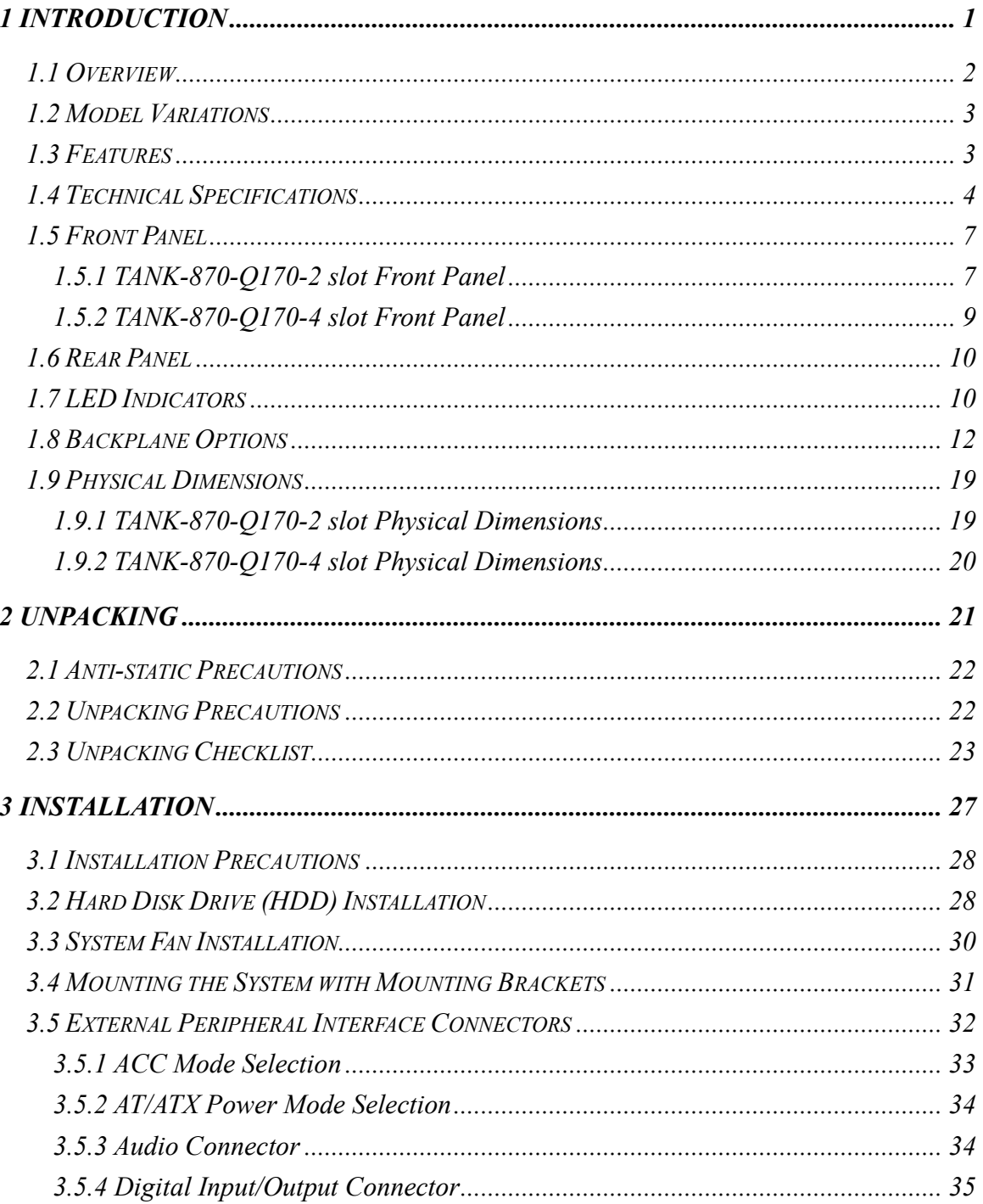

Page V

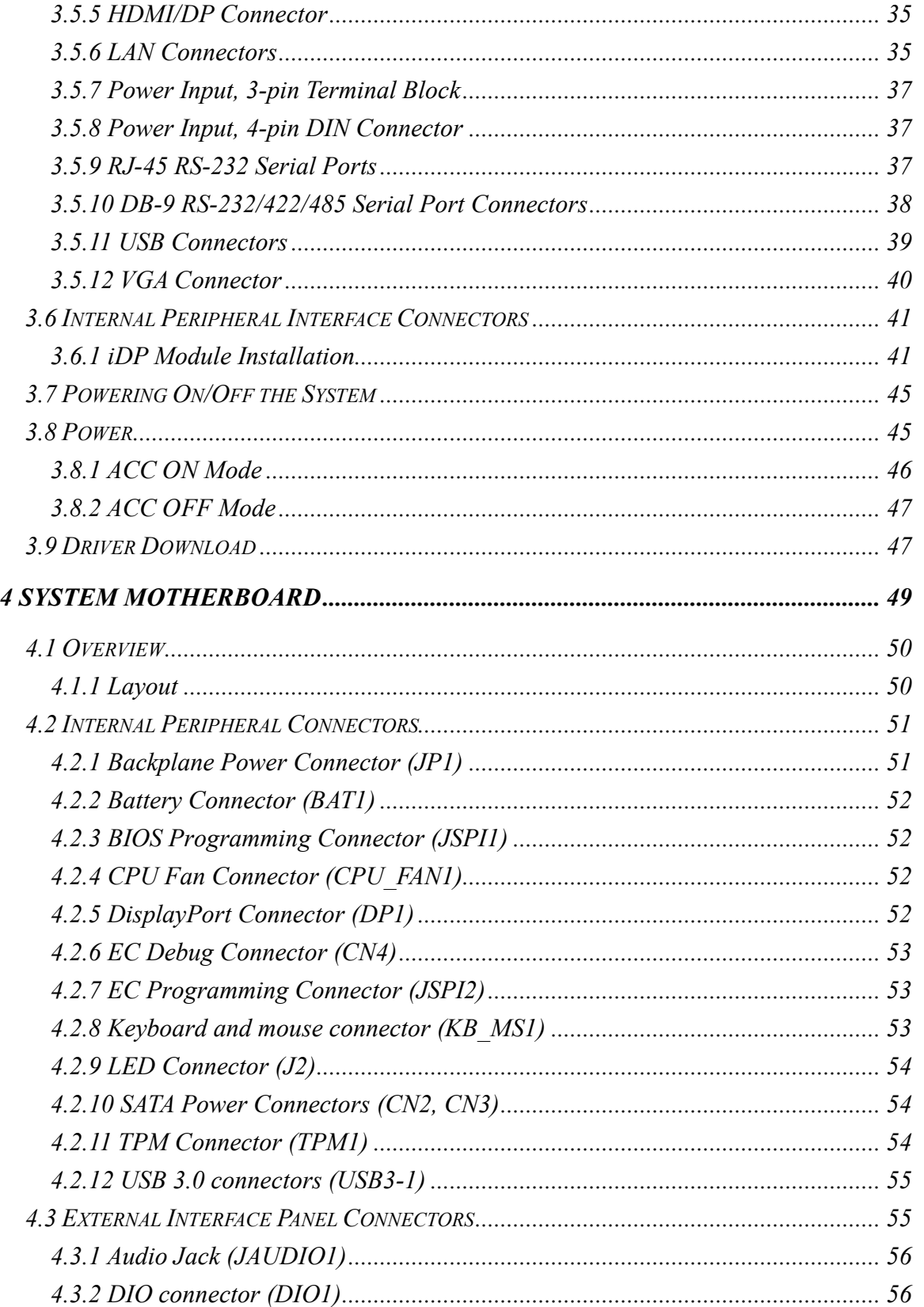

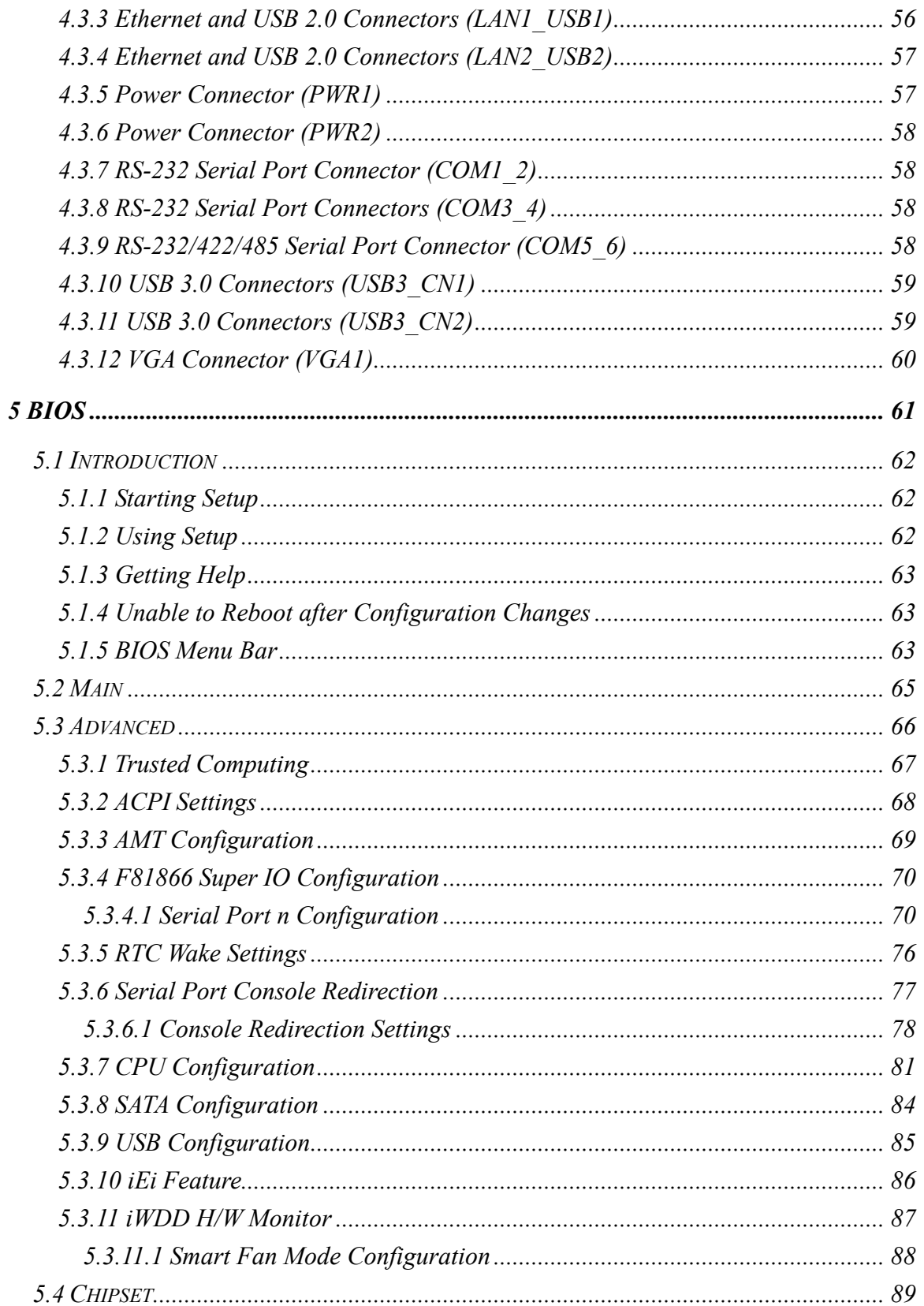

f

**Integration Corp.** 

Page VII

**Integration Corp.** 

# TANK-870-Q170 Embedded System

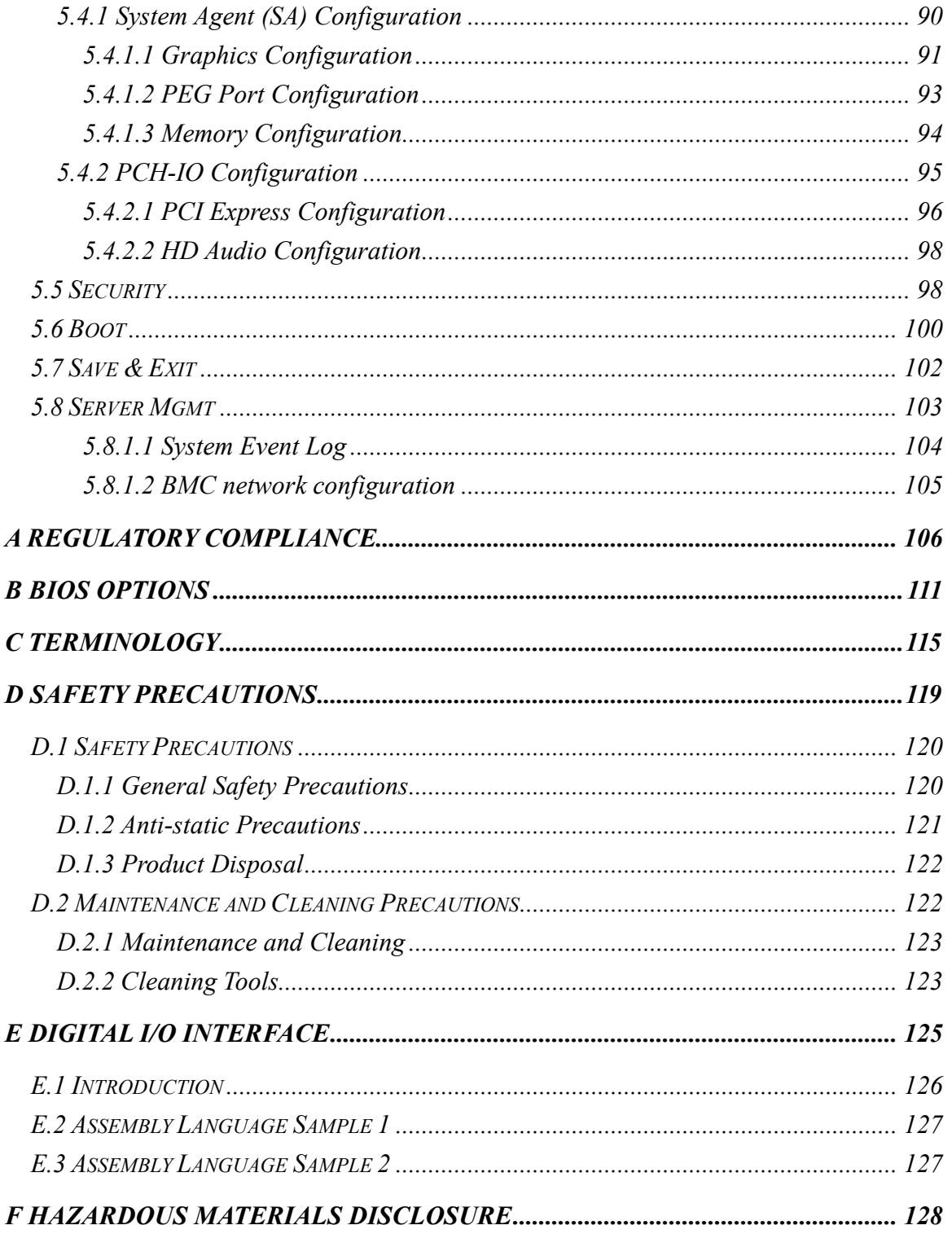

# List of Figures

ff

**Integration Corp.** 

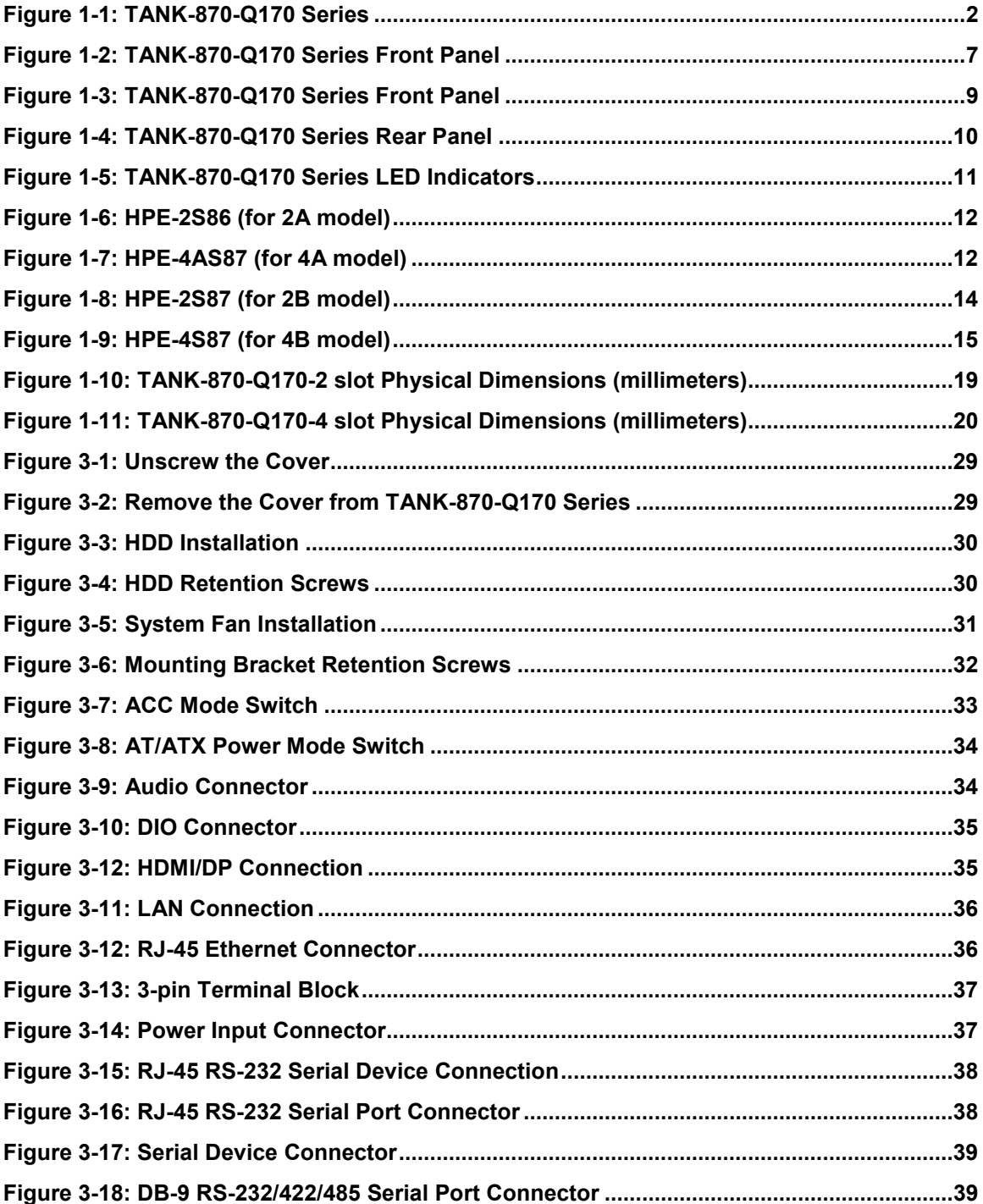

Page IX

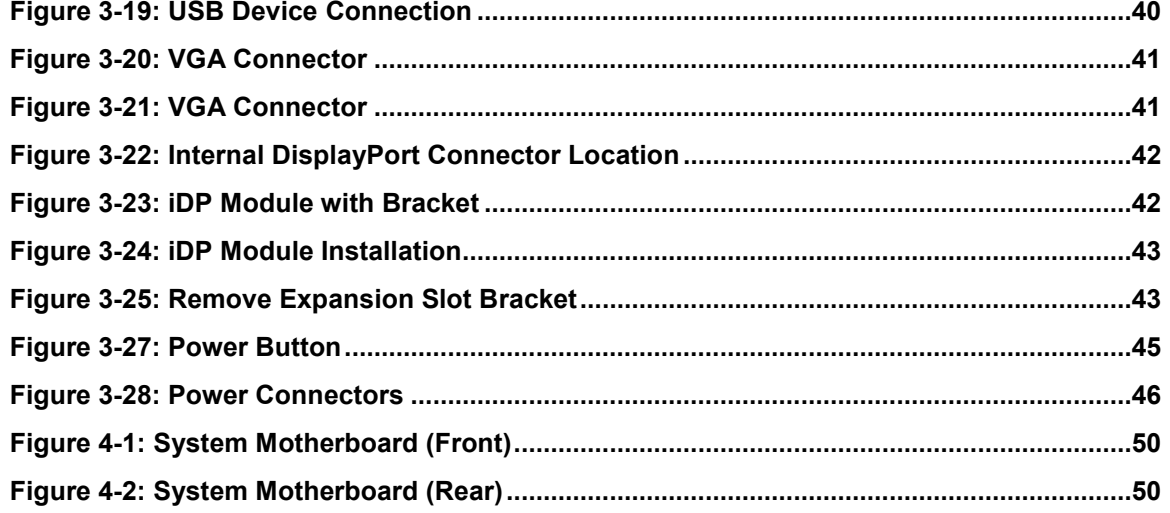

# L is t of Tables

ft

**Integration Corp.** 

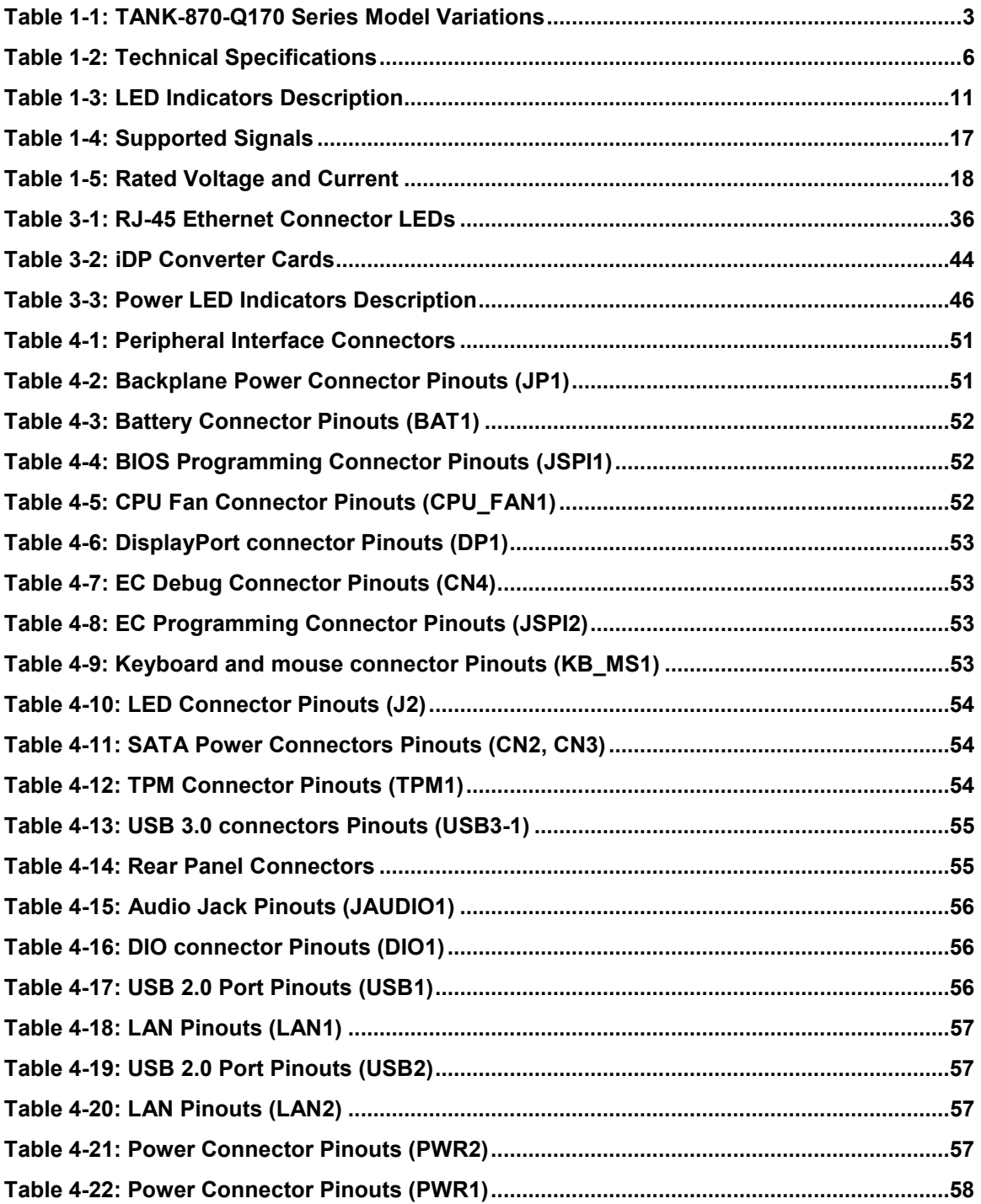

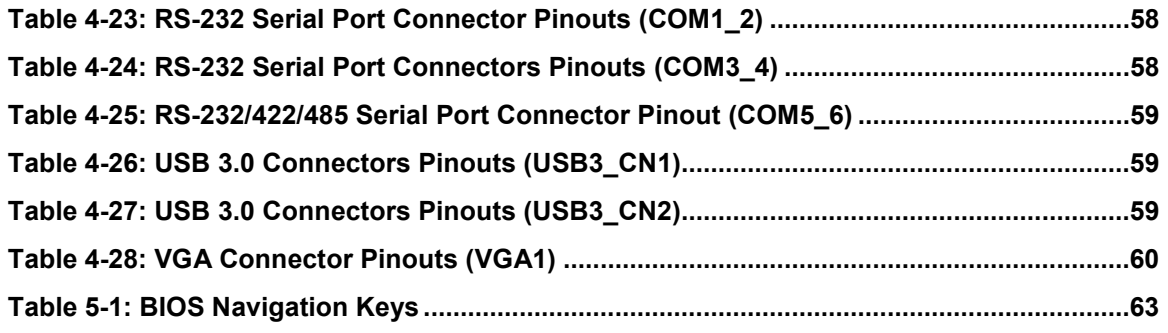

# **BIOS Menus**

f

**Integration Corp.** 

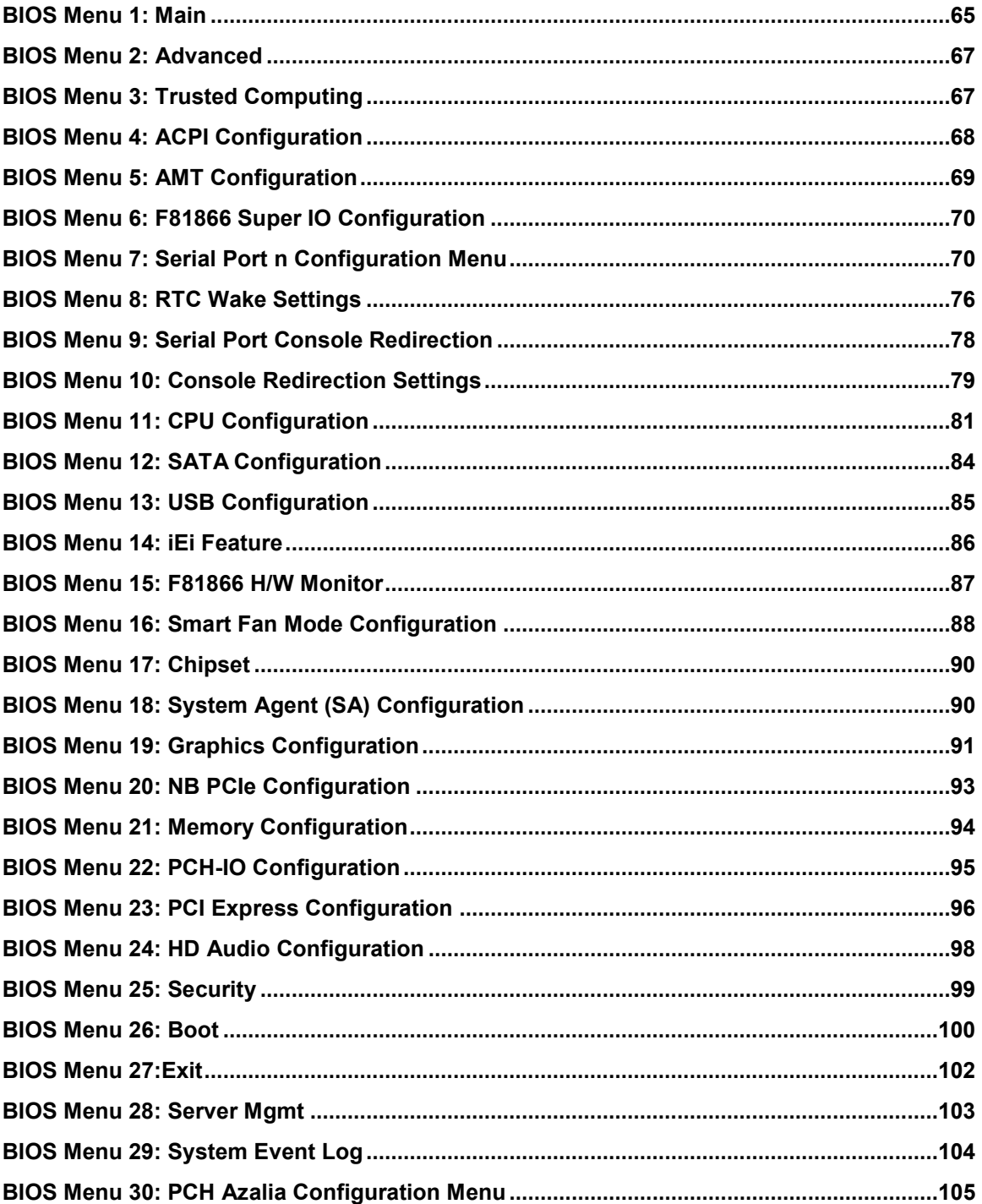

Page XIII

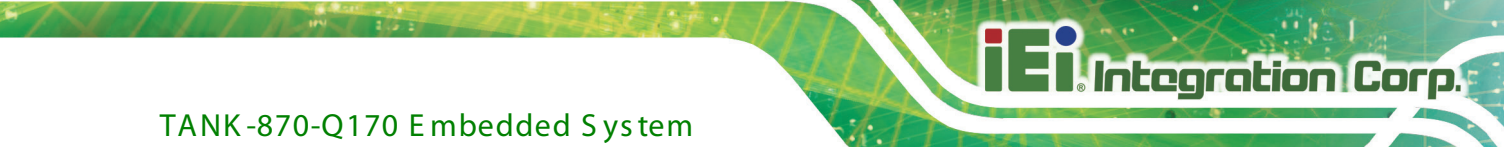

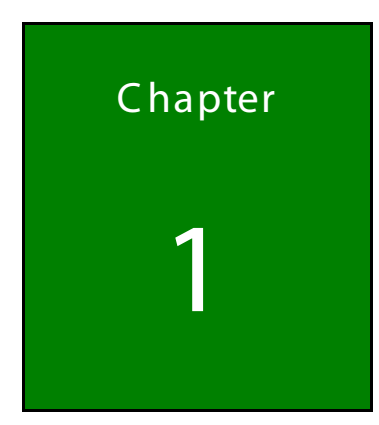

# <span id="page-13-0"></span>Introduction

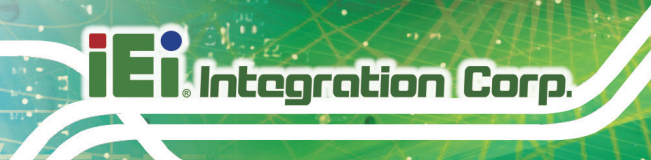

## <span id="page-14-0"></span>1.1 Overview

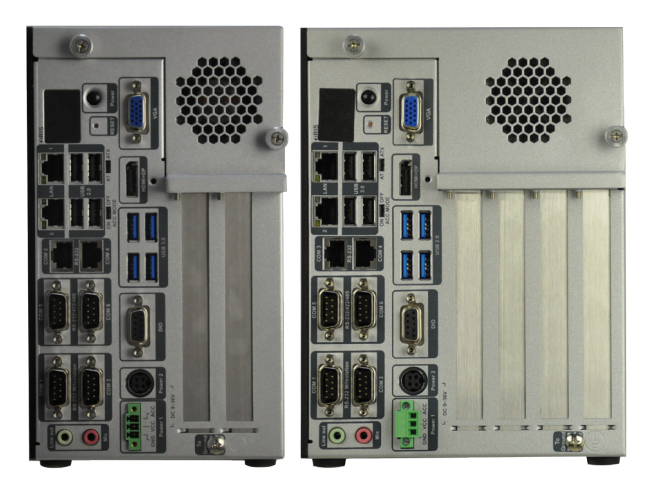

**Figure 1-1: TANK-870-Q170 Series**

<span id="page-14-1"></span>The TANK-870-Q170 Series is an embedded system for wide range temperature environments. It is powered by the 6th/7th generation Intel® Core™ processor, uses the Intel® Q170 chipset and supports two 260-pin DDR4 SDRAM SO-DIMM modules up to 64 GB (4GB memory preinstalled). The TANK-870-Q170 Series includes one VGA port, one HDMI+DP port, one iDP port (optional) , two GbE LAN ports, four USB 3.0 ports, four USB 2.0 ports, four RS-232 connectors and two RS-232/422/485 connectors.

## <span id="page-15-0"></span>1.2 Model Variations

The model variations of the TANK-870-Q170 Series series are listed below.

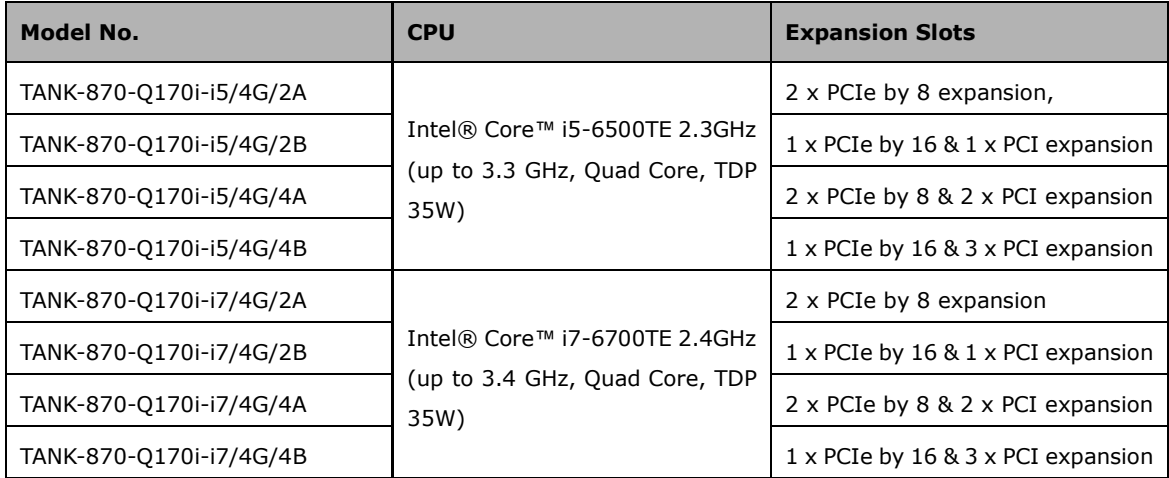

#### <span id="page-15-2"></span>**Table 1-1: TANK-870-Q170 Series Model Variations**

#### <span id="page-15-1"></span>1.3 F eatures

The TANK-870-Q170 Series features are listed below:

- 6th/7th Gen Intel® Core™ processor platform with Intel® Q170 chipset and DDR4 memory
- **Triple independent display with high resolution support**
- Rich high-speed I/O interfaces on one side for easy installation
- On-board internal power connector for providing power to add-on cards
- Great flexibility for hardware expansion

**Integration Corp.** 

# <span id="page-16-0"></span>1.4 Technical Specifications

The TANK-870-Q170 Series technical specifications are listed in **[Table](#page-18-0) 1-2**.

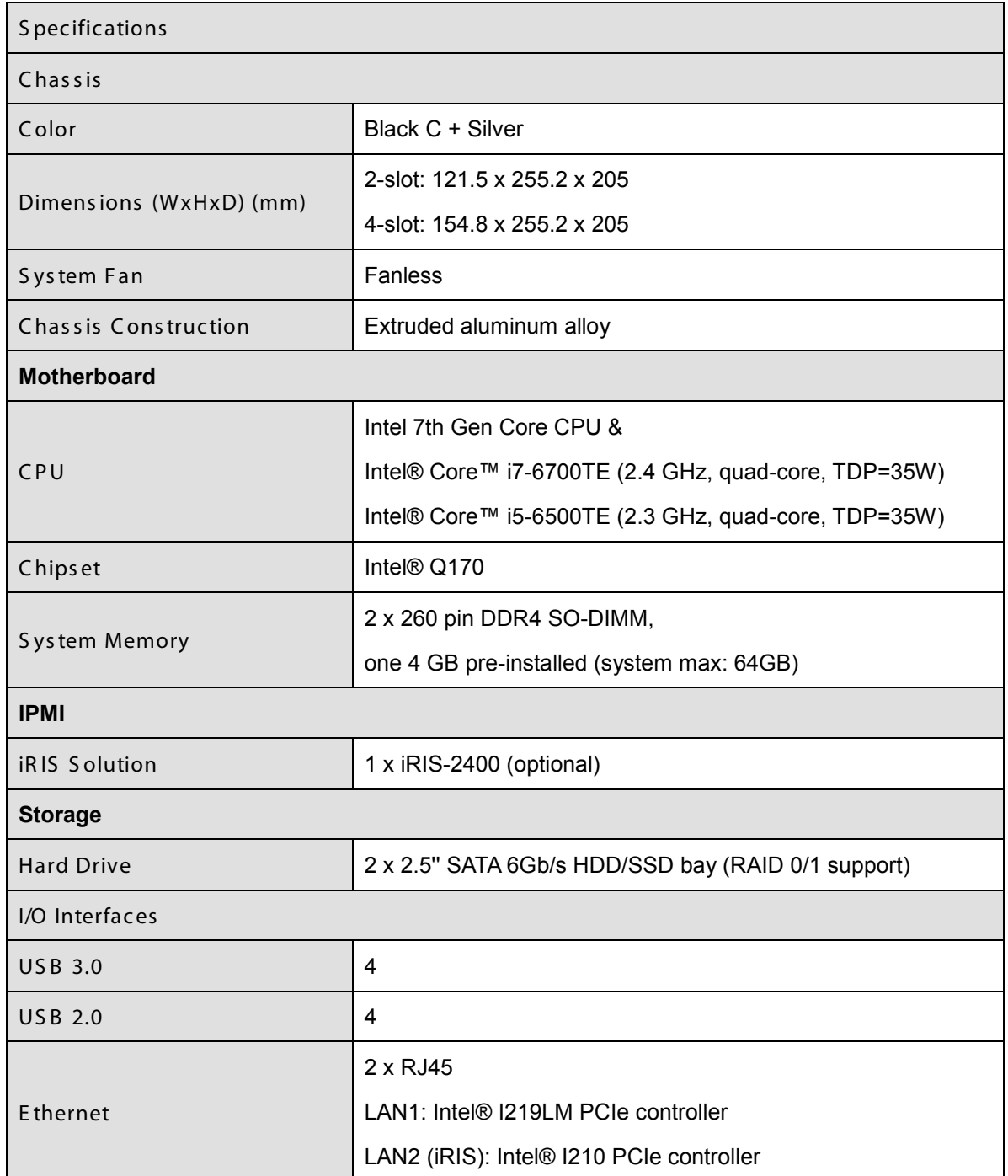

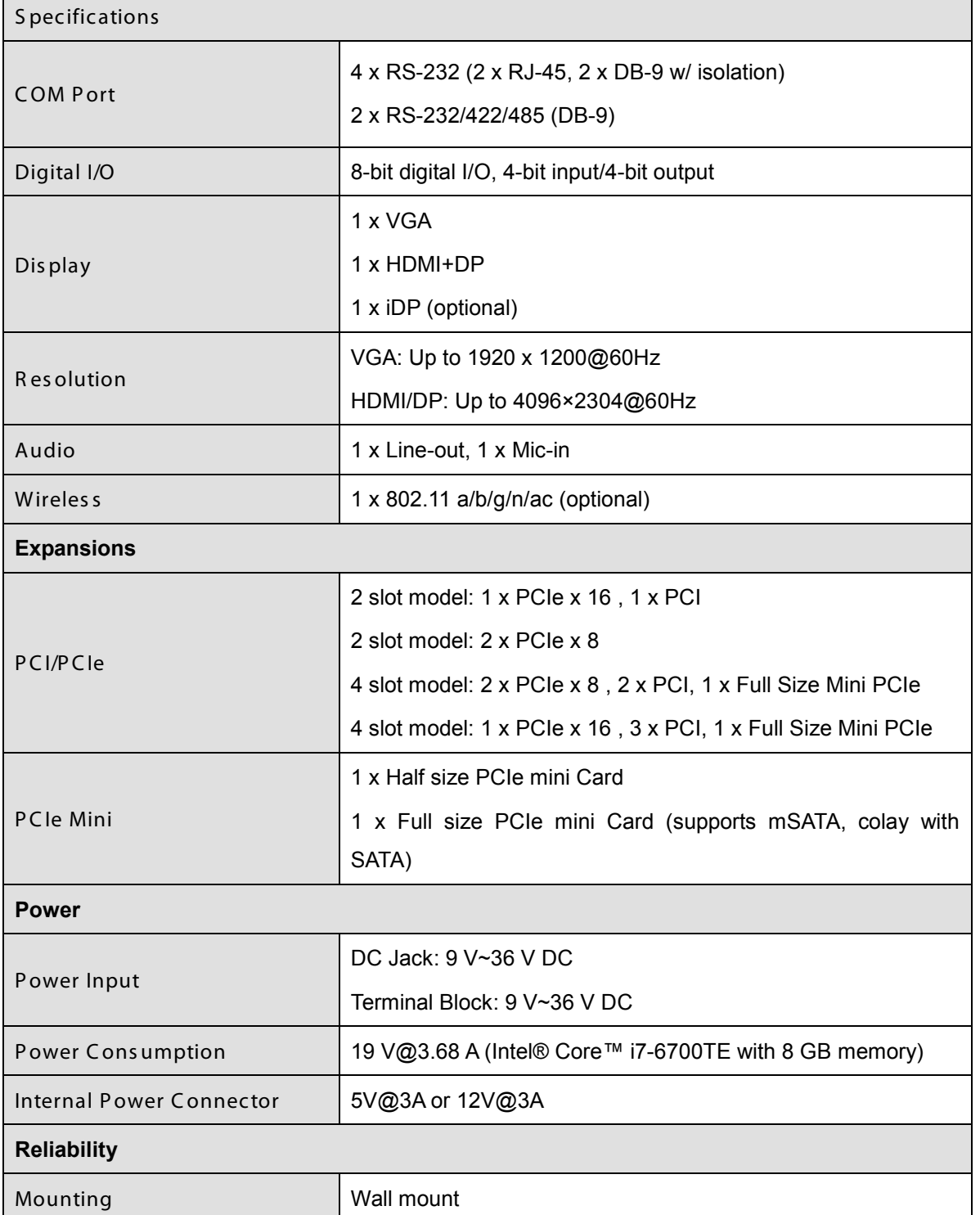

**Page 5**

**TEA** Integration Corp.

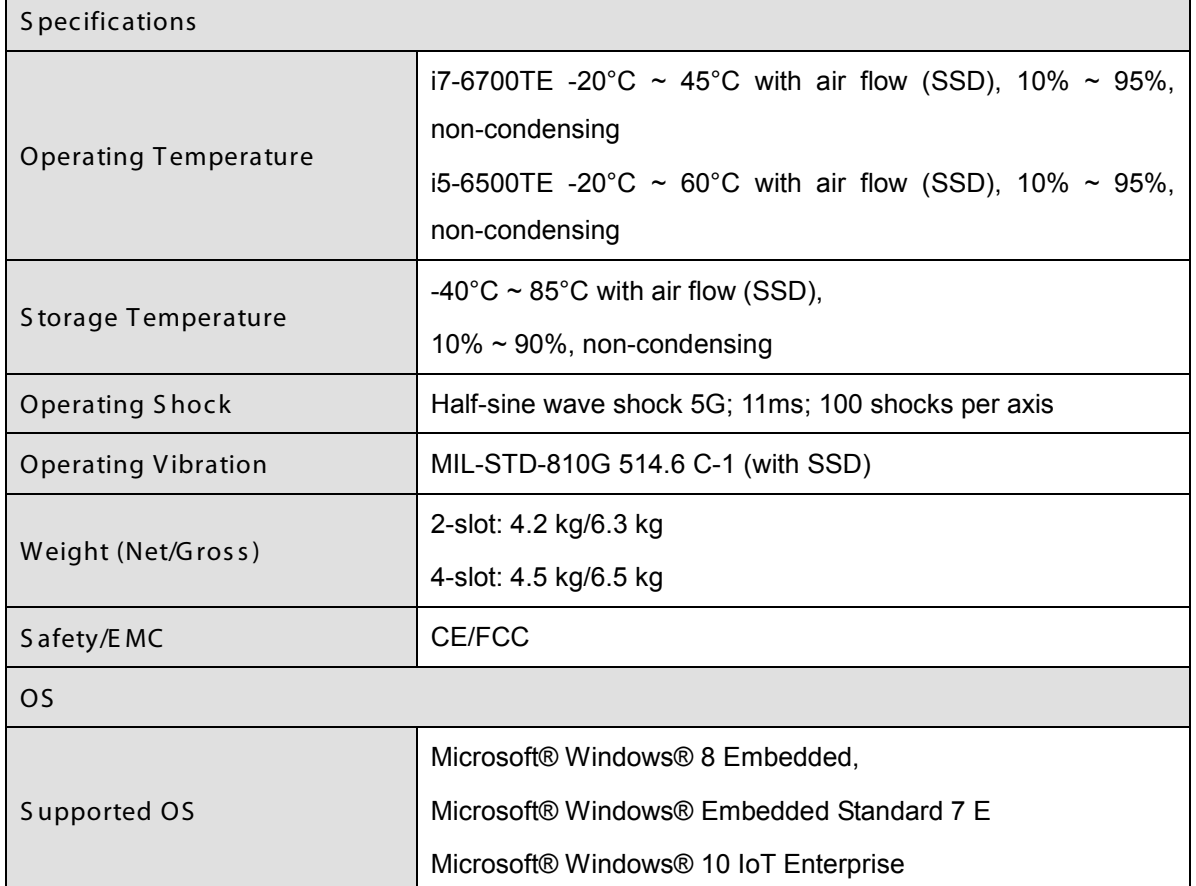

<span id="page-18-0"></span>**Table 1-2: Technical Specifications**

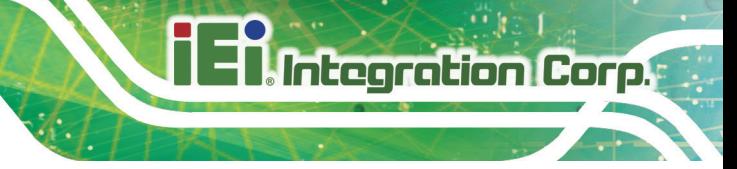

### <span id="page-19-1"></span><span id="page-19-0"></span>1.5 Front Panel

#### 1.5.1 TANK -870-Q170-2 s lot Front Panel

The front panel of the TANK-870-Q170 Series has the following features (**[Figure](#page-19-2) 1-2**):

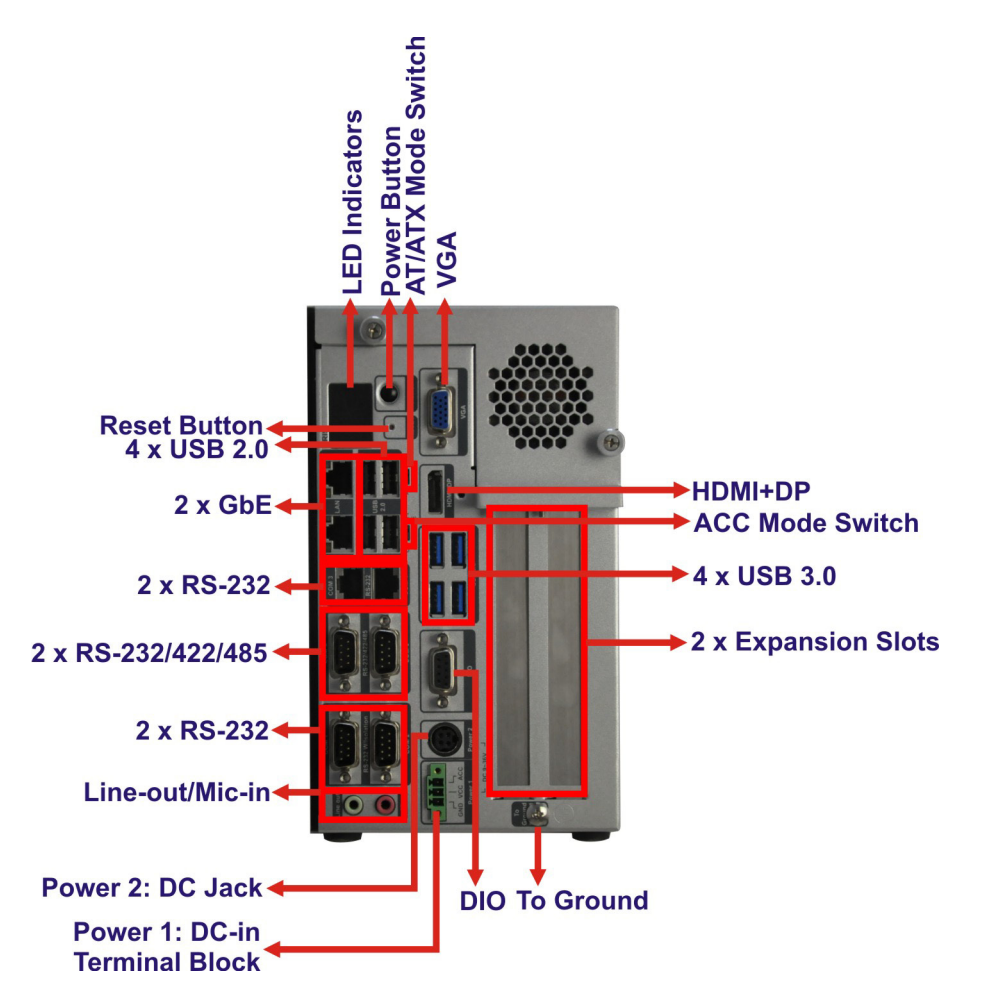

<span id="page-19-2"></span>**Figure 1-2: TANK-870-Q170 Series Front Panel**

Connectors and buttons on the front panel include the following:

- 1 x 4-pin power DC jack for  $9 \vee \sim 36 \vee$  power input
- 1 x Power terminal block for  $9 \text{ V} \sim 36 \text{ V}$  power input
- 1 x Mic-in port (pink)
- 1 x Line-out port (green)
- 2 x RS-232 serial ports (DB-9)
- 2 x RS-232 serial ports (RJ-45)

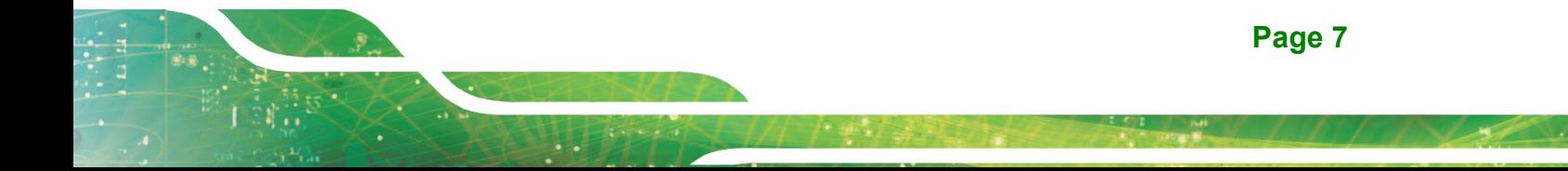

- **2 x RS-232/422/485 serial ports (DB-9)**
- 2 x Gigabit Ethernet ports (RJ-45)
- 4 x USB 3.0 ports
- $-4 \times$  USB 2.0 ports
- **1** x Reset button
- 6 x LED indicators (**Section [1.7](#page-22-1)**)
- $\blacksquare$  1 x Power button
- 1 x VGA port
- 1 x HDMI+DP port
- 1 X DIO port
- **1** x To Ground
- 2 x Expansion slots
- **1 x ACC mode switch**
- **1 x AT/ATX mode switch**

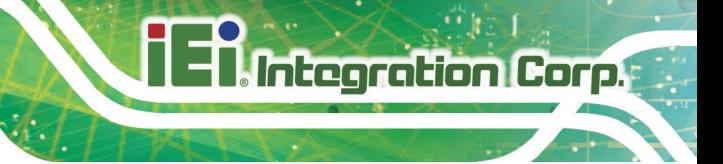

#### <span id="page-21-0"></span>1.5.2 TANK -870-Q170-4 s lot Front Panel

The front panel of the TANK-870-Q170 Series has the following features (**[Figure](#page-19-2) 1-2**):

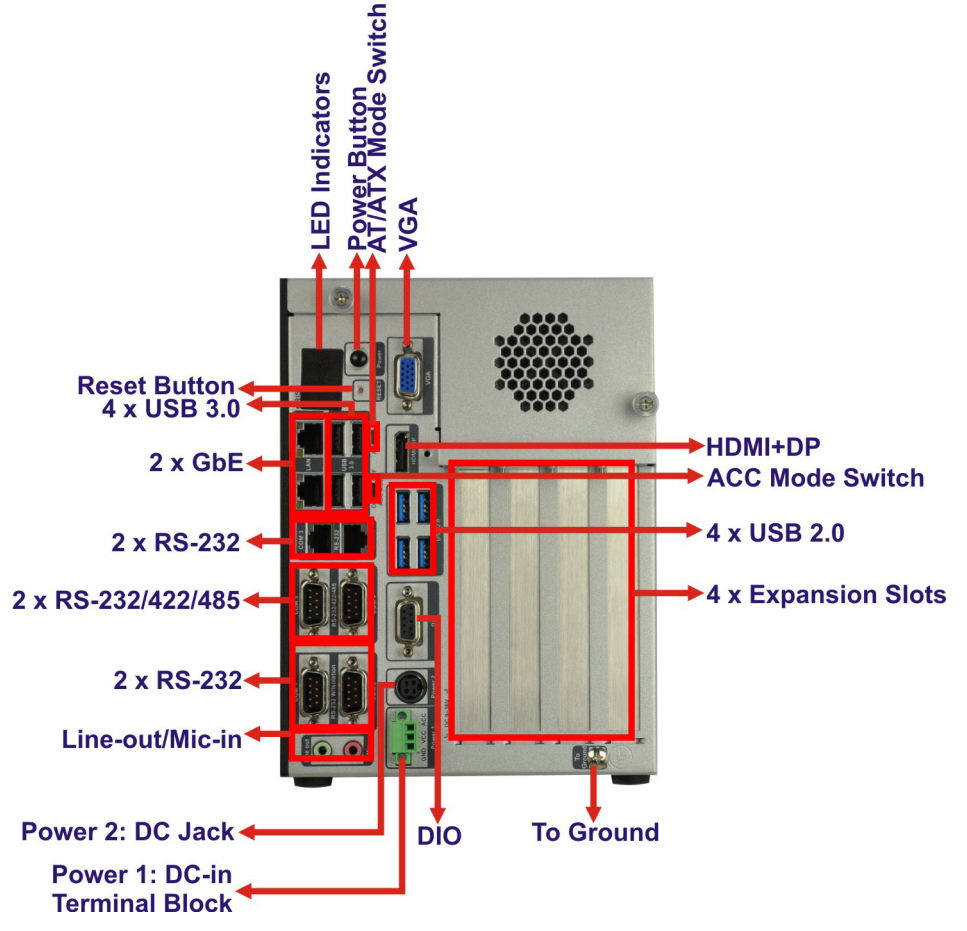

<span id="page-21-1"></span>**Figure 1-3: TANK-870-Q170 Series Front Panel**

Connectors and buttons on the front panel include the following:

- 1 x 4-pin power DC jack for  $9 \vee \sim 36 \vee$  power input
- 1 x Power terminal block for  $9 \text{ V} \sim 36 \text{ V}$  power input
- $\blacksquare$  1 x Mic-in port (pink)
- **1** x Line-out port (green)
- 2 x RS-232 serial ports (DB-9)
- 2 x RS-232 serial ports (RJ-45)
- 2 x RS-232/422/485 serial ports (DB-9)
- 2 x Gigabit Ethernet ports (RJ-45)
- 4 x USB 3.0 ports

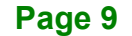

- 4 x USB 2.0 ports
- 1 x Reset button
- 6 x LED indicators (**Section [1.7](#page-22-1)**)
- **1 x Power button**
- $1 x VGA$  port
- 1 x HDMI+DP port
- 1 X DIO port
- **1** x To Ground
- 4 x Expansion slots
- 1 x ACC mode switch
- 1 x AT/ATX mode switch

### <span id="page-22-0"></span>1.6 R ear Panel

The rear panel of the TANK-870-Q170 Series has the following features (**[Figure](#page-19-2) 1-2**):

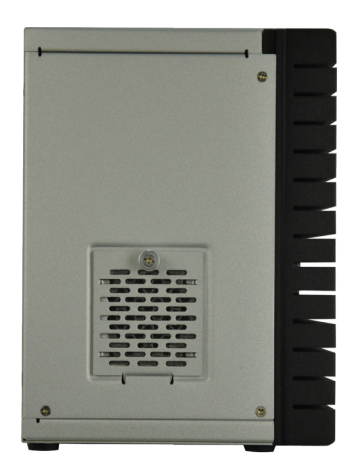

<span id="page-22-2"></span>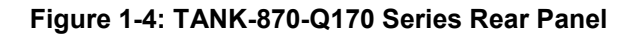

## <span id="page-22-1"></span>1.7 LED Indicators

There are several indicators on the rear panel of the TANK-870-Q170 Series as shown in **[Figure](#page-23-0) 1-5**.

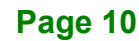

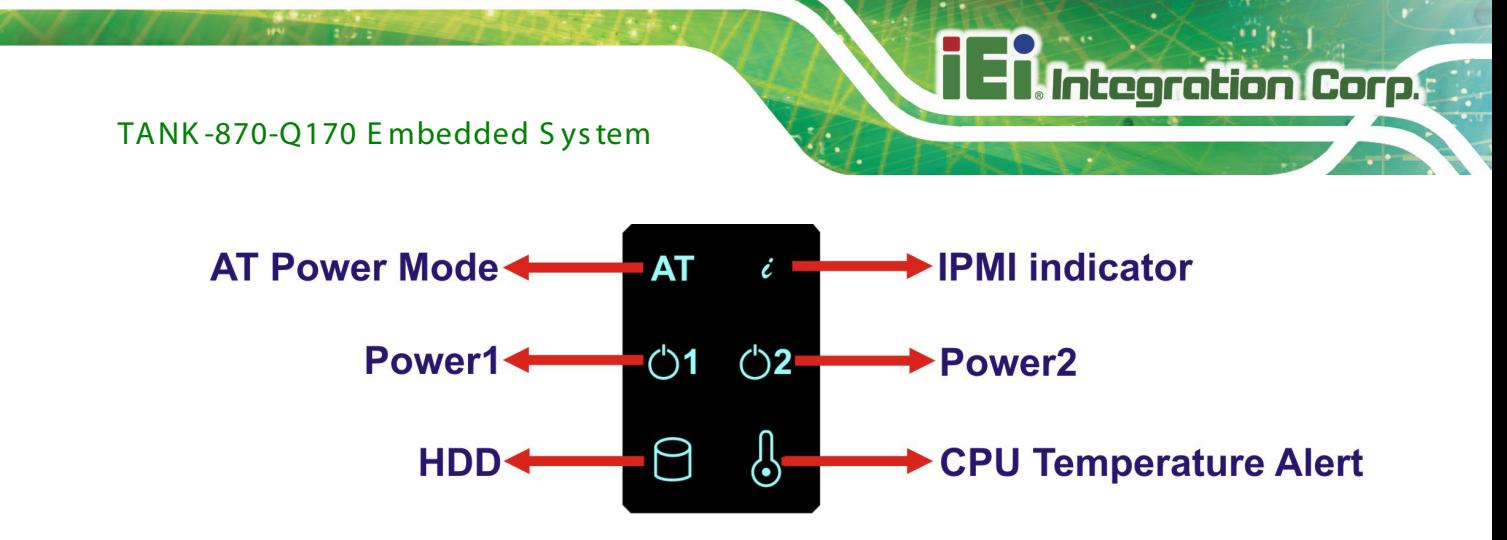

<span id="page-23-0"></span>**Figure 1-5: TANK-870-Q170 Series LED Indicators**

The descriptions of each LED indicator are listed below.

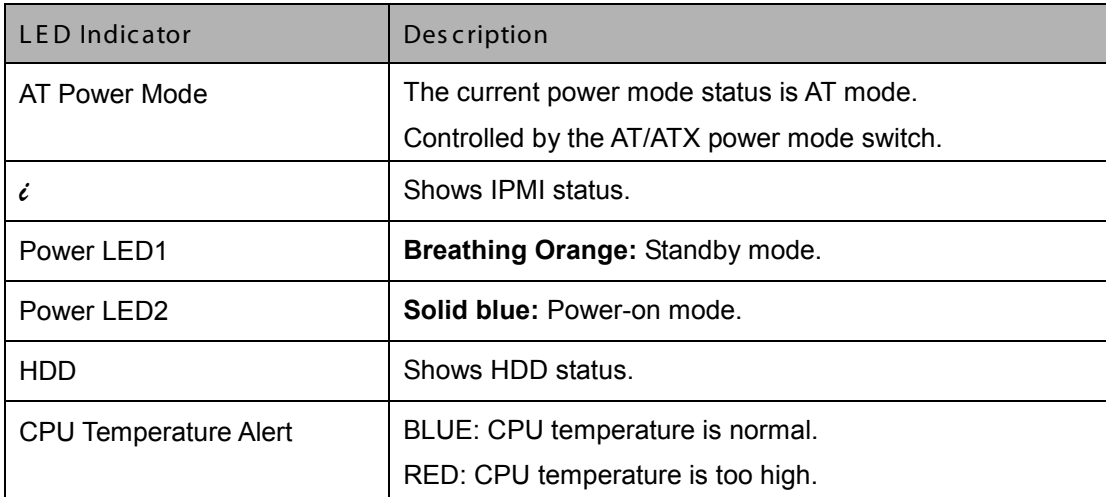

#### <span id="page-23-1"></span>**Table 1-3: LED Indicators Description**

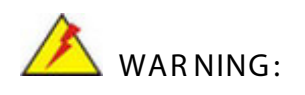

The CPU Temperature Alert LED turns red when the CPU temperature is too high. If this situation occurs, lower the environment temperature or close some running applications to cool down the CPU.

## <span id="page-24-0"></span>1.8 B ackplane Options

The backplane options of the TANK-870-Q170 Series are shown below.

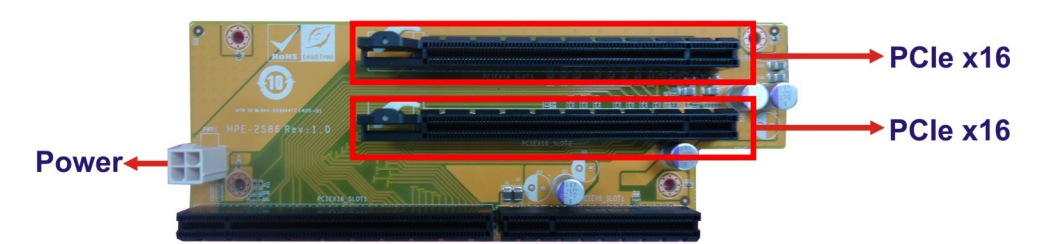

**Figure 1-6: HPE-2S86 (for 2A model)**

#### <span id="page-24-1"></span>**PWR1:**

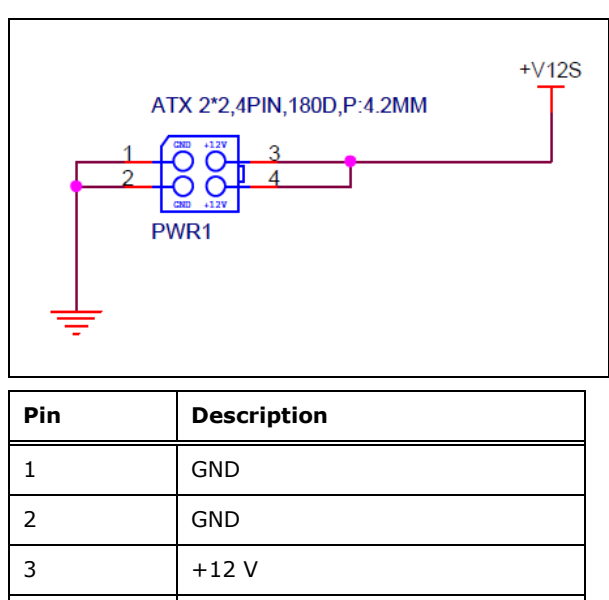

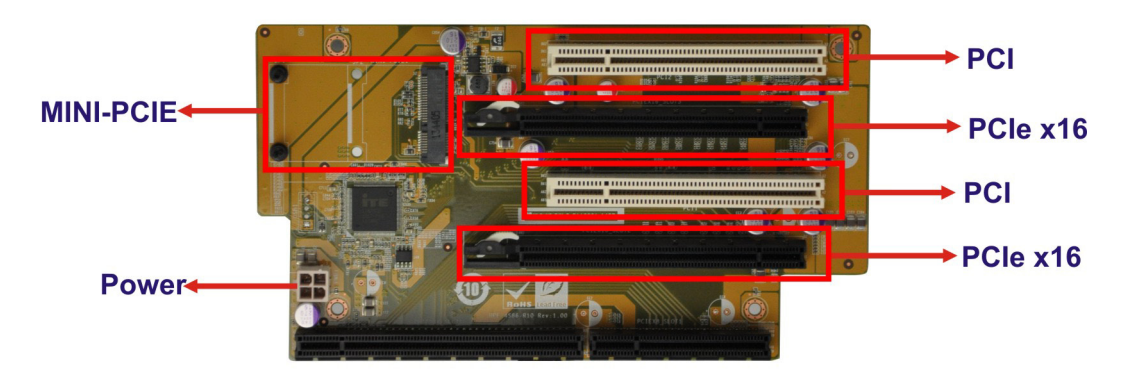

<span id="page-24-2"></span>**Figure 1-7: HPE-4AS87 (for 4A model)**

4 +12 V

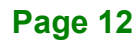

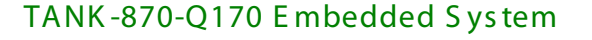

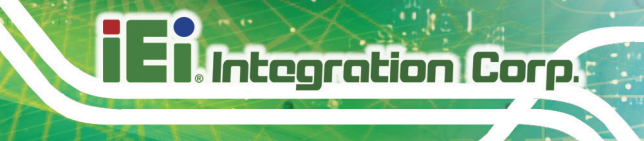

#### **PWR1:**

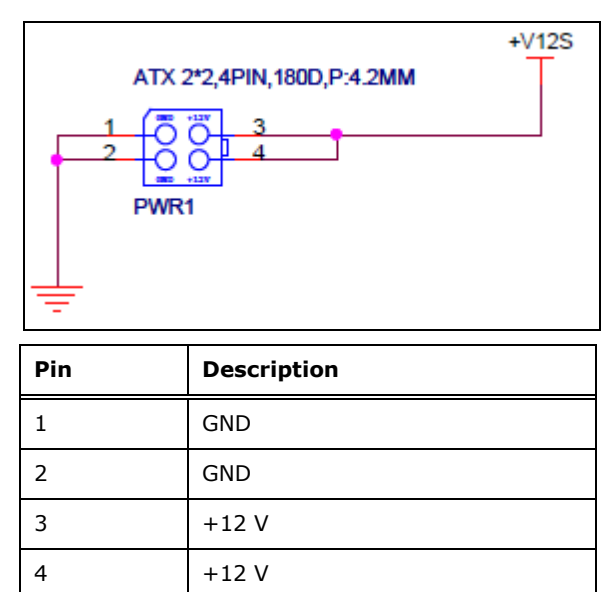

#### **MINI-PCIE1:**

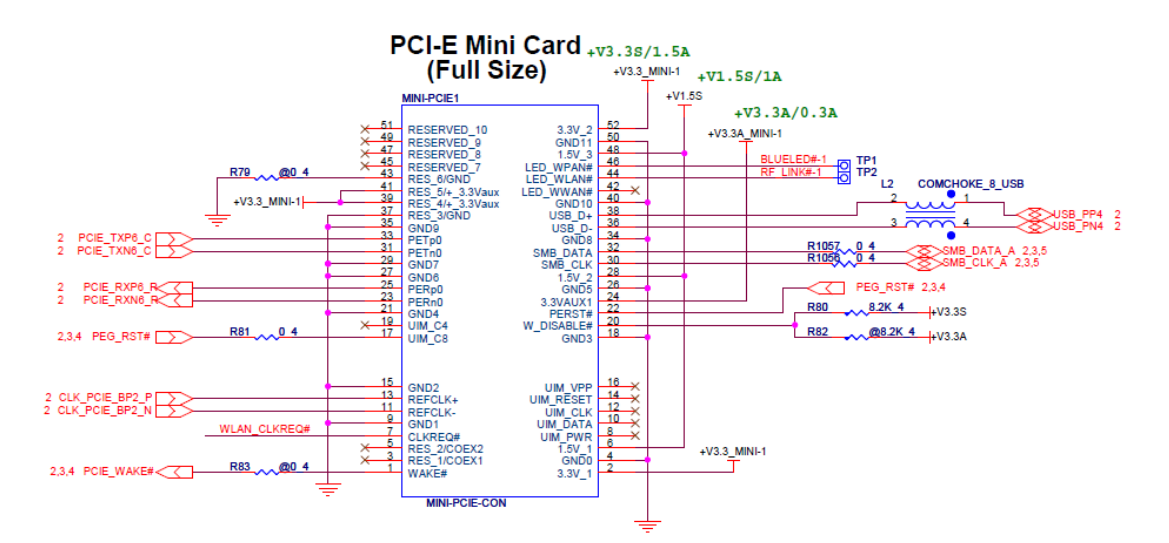

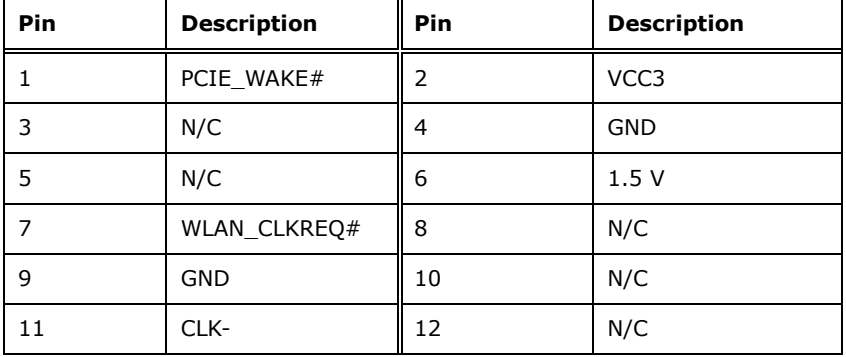

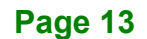

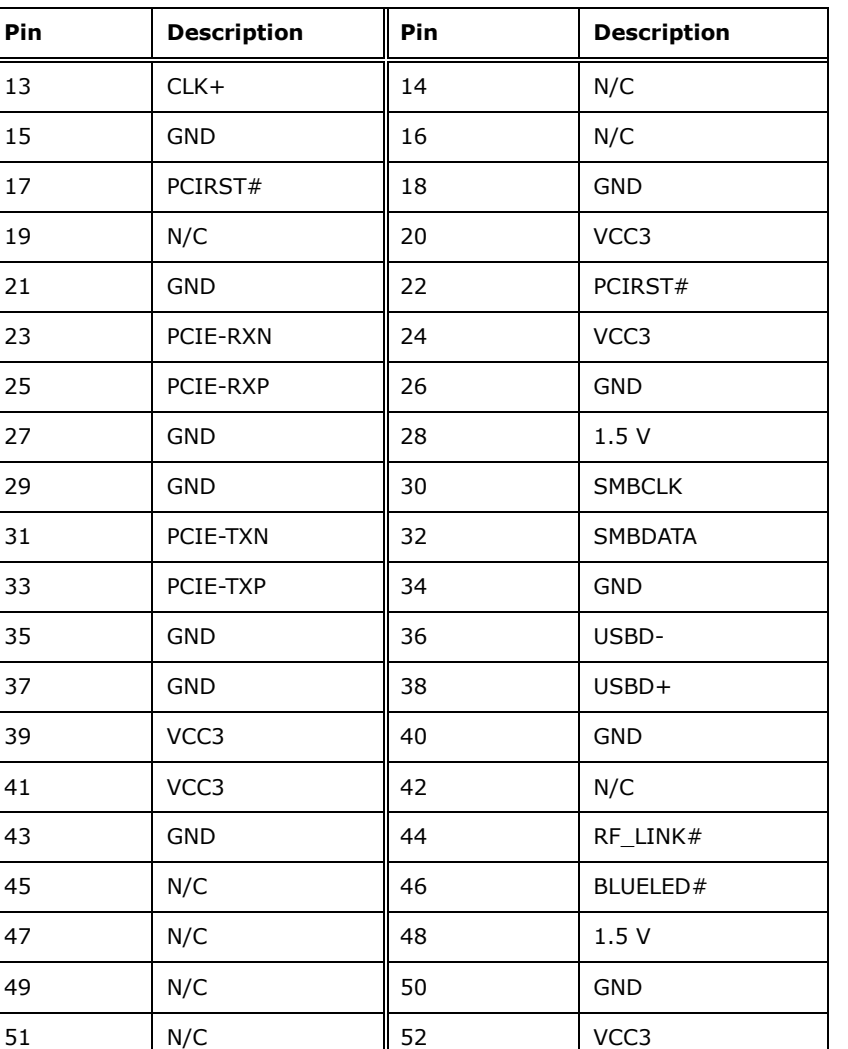

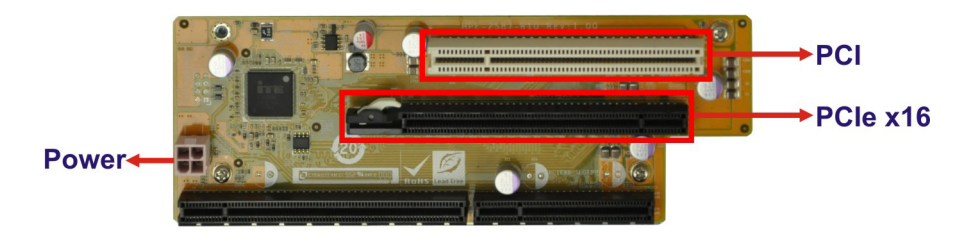

<span id="page-26-0"></span>**Figure 1-8: HPE-2S87 (for 2B model)**

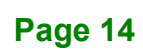

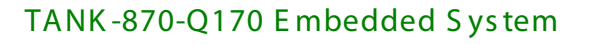

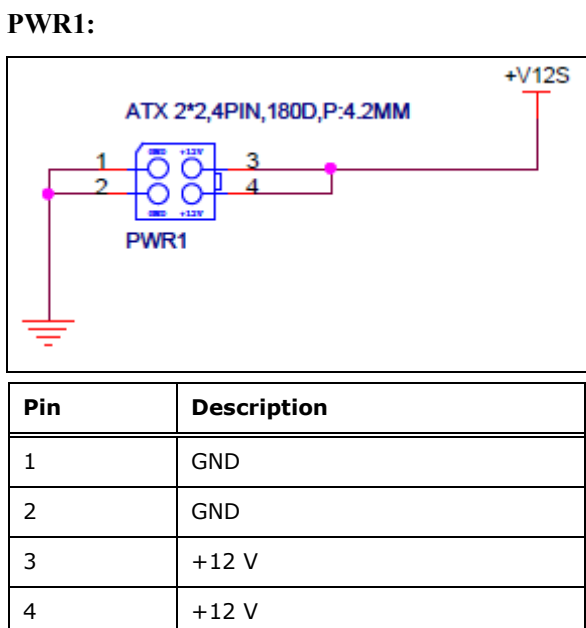

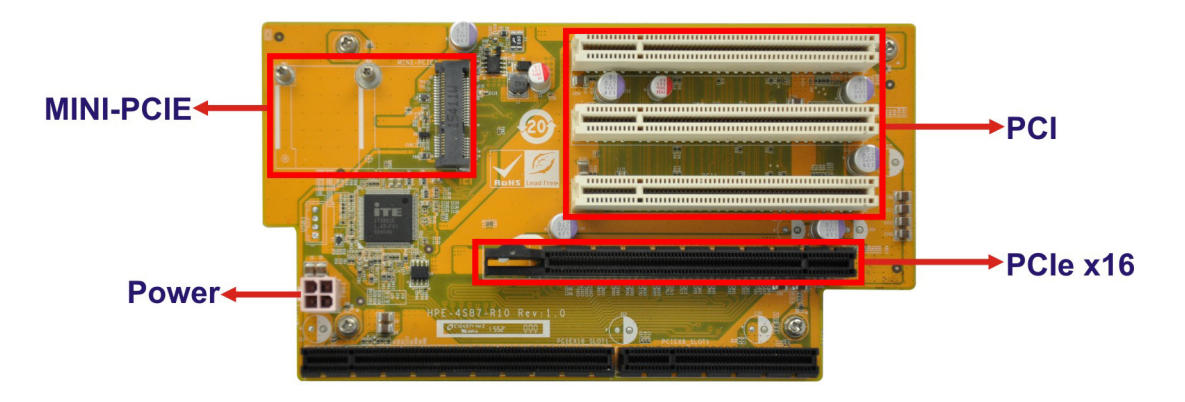

<span id="page-27-0"></span>Figure 1-9: HPE-4S87 (for 4B model)

#### PWR1:

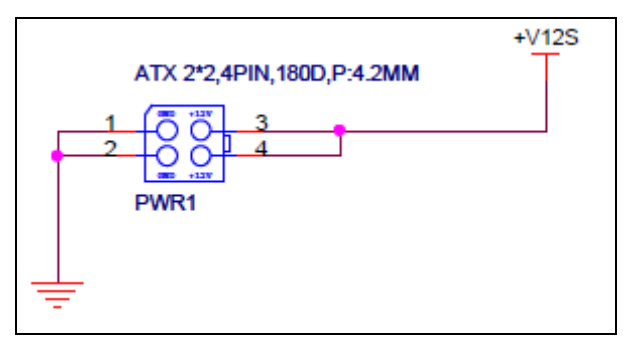

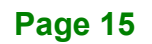

**Integration Corp.** 

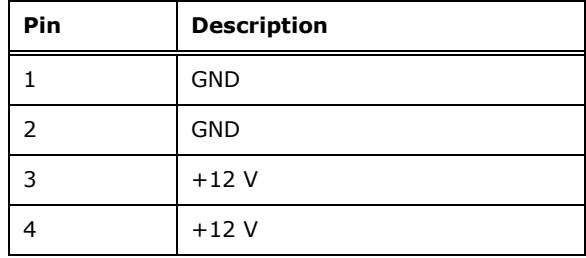

#### **MINI-PCIE1:**

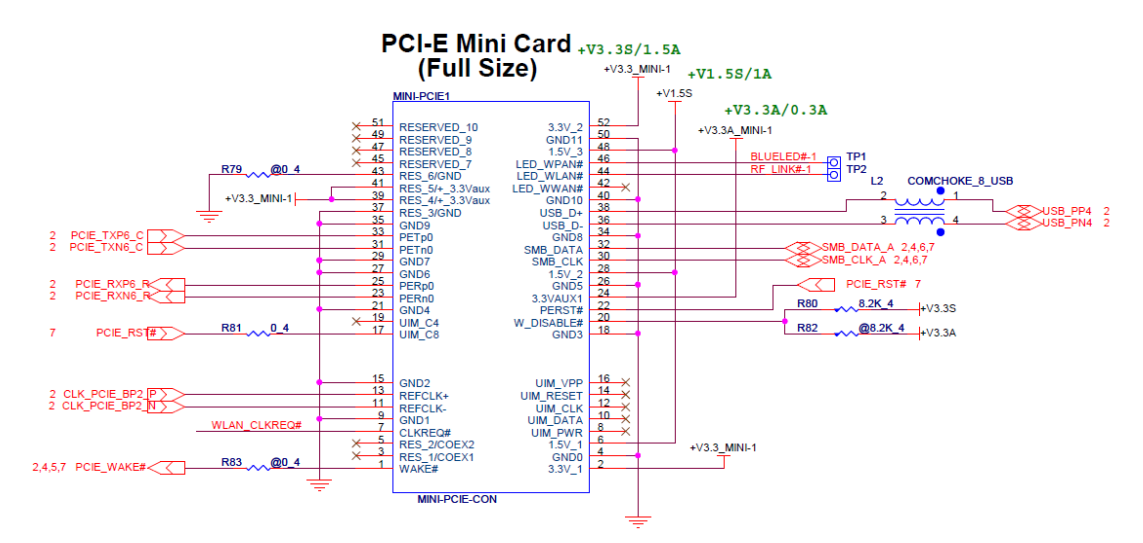

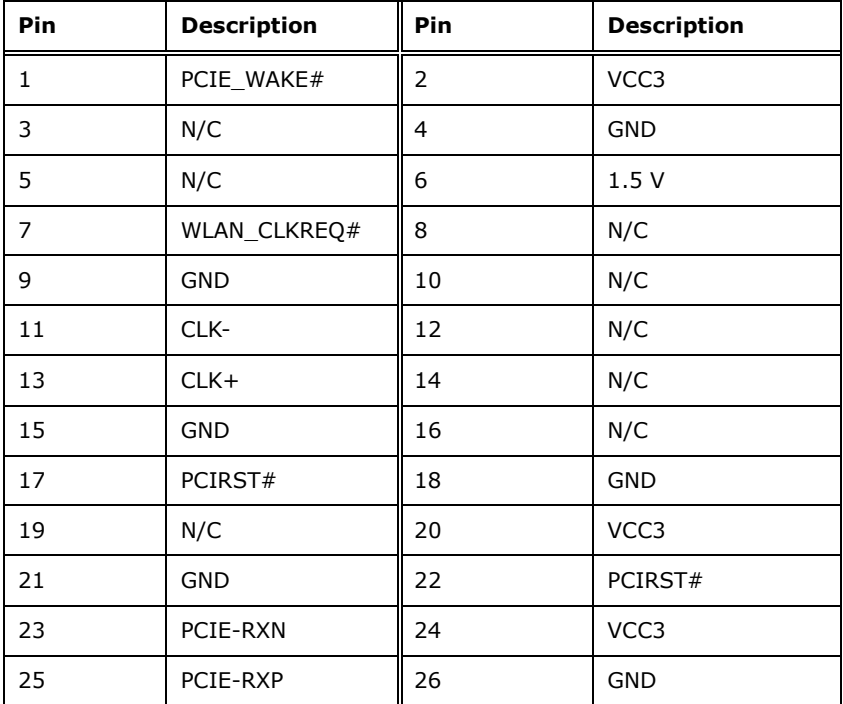

**Page 16**

# **Pin Description Pin Description** 27 | GND | 28 | 1.5 V 29 GND 30 SMBCLK 31 PCIE-TXN 32 SMBDATA 33 PCIE-TXP  $\parallel$  34 GND 35 | GND | 36 | USBD-37 | GND | 38 | USBD+ 39 | VCC3 | 40 | GND 41 | VCC3 | 42 | N/C 43 | GND | 44 | RF\_LINK# 45 | N/C | 46 | BLUELED# 47 | N/C | 48 | 1.5 V 49 | N/C | 50 | GND 51 | N/C | 152 | VCC3

The supported signals of the backplane slots are listed below.

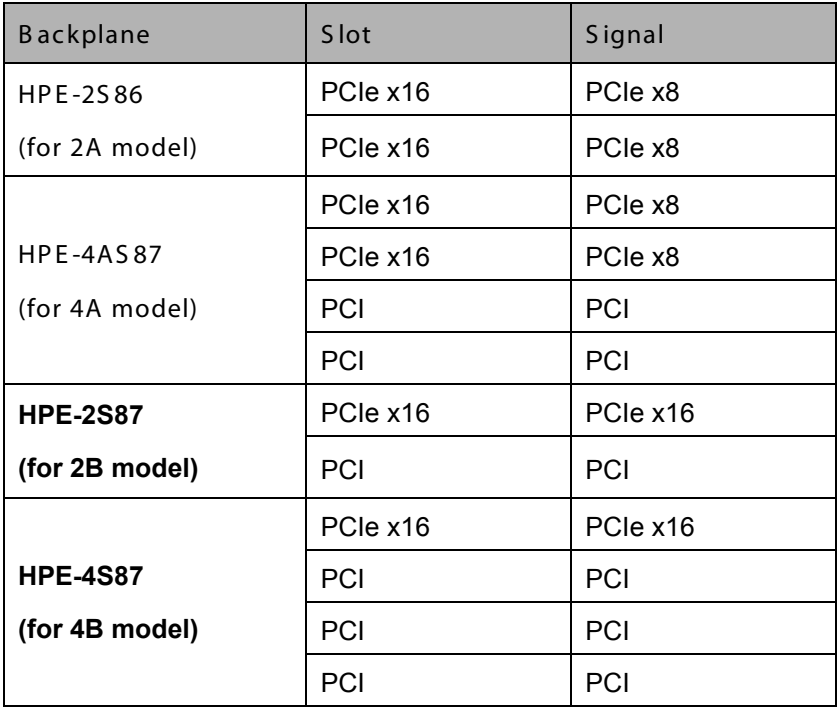

<span id="page-29-0"></span>**Table 1-4: Supported Signals**

The rated voltage and current of the backplanes are listed below.

**Integration Corp.** 

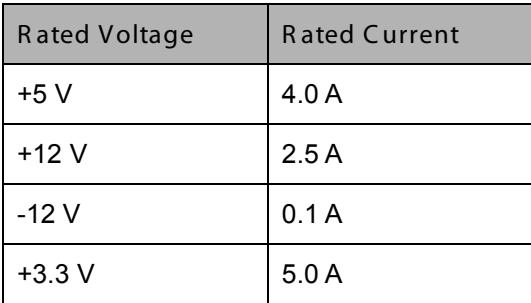

<span id="page-30-0"></span>**Table 1-5: Rated Voltage and Current**

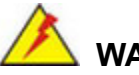

### **WARNING:**

The system default power is 120 W. The maximum total power of the backplane to support expansion cards is 45 W. The power of the selected expansion cards can not exceed the max. power (45 W), otherwise, the system may be unstable.

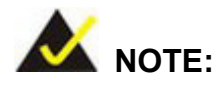

When using an expansion card with high power consumption, it is recommended to install an external power supply to the power input connector on the backplane.

The four types of backplane support standard PCI/PCIe cards with maximum dimensions (WxL):110 x 230 mm.

The TANK-870-Q170 provides the most convenient 4-pin internal power connector for add-on card usage, adding more flexibility to the embedded system in industrial environment. The internal power connector supports 5V@3A or 12V@3A power supply.

## <span id="page-31-0"></span>1.9 Phys ical Dimens ions

The following sections describe the physical dimensions for each model of the TANK-870-Q170 Series.

#### <span id="page-31-1"></span>1.9.1 TANK -870-Q170-2 s lot Phys ical Dimens ions

The physical dimensions of the TANK-870-Q170-2 slot are shown in **[Figure 1-11](#page-31-2)**.

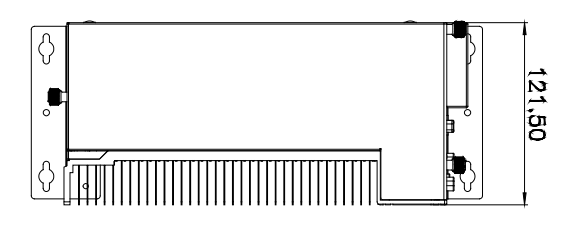

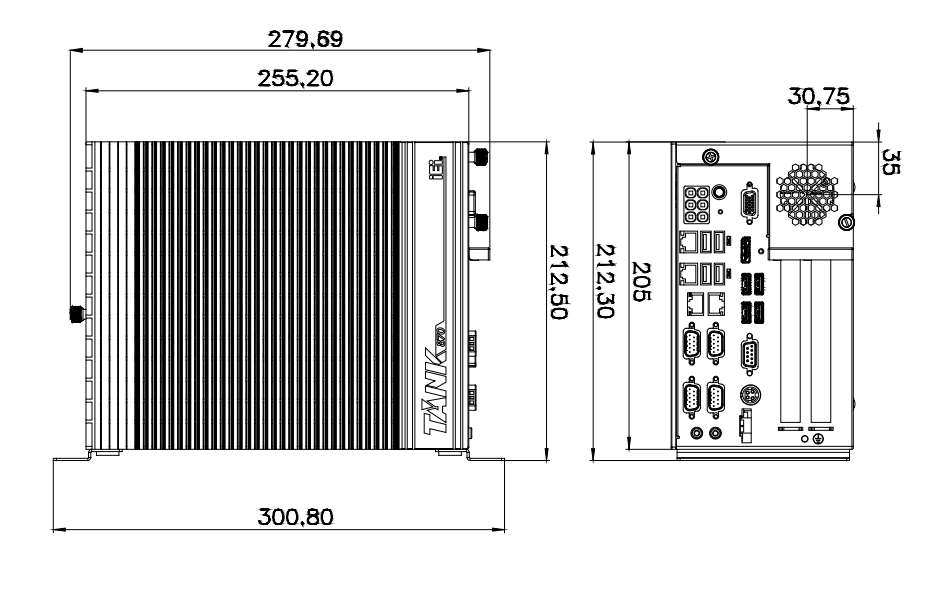

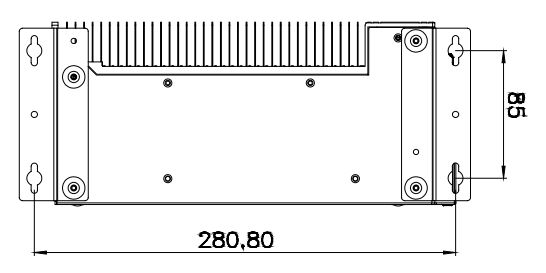

<span id="page-31-2"></span>**Figure 1-10: TANK-870-Q170-2 slot Physical Dimensions (millimeters)**

**Integration Corp.** 

### <span id="page-32-0"></span>1.9.2 TANK -870-Q170-4 s lot Phys ical Dimens ions

The physical dimensions of the TANK-870-Q170-4 slot are shown in **[Figure 1-12](#page-32-1)**.

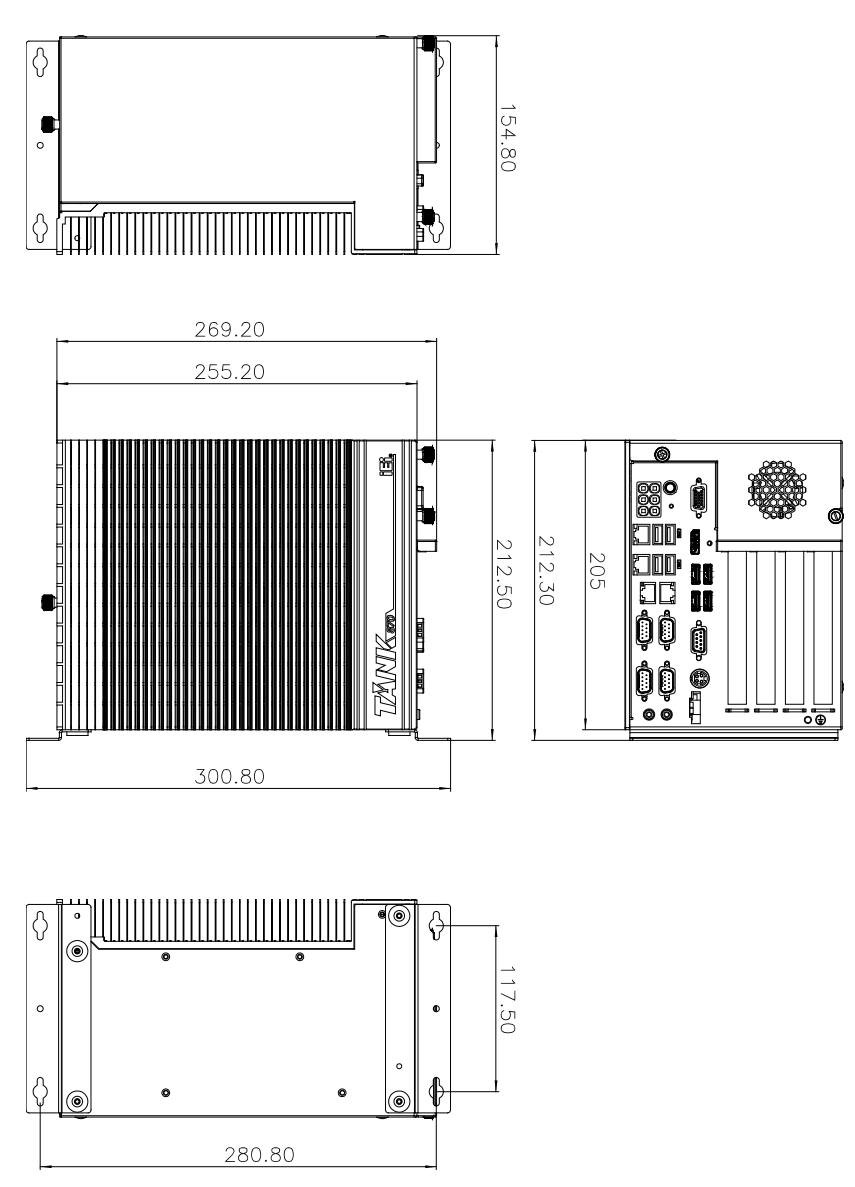

<span id="page-32-1"></span>**Figure 1-11: TANK-870-Q170-4 slot Physical Dimensions (millimeters)**

<span id="page-33-0"></span>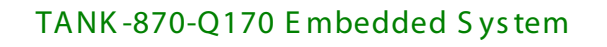

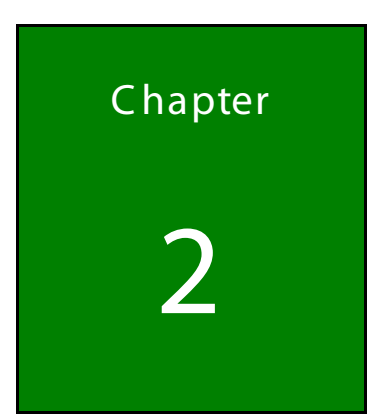

**II** Integration Corp.

# Unpacking

f

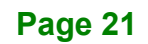

#### <span id="page-34-0"></span>2.1 Anti-s tatic P recautions

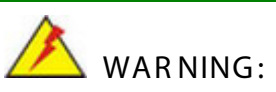

Failure to take ESD precautions during installation may result in permanent damage to the TANK-870-Q170 Series and severe injury to the user.

Electrostatic discharge (ESD) can cause serious damage to electronic components, including the TANK-870-Q170 Series. Dry climates are especially susceptible to ESD. It is therefore critical that whenever the TANK-870-Q170 Series or any other electrical component is handled, the following anti-static precautions are strictly adhered to.

- *Wear an anti-static wristband*: Wearing a simple anti-static wristband can help to prevent ESD from damaging the board.
- *Self-grounding*: Before handling the board touch any grounded conducting material. During the time the board is handled, frequently touch any conducting materials that are connected to the ground.
- *Use an anti-static pad*: When configuring the TANK-870-Q170 Series, place it on an antic-static pad. This reduces the possibility of ESD damaging the TANK-870-Q170 Series.

### <span id="page-34-1"></span>2.2 Unpacking Precautions

When the TANK-870-Q170 Series is unpacked, please do the following:

- Follow the anti-static precautions outlined in **Section [2.1](#page-34-0)**.
- Make sure the packing box is facing upwards so the TANK-870-Q170 Series does not fall out of the box.
- Make sure all the components shown in **Section [2.3](#page-35-0)** are present.

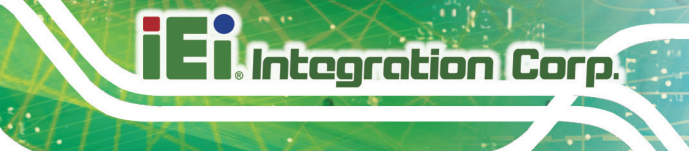

## <span id="page-35-0"></span>2.3 Unpacking Checklis t

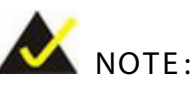

If some of the components listed in the checklist below are missing, please do not proceed with the installation. Contact the IEI reseller or vendor you purchased the TANK-870-Q170 Series from or contact an IEI sales representative directly. To contact an IEI sales representative, please send an email to [sales@ieiworld.com.](mailto:sales@ieiworld.com)

The TANK-870-Q170 Series is shipped with the following components:

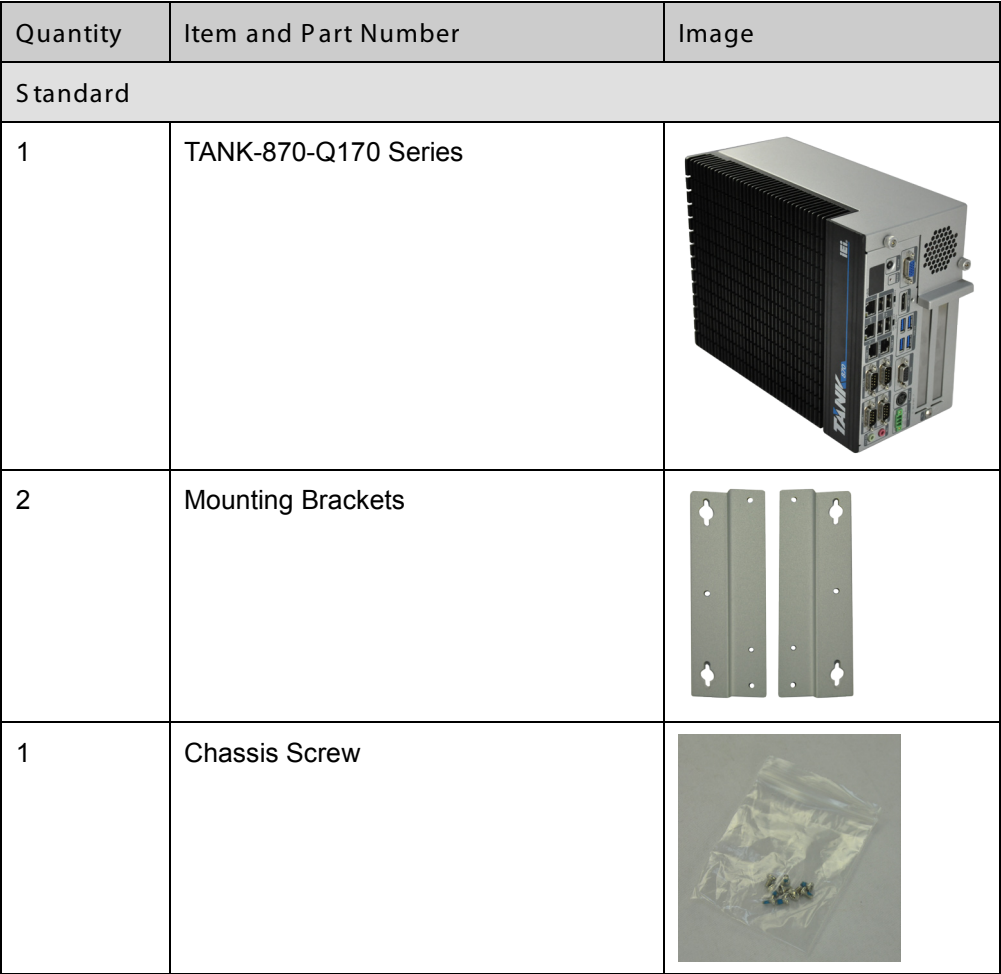

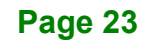
**Integration Corp.** 

## TANK -870-Q170 E mbedded S ys tem

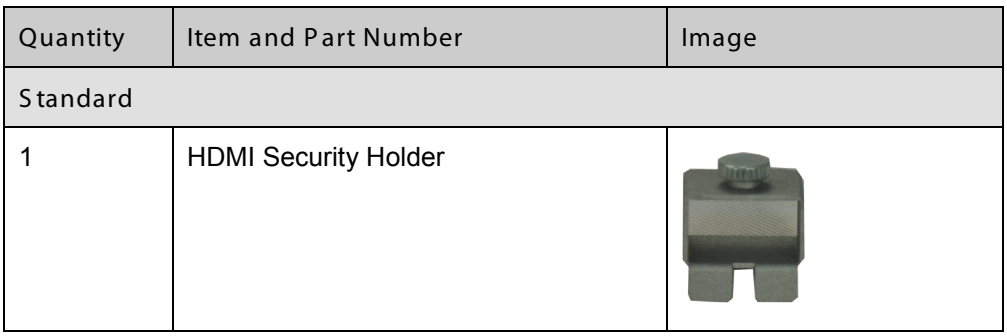

The following table lists the optional items that can be purchased separately.

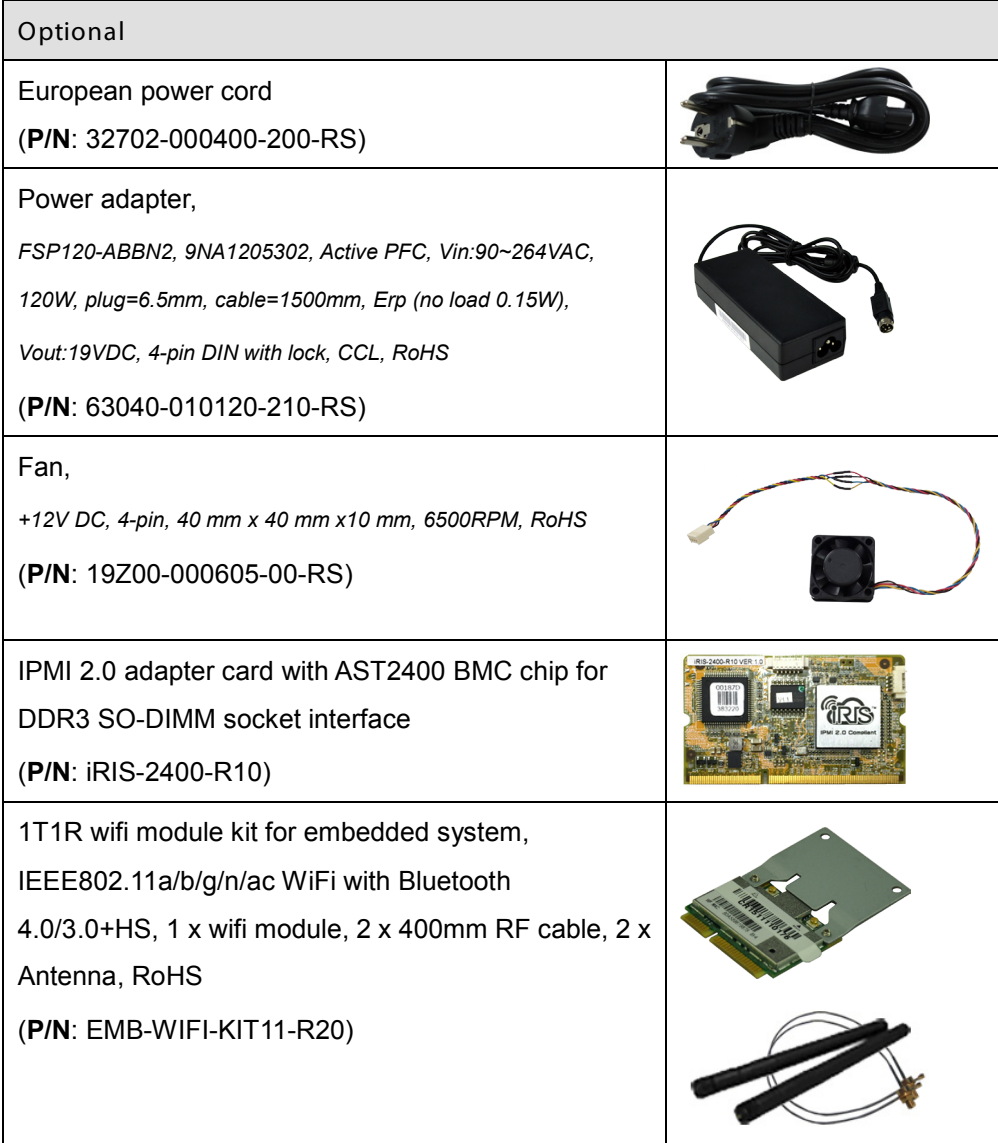

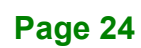

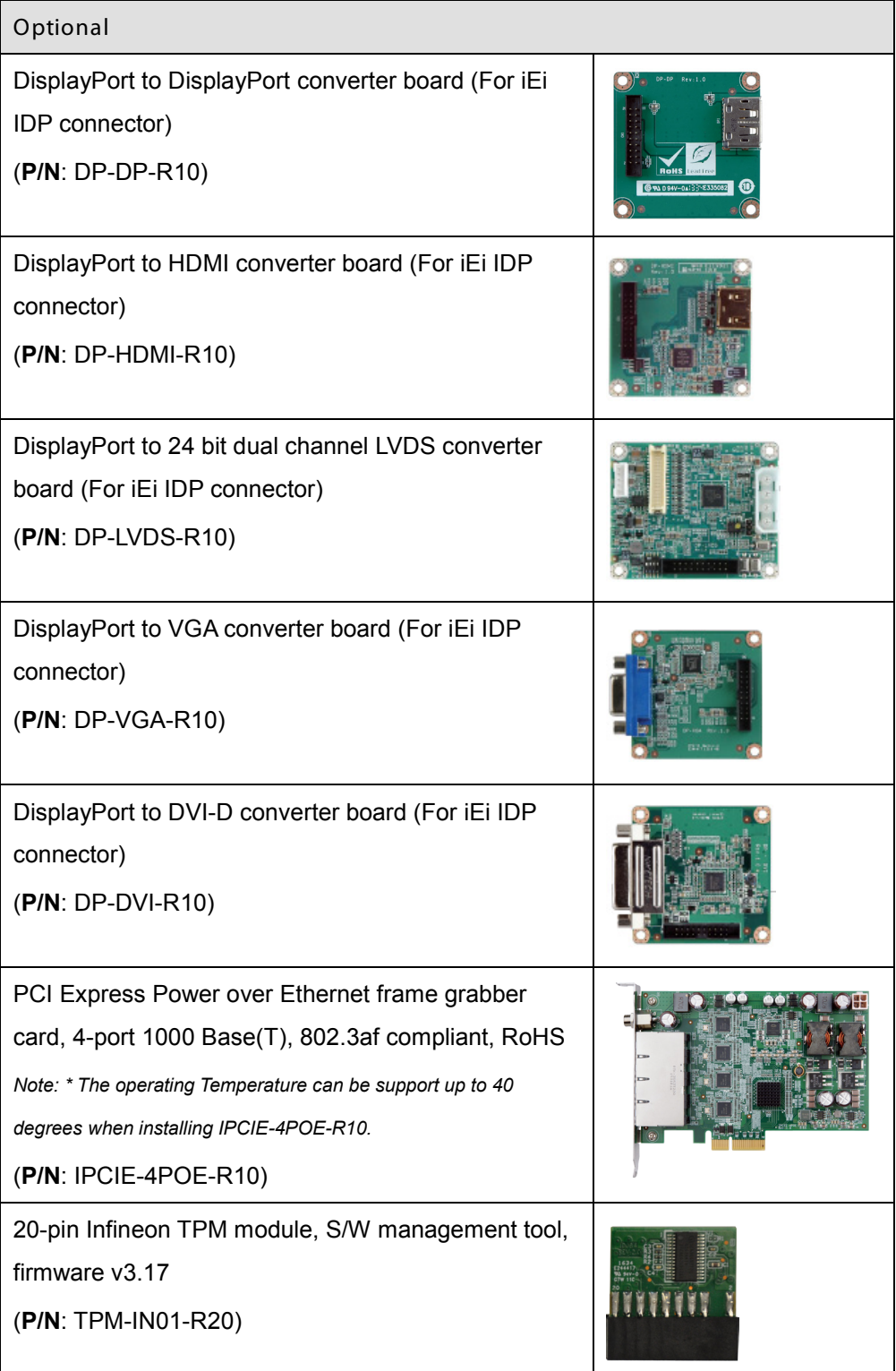

f

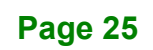

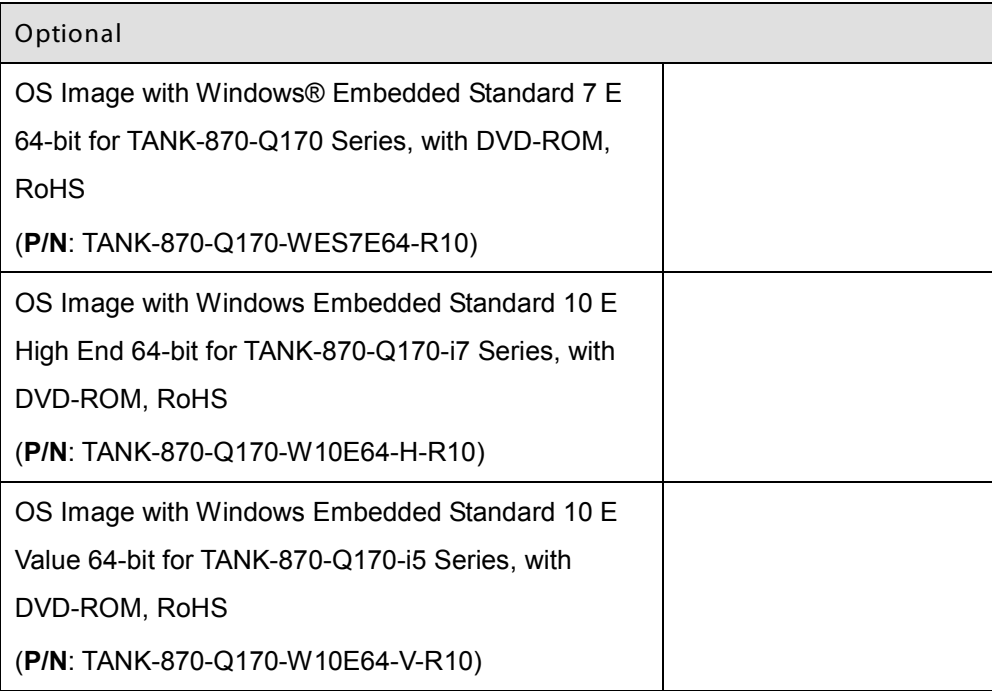

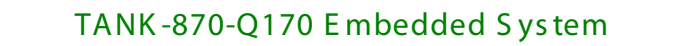

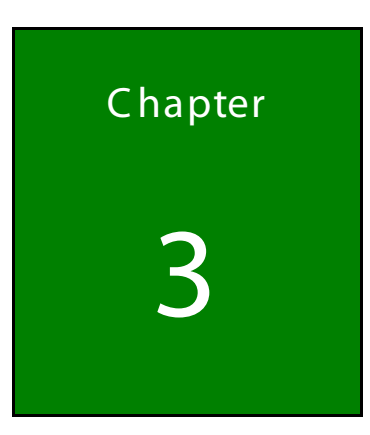

**Integration Corp.** 

## Ins tallation

H

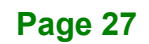

## 3.1 Ins tallation P rec autions

During installation, be aware of the precautions below:

- **Read the user manual**: The user manual provides a complete description of the TANK-870-Q170 Series, installation instructions and configuration options.
- **DANGER! Disconnect Power**: Power to the TANK-870-Q170 Series must be disconnected during the installation process, or before any attempt is made to access the rear panel. Electric shock and personal injury might occur if the rear panel of the TANK-870-Q170 Series is opened while the power cord is still connected to an electrical outlet.
- **Qualified Personnel**: The TANK-870-Q170 Series must be installed and operated only by trained and qualified personnel. Maintenance, upgrades, or repairs may only be carried out by qualified personnel who are familiar with the associated dangers.
- **Air Circulation**: Make sure there is sufficient air circulation when installing the TANK-870-Q170 Series. The TANK-870-Q170 Series's cooling vents must not be obstructed by any objects. Blocking the vents can cause overheating of the TANK-870-Q170 Series. Leave at least 5 cm of clearance around the TANK-870-Q170 Series to prevent overheating.
- **Grounding**: The TANK-870-Q170 Series should be properly grounded. The voltage feeds must not be overloaded. Adjust the cabling and provide external overcharge protection per the electrical values indicated on the label attached to the back of the TANK-870-Q170 Series.

## 3.2 Hard Dis k Drive (HDD) Ins tallation

To install the hard drive, please follow the steps below:

S tep 1: Loosen the two thumbscrews on the front panel, slide the cover outward, and then lift the cover up gently (**[Figure](#page-41-0) 3-1**).

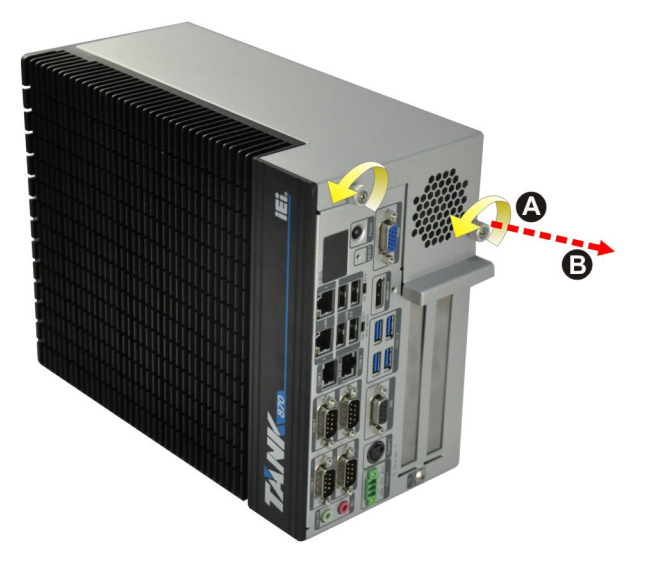

#### <span id="page-41-0"></span>**Figure 3-1: Unscrew the Cover**

S tep 2: Unplug the SATA signal and power cables connected to the TANK-870-Q170 Series, and then put the cover on a flat surface (**[Figure](#page-41-1) 3-2**).

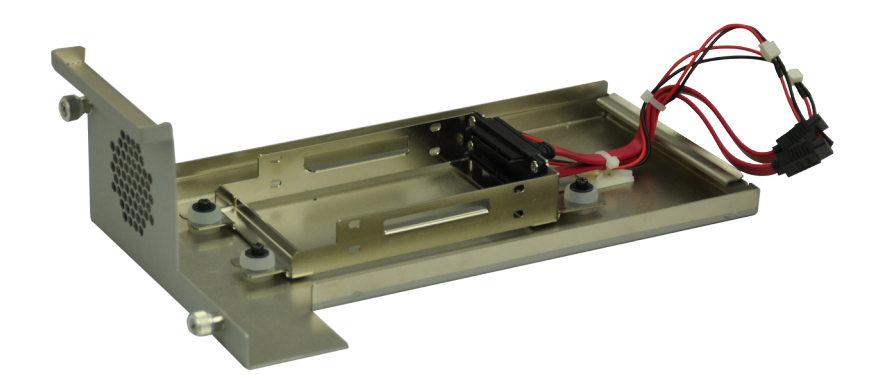

<span id="page-41-1"></span>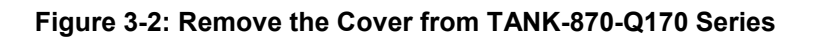

S tep 3: Attach the HDD to the HDD bracket, and then slide the HDD to connect with the SATA connector (**[Figure](#page-42-0) 3-3**).

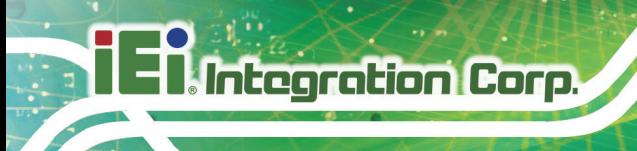

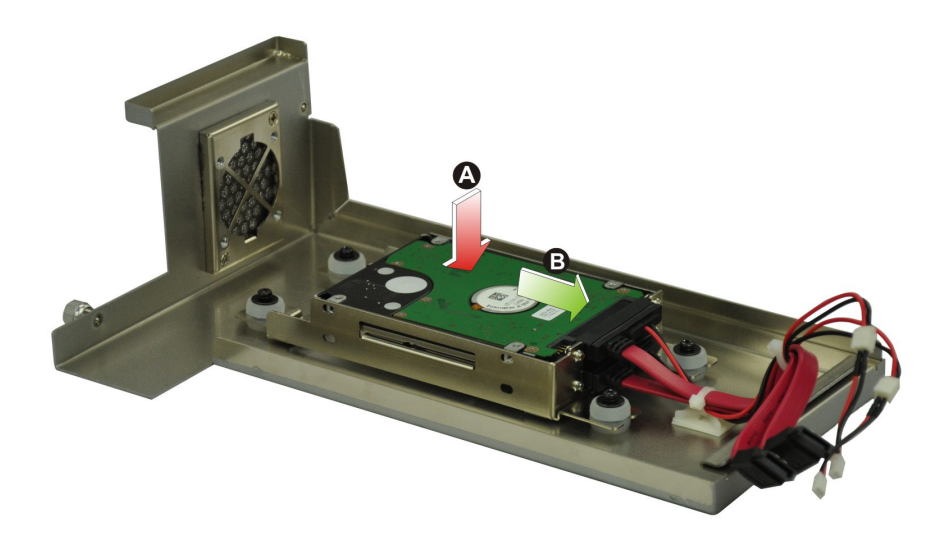

#### <span id="page-42-0"></span>**Figure 3-3: HDD Installation**

S tep 4: Secure the HDD with the HDD bracket by four retention screws (**[Figure](#page-42-1) 3-4**).

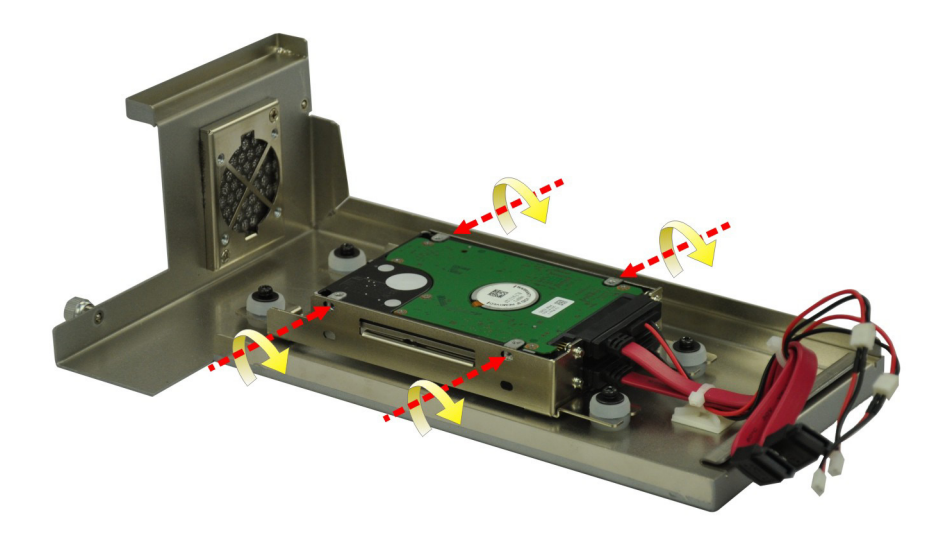

#### <span id="page-42-1"></span>**Figure 3-4: HDD Retention Screws**

S tep 5: Reconnect the SATA signal and power cables to the TANK-870-Q170 Series.

S tep 6: Reinstall the cover.

## 3.3 S ys tem Fan Installation

To install the optional system fan, please follow the steps below:

- S tep 1: Loosen the two thumbscrews on the front panel, slide the cover outward, and then lift the cover up gently (**[Figure](#page-41-0) 3-1**).
- S tep 2: Unplug the SATA signal and power cables connected to the TANK-870-Q170 Series, and then place the cover on a flat surface (**[Figure](#page-41-1) 3-2**).
- S tep 3: Attach the system fan to the TANK-870-Q170 Series and secure it by four retention screws (**[Figure](#page-43-0) 3-5**).

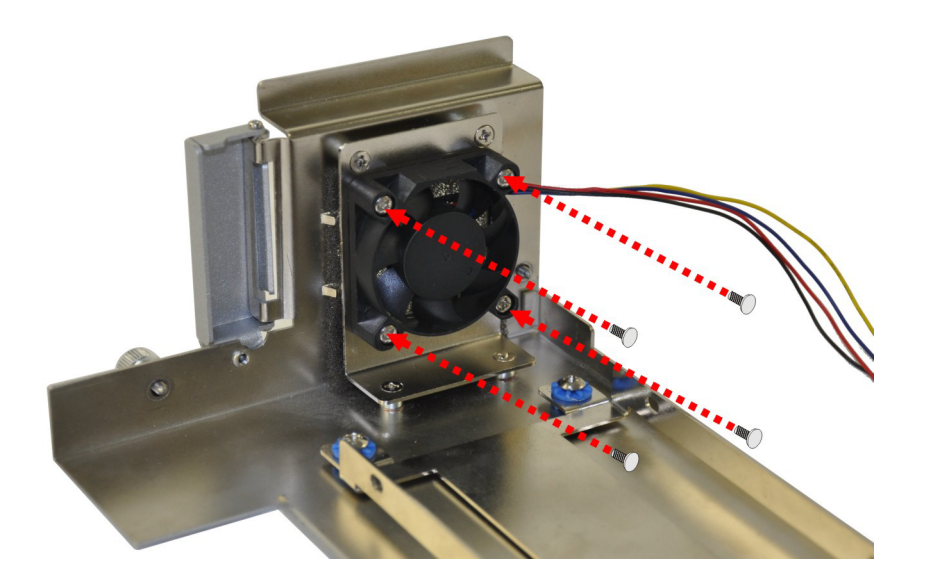

#### <span id="page-43-0"></span>**Figure 3-5: System Fan Installation**

- S tep 4: Connect the system fan cable to the **CPU\_FAN1** connector on the motherboard of TANK-870-Q170 Series.
- S tep 5: Reconnect the SATA signal and power cables to the TANK-870-Q170 Series.
- S tep 6: Reinstall the cover.

## 3.4 Mounting the S ys tem with Mounting B rackets

To mount the embedded system onto a wall or some other surface using the two mounting brackets, please follow the steps below.

S tep 1: Turn the embedded system to the left side panel.

S tep 2: Align the two retention screw holes in each bracket with the corresponding retention screw holes on the bottom surface or the left side panel (**[Figure 3-6](#page-44-0)**).

#### **Left Side Panel**

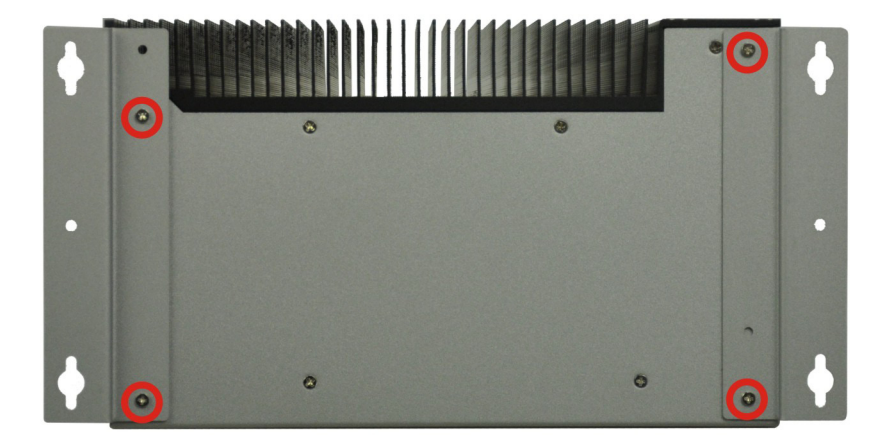

#### <span id="page-44-0"></span>**Figure 3-6: Mounting Bracket Retention Screws**

- S tep 3: Secure the brackets to the system by inserting two retention screws into each bracket (**[Figure 3-6](#page-44-0)**).
- S tep 4: Drill holes in the intended installation surface.
- S tep 5: Align the mounting holes in the sides of the mounting brackets with the predrilled holes in the mounting surface.
- S tep 6: Insert four retention screws, two in each bracket, to secure the system to the wall.

## 3.5 E xternal P eripheral Interface C onnectors

The TANK-870-Q170 Series has the following connectors. Detailed descriptions of the connectors can be found in the subsections below.

- ACC mode switch
- AT/ATX power mode switch
- Audio
- DIO
- Ethernet

- Power button
- Power DC jack
- Power terminal block
- RS-232
- RS-232/422/485
- USB
- VGA

#### 3.5.1 ACC Mode Selection

The ACC mode is designed for vehicle applications. The TANK-870-Q170 Series allows turning the ACC mode on or off. The setting can be made through the ACC mode switch on the external peripheral interface panel as shown below.

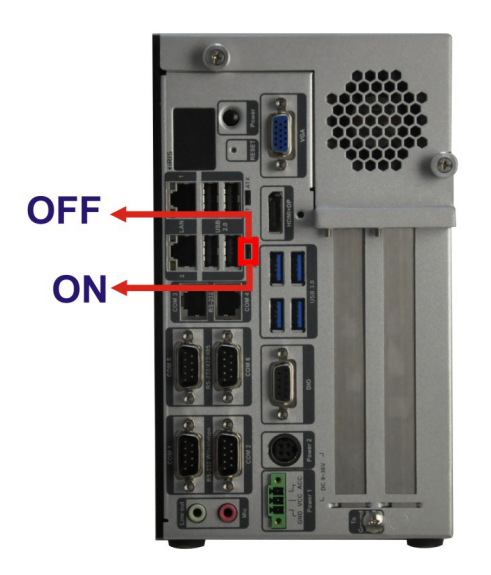

**Figure 3-7: ACC Mode Switch**

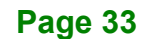

#### 3.5.2 AT /AT X P ower Mode S elec tion

**Integration Corp.** 

The TANK-870-Q170 Series supports AT and ATX power modes. The setting can be made through the AT/ATX power mode switch on the external peripheral interface panel as shown below.

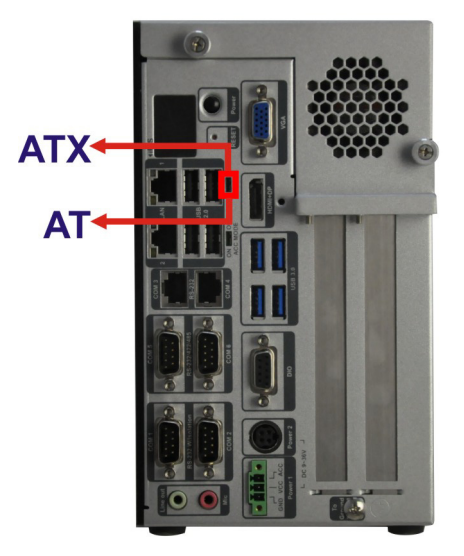

**Figure 3-8: AT/ATX Power Mode Switch**

3.5.3 Audio Connector

The audio jacks connect to external audio devices.

- **Line Out port (Green):** Connects to a headphone or a speaker. With multi-channel configurations, this port can also connect to front speakers.
- **Microphone (Pink):** Connects a microphone.

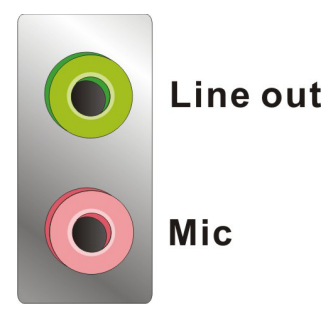

**Figure 3-9: Audio Connector**

#### 3.5.4 Digital Input/Output Connector

The digital I/O connector provides programmable input and output for external devices. The pinouts for the digital I/O connector are listed in the table below.

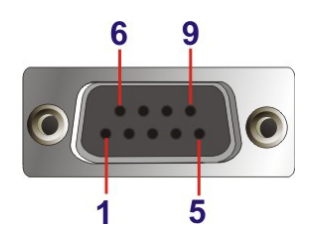

**Figure 3-10: DIO Connector**

#### 3.5.5 HDMI/DP C onnec tor

To connect the HDMI/DP devices, please plug in HDMI/DP connector in the right direction as shown below:

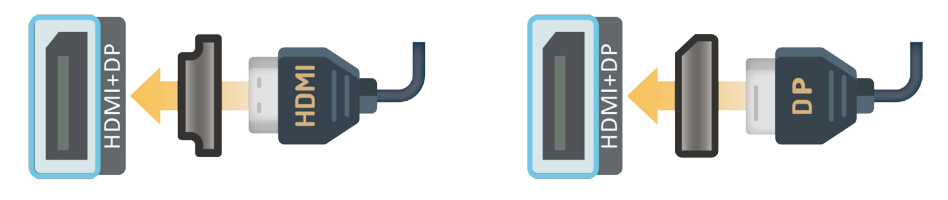

**Figure 3-11: HDMI/DP Connection**

#### 3.5.6 LAN C onnec tors

The LAN connectors allow connection to an external network.

- S tep 1: **Locate the RJ-45 connectors**. The locations of the RJ-45 connectors are shown in **[Figure](#page-19-0) 1-2**.
- S tep 2: **Align the connectors.** Align the RJ-45 connector on the LAN cable with one of the RJ-45 connectors on the TANK-870-Q170 Series. See **[Figure](#page-48-0) 3-11**.

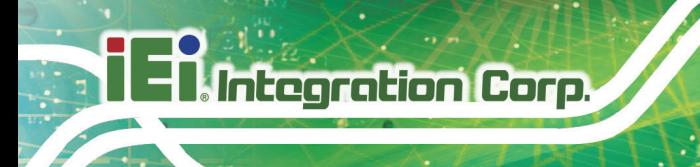

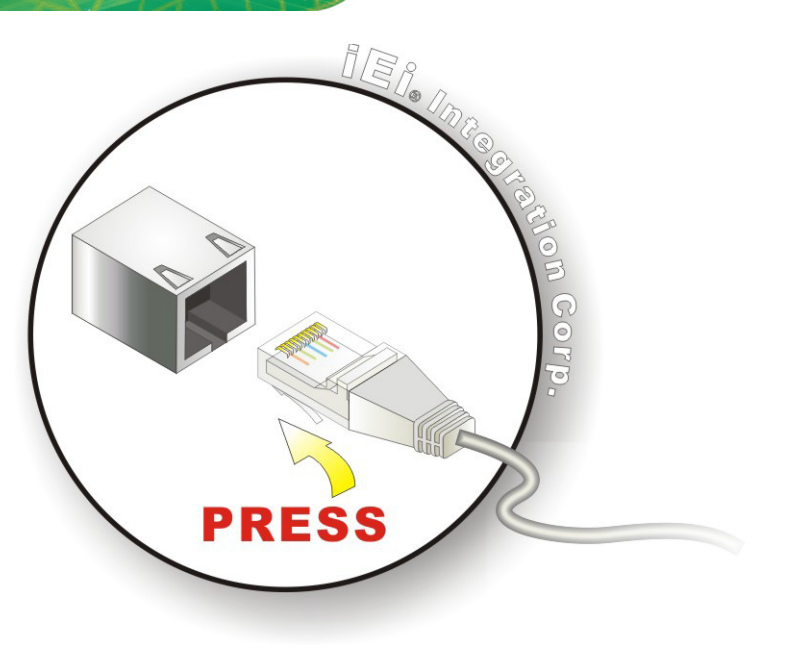

#### <span id="page-48-0"></span>**Figure 3-12: LAN Connection**

#### S tep 3: **Insert the LAN cable RJ-45 connector.** Once aligned, gently insert the LAN

cable RJ-45 connector into the on-board RJ-45 connector.

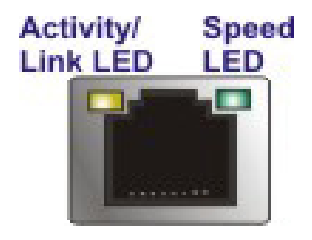

**Figure 3-13: RJ-45 Ethernet Connector**

The RJ-45 Ethernet connector has two status LEDs, one green and one yellow. The green LED indicates activity on the port and the yellow LED indicates the port is linked. See **[Table](#page-48-1) 3-1**.

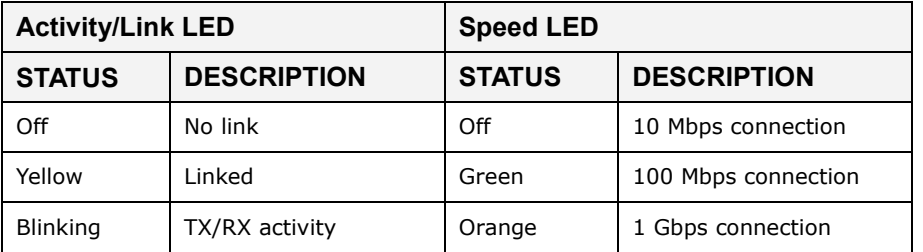

<span id="page-48-1"></span>**Table 3-1: RJ-45 Ethernet Connector LEDs**

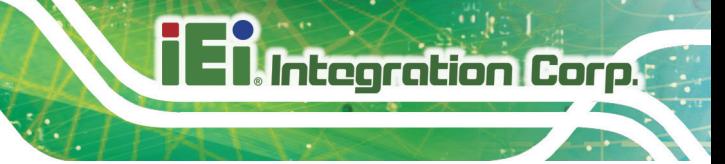

#### 3.5.7 P ower Input, 3-pin Terminal B lock

The power connector connects the leads of a  $9 \, \text{V}$   $\sim$  36 V DC power supply into the terminal block. Make sure that the power and ground wires are attached to the correct sockets of the connector.

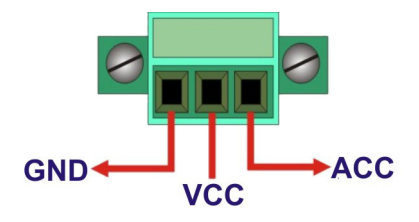

**Figure 3-14: 3-pin Terminal Block**

#### 3.5.8 Power Input, 4-pin DIN Connector

The power connector connects to the 9 V~36 V DC power adapter.

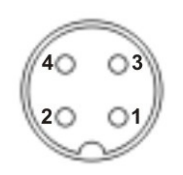

**Figure 3-15: Power Input Connector**

3.5.9 R J -45 R S -232 S erial Ports

RS-232 serial port devices can be attached to the RJ-45 RS-232 serial ports on the rear panel.

- S tep 1: **Locate the RJ-45 RS-232 connectors**. The locations of the RJ-45 RS-232 connectors are shown in **[Figure](#page-19-0) 1-2**.
- S tep 2: **Insert the RJ-45 connector.** Insert the RJ-45 connector on the RJ-45 to DB-9 COM port cable to one of the RJ-45 RS-232 connectors on the TANK-870-Q170 Series. See **[Figure](#page-50-0) 3-15**.

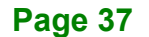

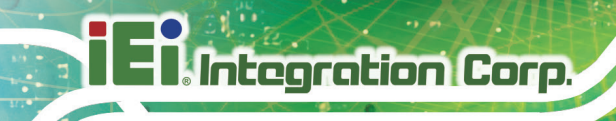

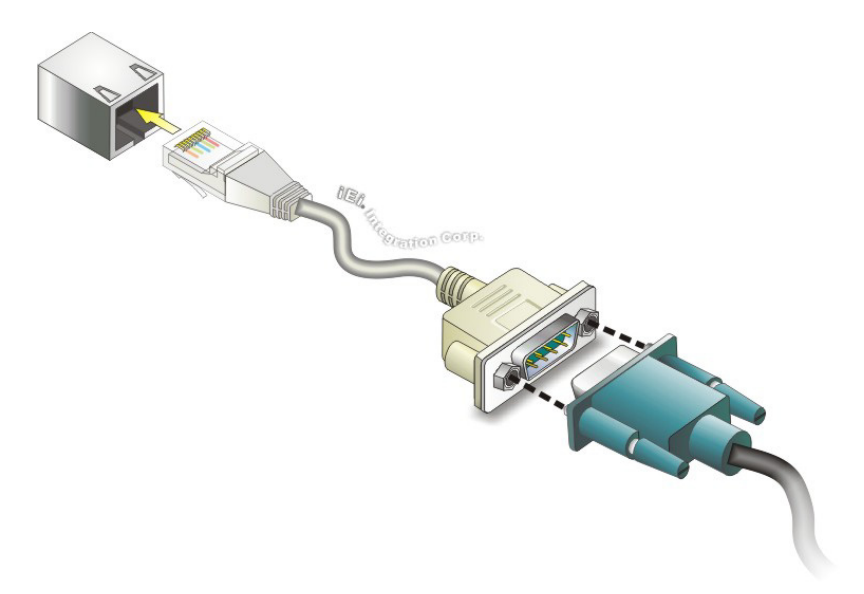

#### <span id="page-50-0"></span>**Figure 3-16: RJ-45 RS-232 Serial Device Connection**

- S tep 3: **Insert the serial connector**. Insert the DB-9 connector of a serial device into the DB-9 connector on the RJ-45 to DB-9 COM port cable.
- S tep 4: **Secure the connector**. Secure the serial device connector to the external interface by tightening the two retention screws on either side of the connector.

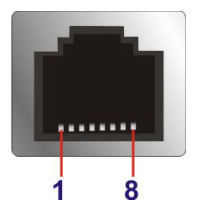

**Figure 3-17: RJ-45 RS-232 Serial Port Connector**

#### 3.5.10 DB -9 R S -232/422/485 S erial P ort C onnec tors

DB-9 RS-232/422/485 serial port devices can be attached to the DB-9 ports on the rear panel.

S tep 1: **Locate the DB-9 connector**. The locations of the DB-9 connectors are shown in **[Figure](#page-19-0) 1-2**.

S tep 2: **Insert the serial connector**. Insert the DB-9 connector of a serial device into

the DB-9 connector on the external peripheral interface. See **[Figure](#page-51-0) 3-17**.

**Integration Corp.** 

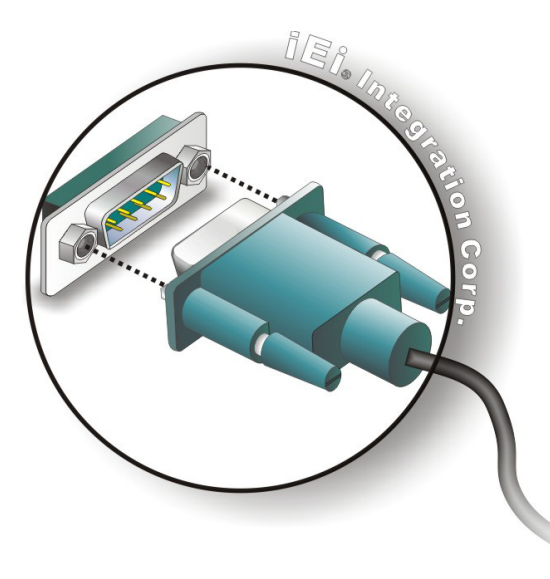

#### <span id="page-51-0"></span>**Figure 3-18: Serial Device Connector**

S tep 3: **Secure the connector**. Secure the serial device connector to the external interface by tightening the two retention screws on either side of the connector.

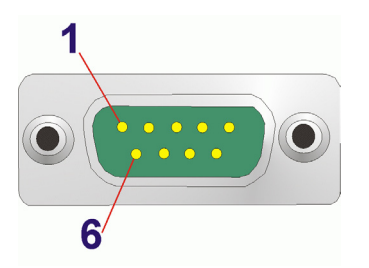

**Figure 3-19: DB-9 RS-232/422/485 Serial Port Connector**

#### 3.5.11 USB Connectors

The USB ports are for connecting USB peripheral devices to the system.

S tep 1: **Locate the USB connectors**. The locations of the USB connectors are shown in **[Figure](#page-19-0) 1-2**.

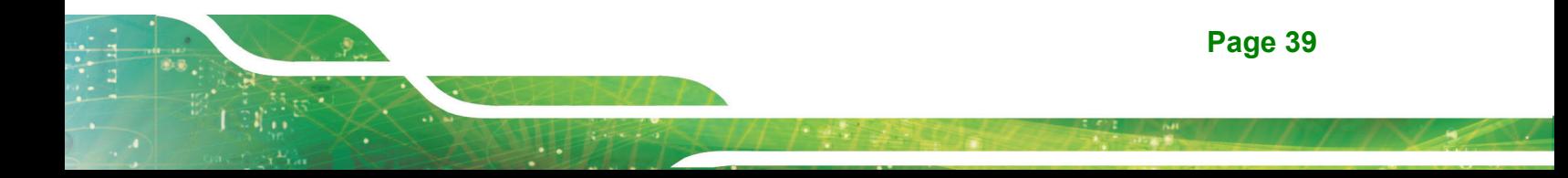

## Integration Corp.

## TANK -870-Q170 E mbedded S ys tem

S tep 2: **Align the connectors.** Align the USB device connector with one of the

connectors. See **[Figure](#page-52-0) 3-19**.

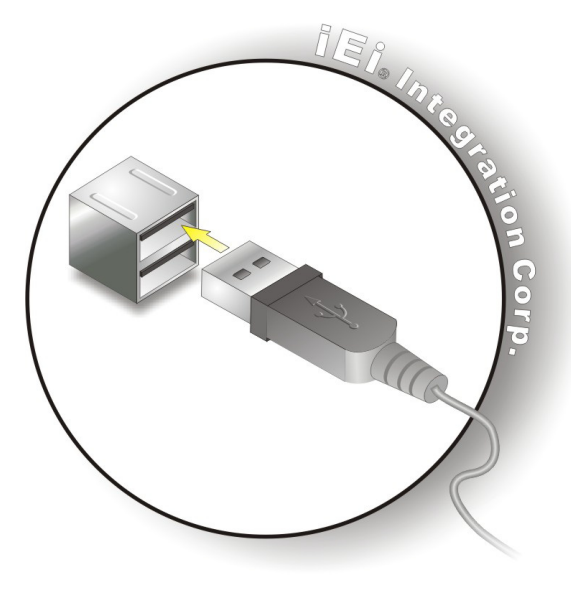

**Figure 3-20: USB Device Connection**

<span id="page-52-0"></span>S tep 3: **Insert the device connector.** Once aligned, gently insert the USB device connector into the on-board connector.

#### 3.5.12 VGA Connector

The VGA connector connects to a monitor that accepts VGA video input.

- S tep 1: **Locate the female DB-15 connector**. The location of the female DB-15 connector is shown in **[Figure](#page-19-0) 1-2**.
- S tep 2: **Align the VGA connector**. Align the male DB-15 connector on the VGA screen cable with the female DB-15 connector on the external peripheral interface.
- S tep 3: **Insert the VGA connector**. Once the connectors are properly aligned with, insert the male connector from the VGA screen into the female connector on the TANK-870-Q170 Series. See **[Figure](#page-53-0) 3-20**.

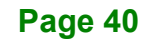

**Integration Corp.** 

#### TANK -870-Q170 E mbedded S ys tem

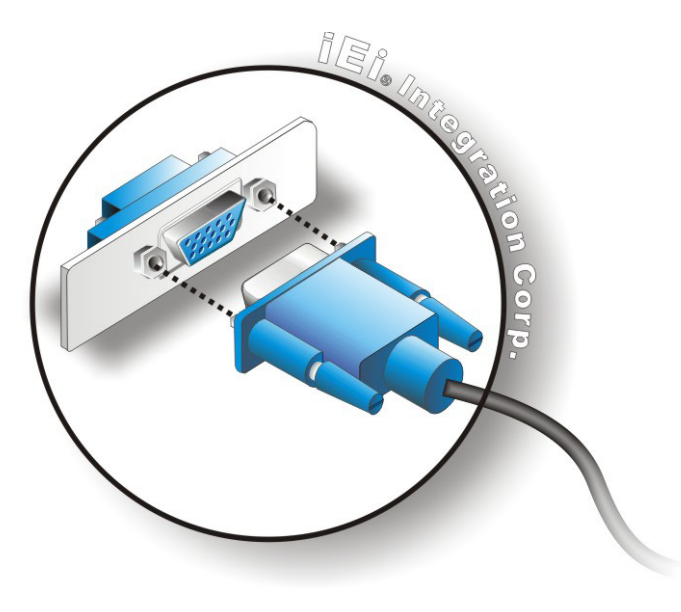

#### <span id="page-53-0"></span>**Figure 3-21: VGA Connector**

S tep 4: **Secure the connector**. Secure the DB-15 VGA connector from the VGA monitor to the external interface by tightening the two retention screws on either side of the connector.

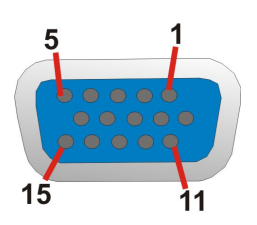

**Figure 3-22: VGA Connector**

## 3.6 Internal Peripheral Interface Connectors

#### 3.6.1 iDP Module Ins tallation

Through the IEI iDP converter cards, the iDP connector can support different display specifications, such as VGA, HDMI, DVI-D, LVDS and DisplayPort. To connect an iDP module to TANK-870-Q170 Series please follow the instructions below.

S tep 1: Loosen the two thumbscrews on the front panel, slide the cover outward, and then lift the cover up gently (**[Figure](#page-41-0) 3-1**).

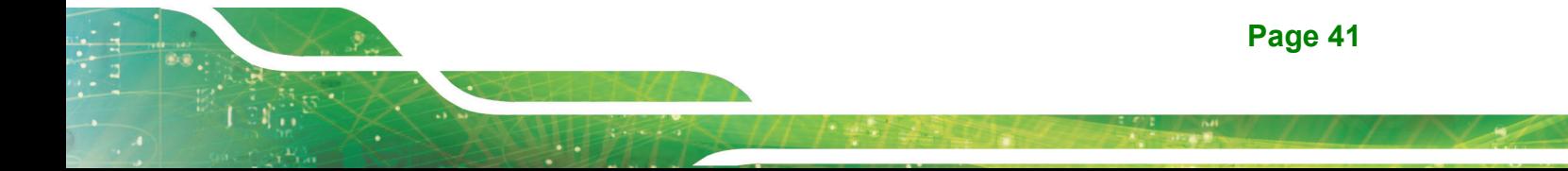

S tep 2: Locate the internal DisplayPort connector. The location of the internal

DisplayPort connector is shown in **[Figure](#page-54-0) 3-22**.

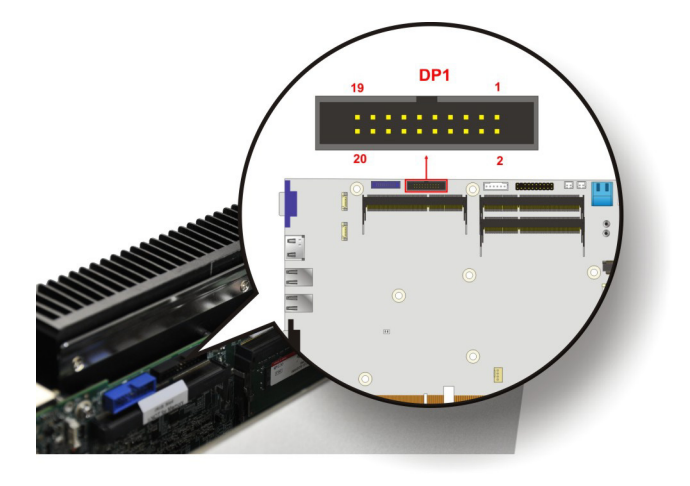

#### <span id="page-54-0"></span>**Figure 3-23: Internal DisplayPort Connector Location**

S tep 3: Secure the iDP module with the bracket by tightening the two retention screws on either side of the iDP module.

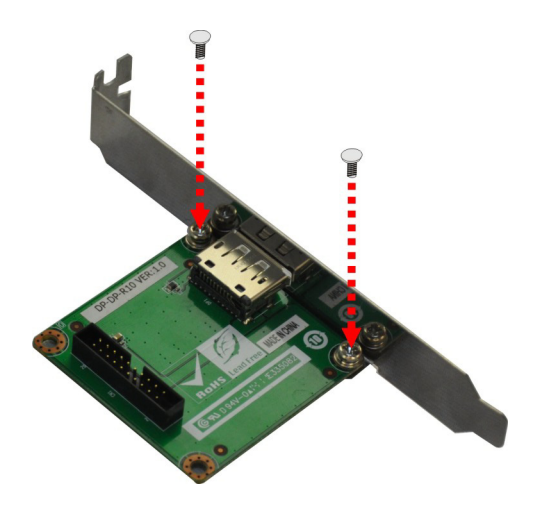

**Figure 3-24: iDP Module with Bracket**

S tep 4: Connect the iDP module to the DisplayPort connector on the motherboard. See

**[Figure](#page-55-0) 3-24**.

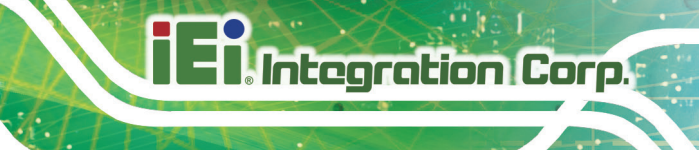

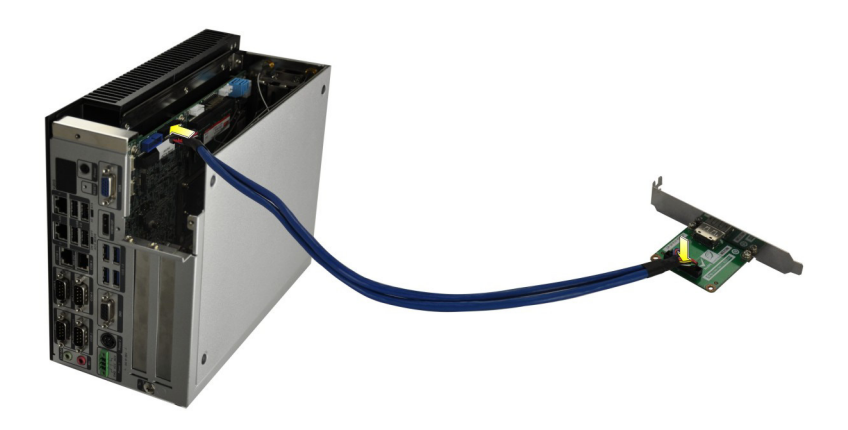

**Figure 3-25: iDP Module Installation**

<span id="page-55-0"></span>S tep 5: Remove the retention screws on the expansion slot bracket. See **[Figure](#page-55-1) 3-25**.

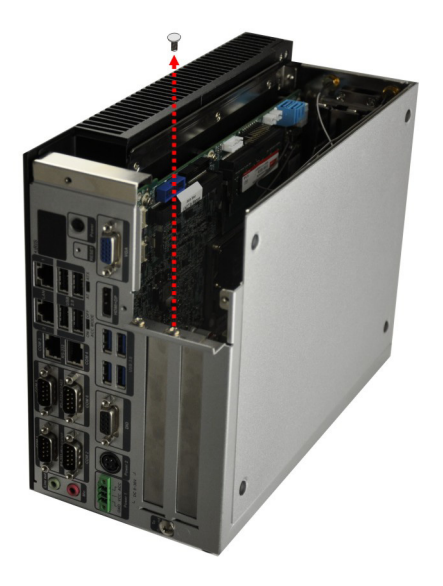

**Figure 3-26: Remove Expansion Slot Bracket**

- <span id="page-55-1"></span>S tep 6: Secure the iDP module with bracket to the system.
- S tep 7: Reinstall the cover.

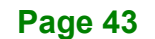

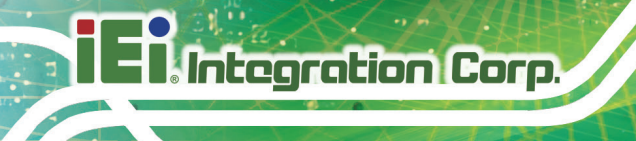

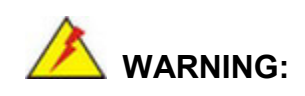

Installing the iDP module will occupy one expansion slot.

The following table lists the iDP converter cards that can be installed to the system.

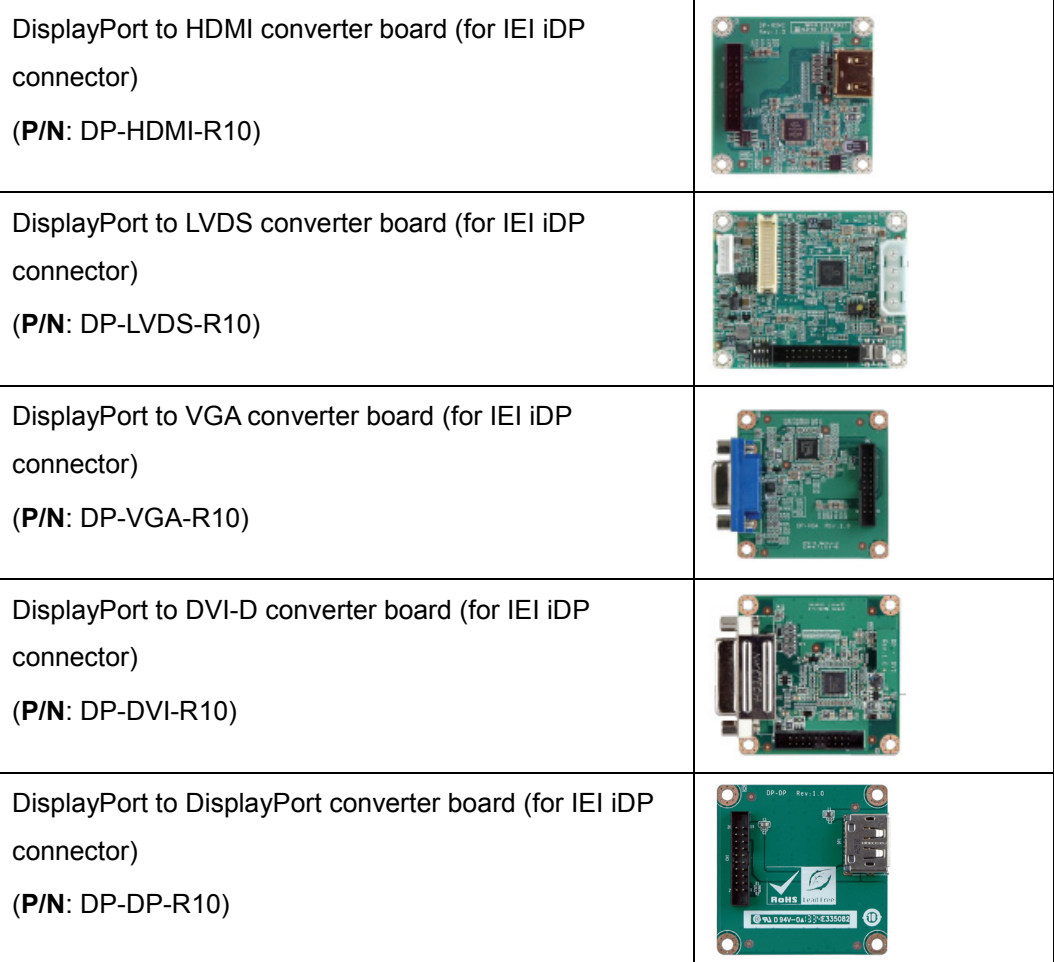

#### **Table 3-2: iDP Converter Cards**

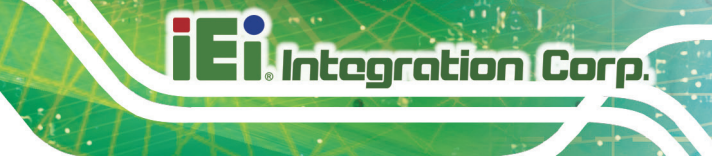

3.7 Powering On/Off the S ys tem

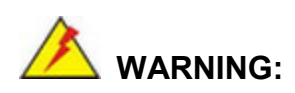

Make sure a power supply with the correct input voltage is being fed into the system. Incorrect voltages applied to the system may cause damage to the internal electronic components and may also cause injury to the user.

- **Power on** the system: press the power button for 3 seconds
- **Power off** the system: press the power button for 6 seconds

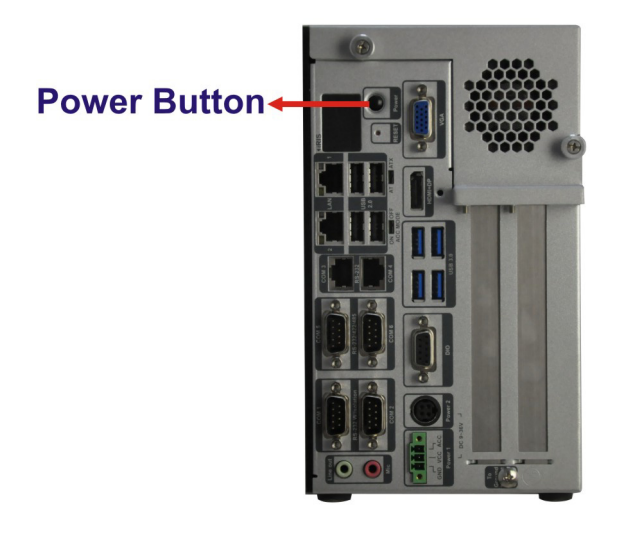

#### **Figure 3-27: Power Button**

#### 3.8 Power

There are two power connectors on the rear panel. Power 1 connector is a 3-pin terminal block that supports ACC On signal. Power 2 connector is a DIN connector that can directly connect to a power adapter. The supported power input voltages are:

- **Power 1 (terminal block)**: 9 V~ 36 V
- **Power 2 (DC jack)**: 9 V ~ 36 V

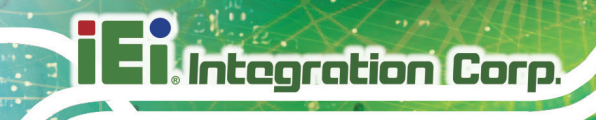

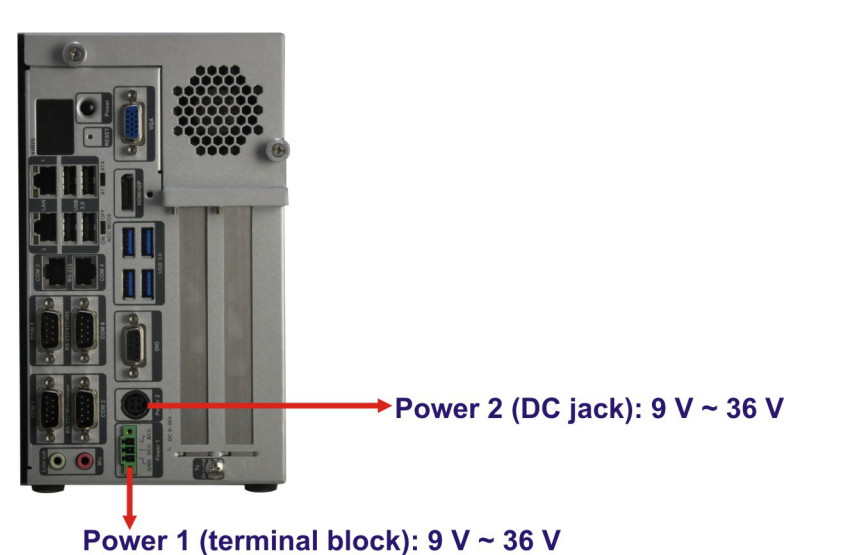

**Figure 3-28: Power Connectors**

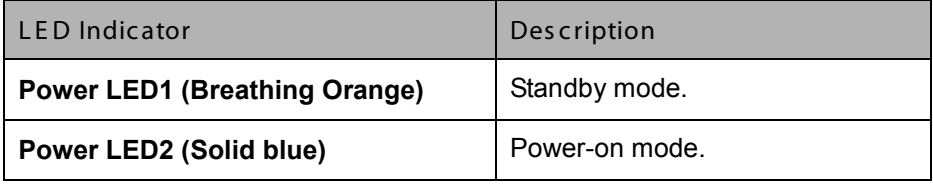

**Table 3-3: Power LED Indicators Description**

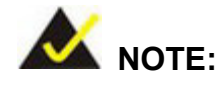

The power LED turns off when the power cable is unplugged from the system.

#### 3.8.1 ACC ON Mode

- 1. The TANK-870-Q170 Series supports single power input and also can be simultaneously connected to two power sources. When both power connectors are connected to power sources with 9 V~36 V power input, the one with higher voltage will supply power to the system.
- 2. If ACC signal is low, the system will not boot up. If ACC ON signal is high (9  $V~36$  V), the system will boot up and work normally.

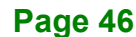

- 3. If ACC signal jumps from high to low during the power on process, the system will soft shut down and shut down the system power after 10s.
- 4. When Power 1 < 9 V and Power 2 < 9 V, the system will soft shut down and shut down the system power after 10s.

#### 3.8.2 ACC OFF Mode

- 1. The TANK-870-Q170 Series supports single power input and also can be simultaneously connected to two power sources. When both power connectors are connected to power sources with 9 V~36 V power input, the one with higher voltage will supply power to the system.
- 2. When Power 1 < 9 V and Power 2 < 9 V, the system will soft shut down and shut down the system power after 10s.

## 3.9 Driver Download

To download drivers from IEI Resource Download Center, follow the steps below.

S tep 1: Go to [https://download.ieiworld.com.](https://download.ieiworld.com/) Type TANK-870-Q170 and press Enter.

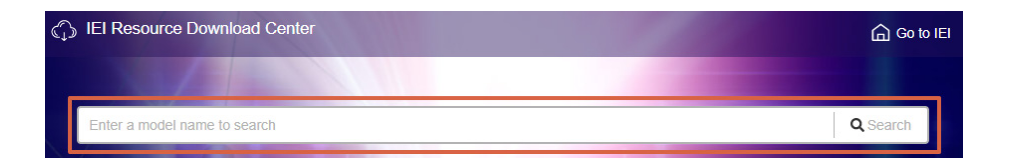

S tep 2: All product-related software, utilities, and documentation will be listed. You can choose **Driver** to filter the result.

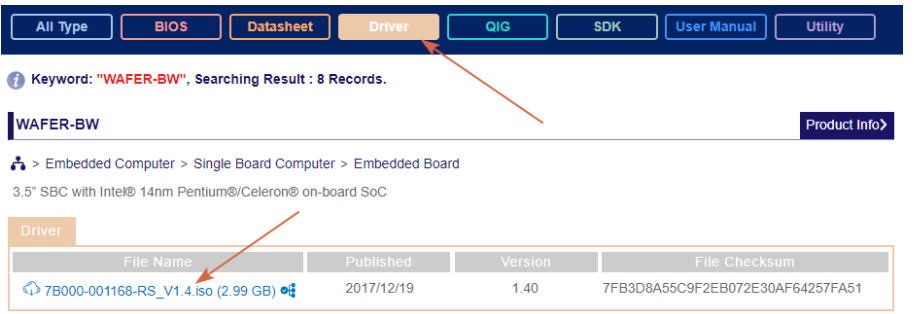

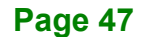

S tep 3: Click the driver file name on the page and you will be prompted with the following window. You can download the entire ISO file  $(\bullet)$ , or click the small arrow to find an individual driver and click the file name to download  $(②)$ .

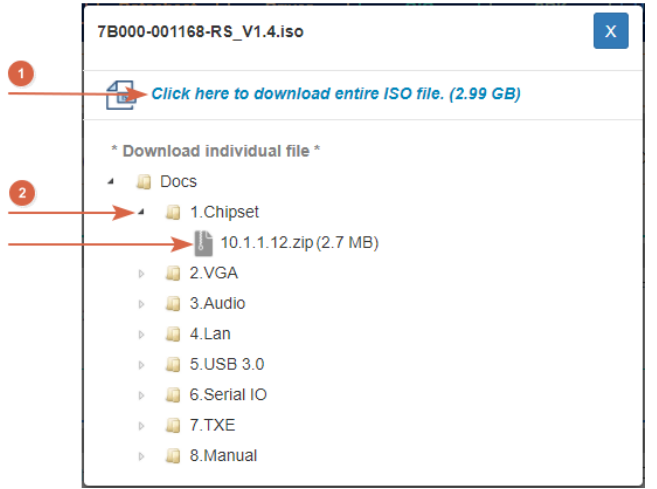

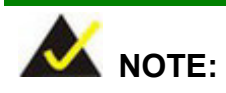

To install software from the downloaded ISO image file in Windows 8, 8.1 or 10, double-click the ISO file to mount it as a virtual drive to view its content. On Windows 7 system, an additional tool (such as Virtual CD-ROM Control Panel from Microsoft) is needed to mount the file.

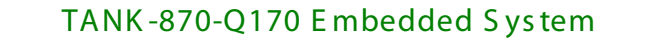

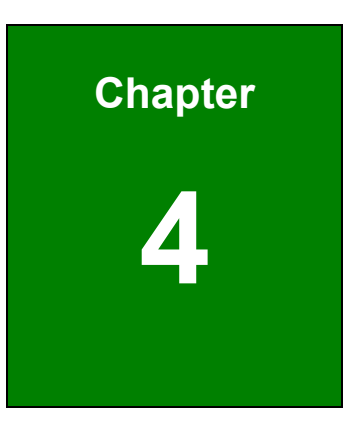

**Integration Corp.** 

# System Motherboard

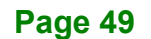

## 4.1 Overview

This chapter details all the jumpers and connectors of the system motherboard.

#### 4.1.1 Layout

The figures below show all the connectors and jumpers of the system motherboard. The Pin 1 locations of the on-board connectors are also indicated in the diagram below.

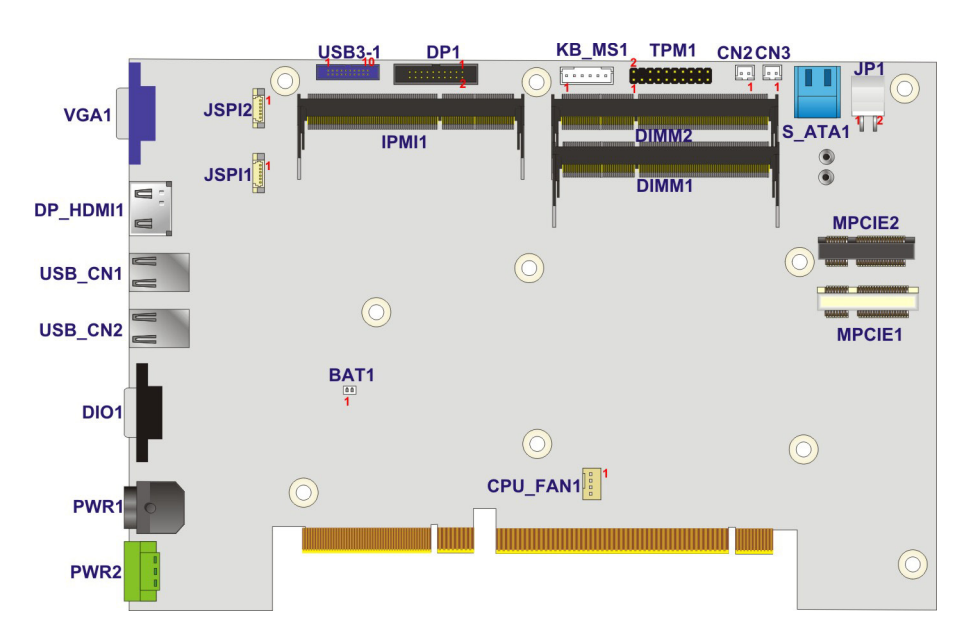

**Figure 4-1: System Motherboard (Front)**

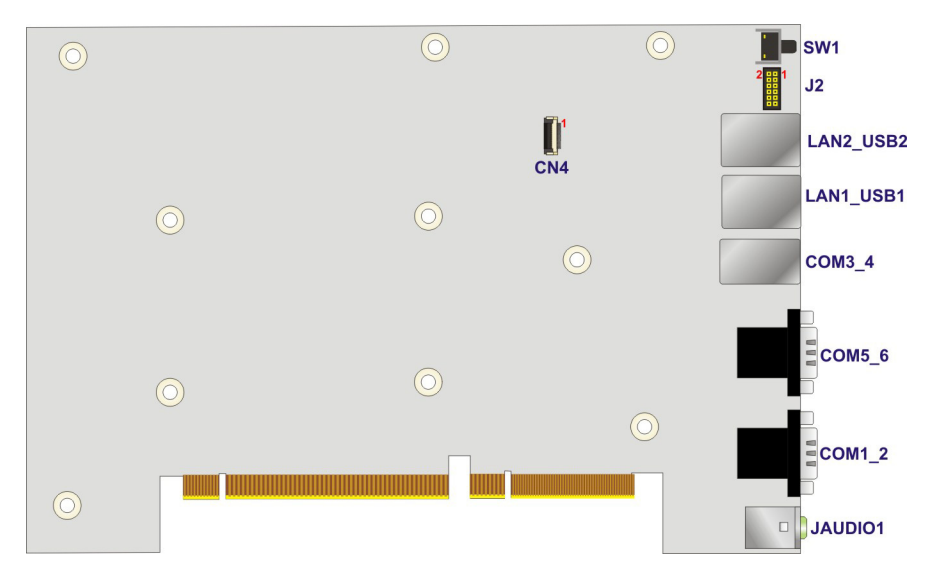

**Figure 4-2: System Motherboard (Rear)**

The table below shows a list of the internal peripheral interface connectors on the system motherboard. Pinouts of these connectors can be found in the following sections.

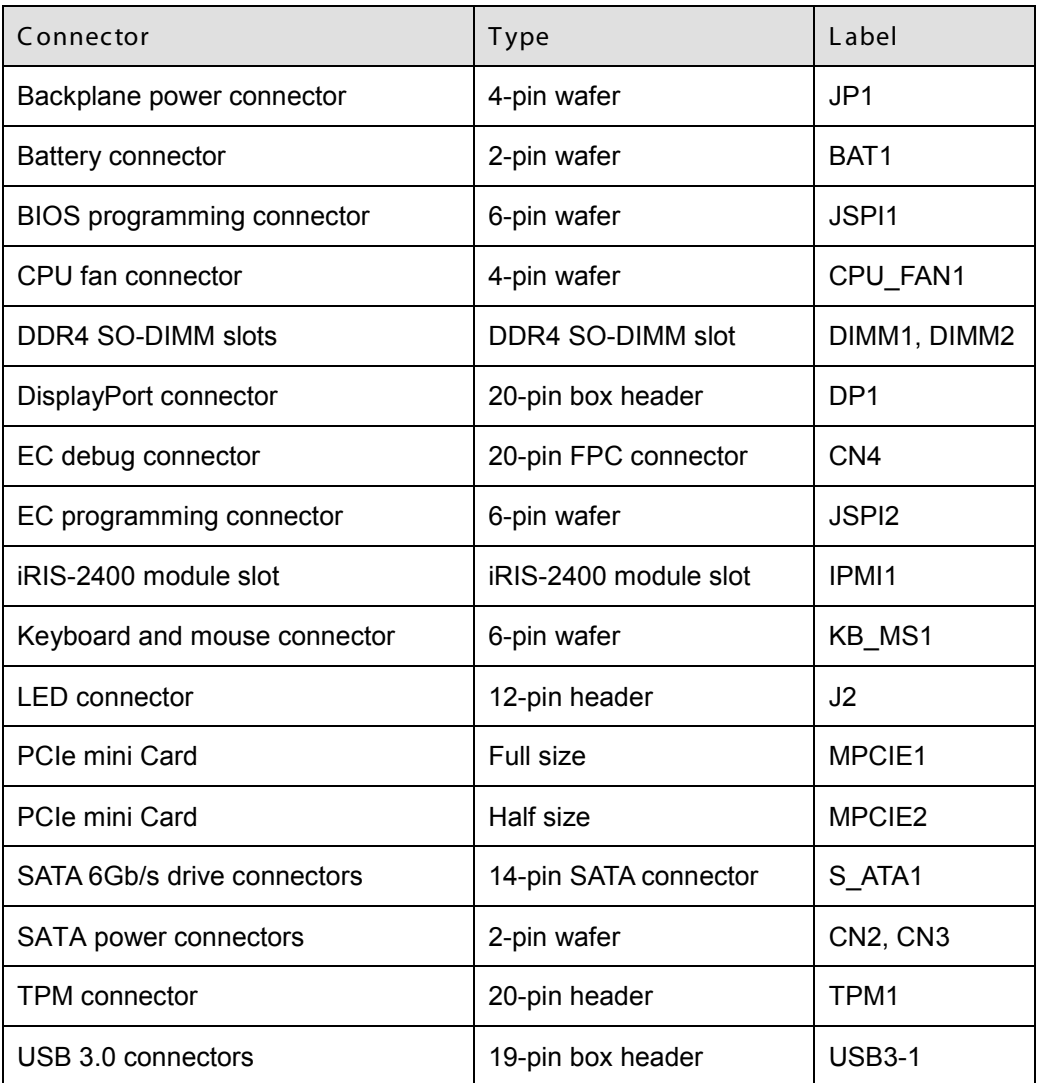

#### **Table 4-1: Peripheral Interface Connectors**

#### 4.2.1 Backplane Power Connector (JP1)

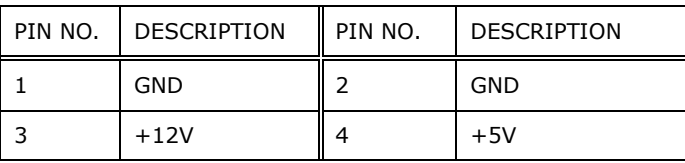

**Table 4-2: Backplane Power Connector Pinouts (JP1)**

## 4.2.2 B attery Connector (BAT1)

**Integration Corp.** 

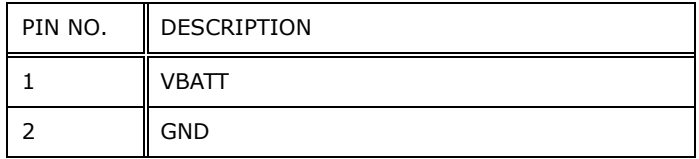

**Table 4-3: Battery Connector Pinouts (BAT1)**

#### 4.2.3 BIOS Programming Connector (JSPI1)

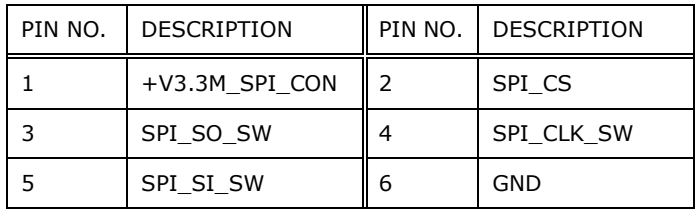

#### **Table 4-4: BIOS Programming Connector Pinouts (JSPI1)**

#### 4.2.4 CPU Fan Connector (CPU\_FAN1)

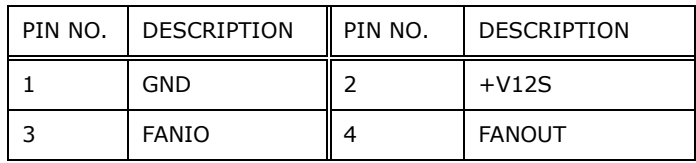

#### **Table 4-5: CPU Fan Connector Pinouts (CPU\_FAN1)**

#### 4.2.5 Dis playPort Connector (DP 1)

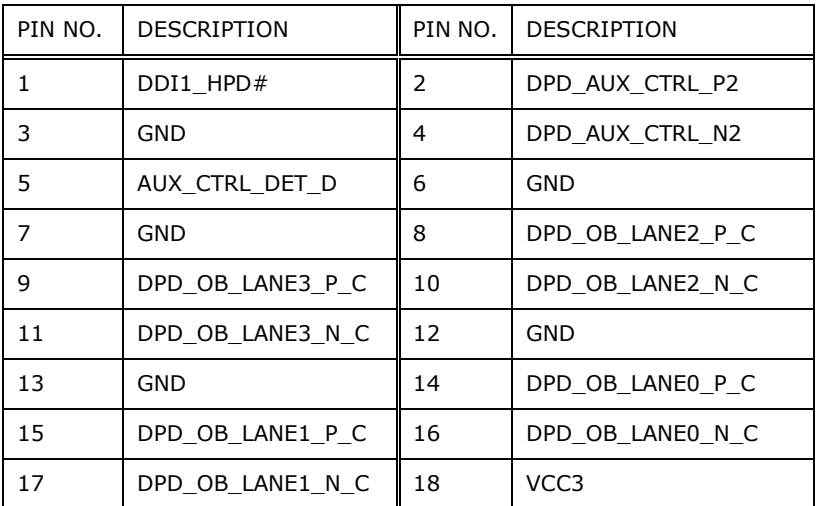

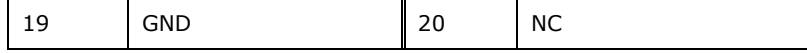

#### **Table 4-6: DisplayPort connector Pinouts (DP1)**

## 4.2.6 EC Debug Connector (CN4)

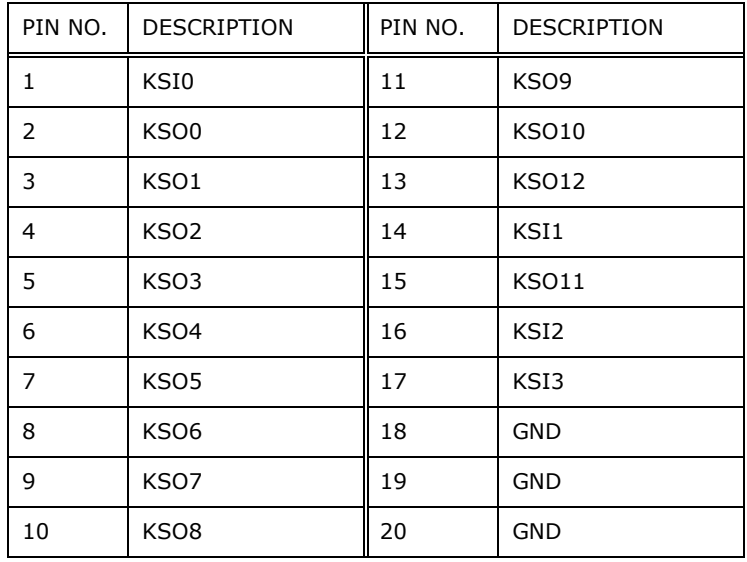

**Table 4-7: EC Debug Connector Pinouts (CN4)**

#### 4.2.7 EC Programming Connector (JSPI2)

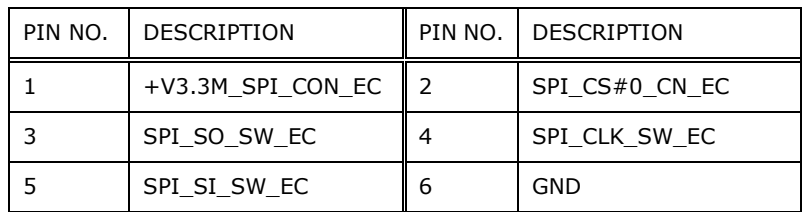

#### **Table 4-8: EC Programming Connector Pinouts (JSPI2)**

#### 4.2.8 K eyboard and mouse connector (KB\_MS 1)

| PIN NO. | <b>DESCRIPTION</b> |   | PIN NO.   DESCRIPTION |
|---------|--------------------|---|-----------------------|
|         | VCC5 KBMS          |   | <b>MSDATA</b>         |
|         | <b>MSCLK</b>       |   | <b>KBDATA</b>         |
|         | <b>KBCLOCK</b>     | h | <b>KBGND</b>          |

**Table 4-9: Keyboard and mouse connector Pinouts (KB\_MS1)**

## 4.2.9 LED Connector (J2)

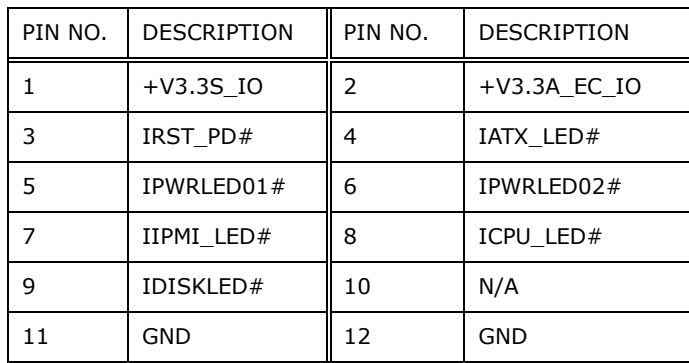

#### **Table 4-10: LED Connector Pinouts (J2)**

## 4.2.10 SATA Power Connectors (CN2, CN3)

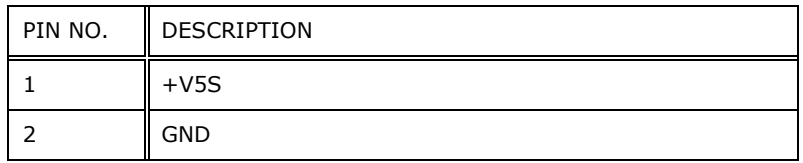

#### **Table 4-11: SATA Power Connectors Pinouts (CN2, CN3)**

#### 4.2.11 TPM Connector (TPM1)

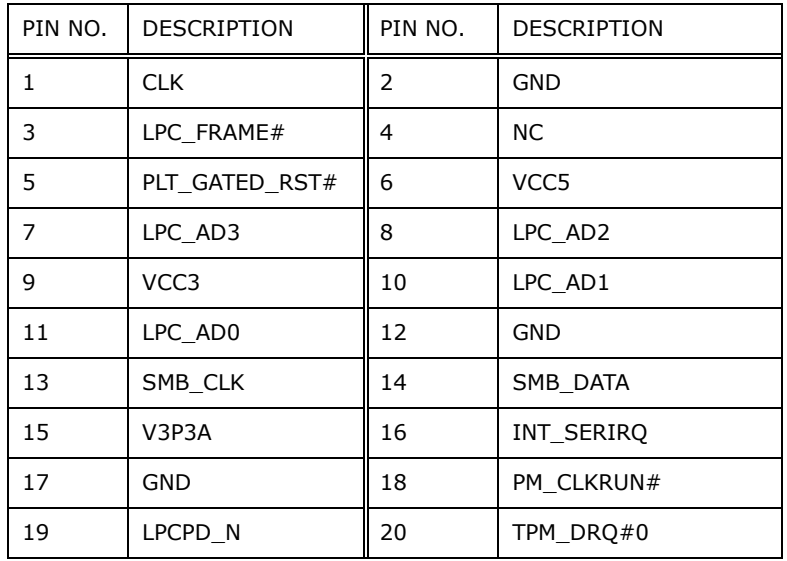

**Table 4-12: TPM Connector Pinouts (TPM1)**

## 4.2.12 USB 3.0 connectors (USB3-1)

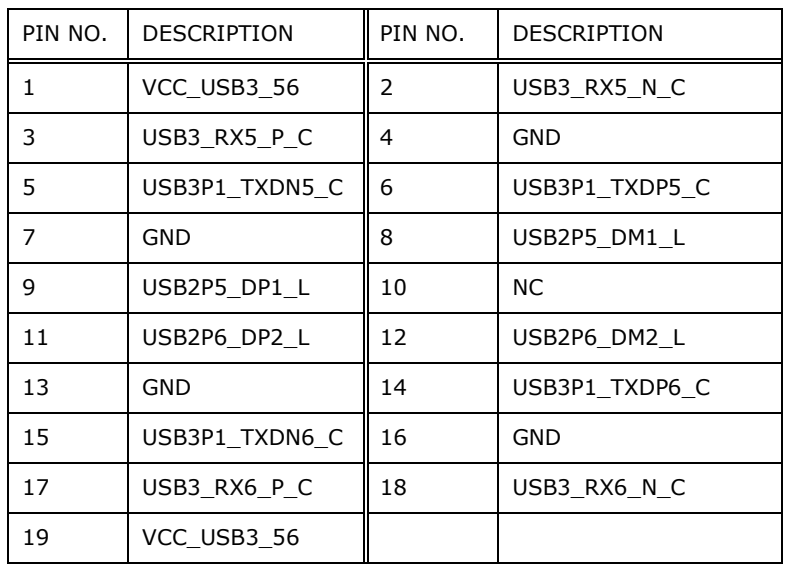

**Table 4-13: USB 3.0 connectors Pinouts (USB3-1)**

## 4.3 External Interface Panel Connectors

The table below shows a list of the external interface panel connectors on the system motherboard. Pinouts of these connectors can be found in the following sections.

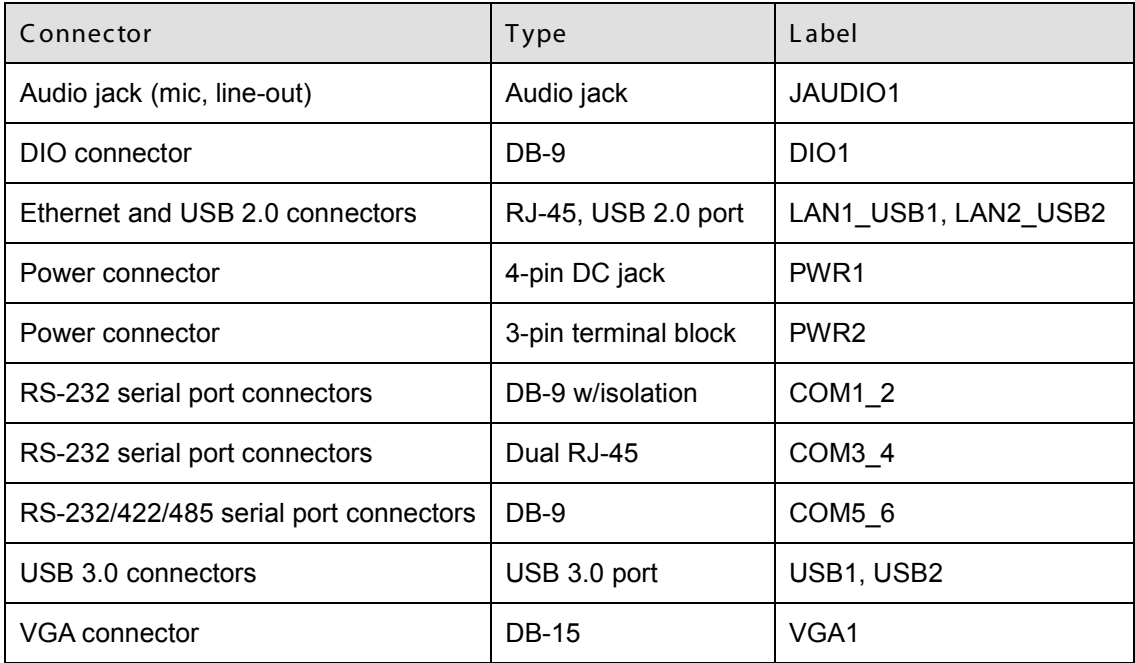

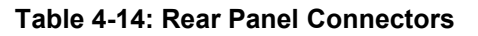

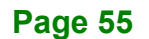

## 4.3.1 Audio J ack (J AUDIO1)

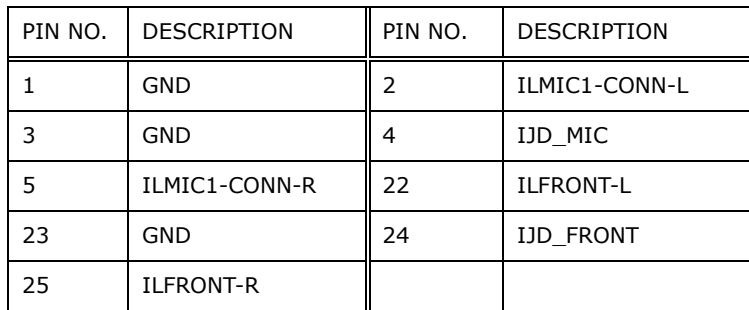

#### **Table 4-15: Audio Jack Pinouts (JAUDIO1)**

#### 4.3.2 DIO connector (DIO1)

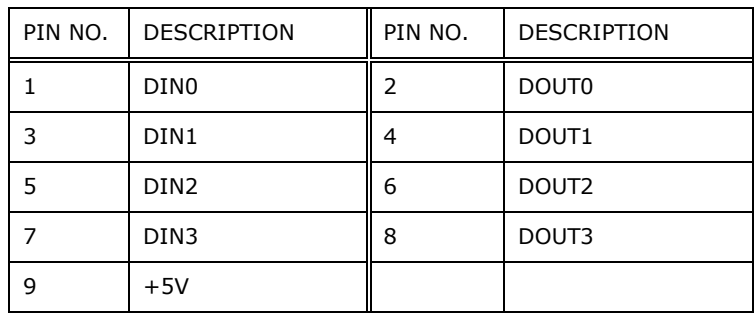

**Table 4-16: DIO connector Pinouts (DIO1)**

## 4.3.3 Ethernet and USB 2.0 Connectors (LAN1\_USB1)

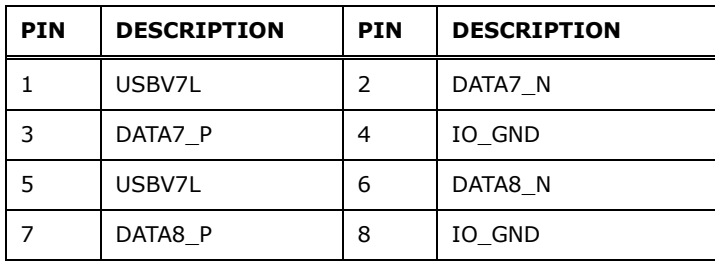

**Table 4-17: USB 2.0 Port Pinouts (USB1)**

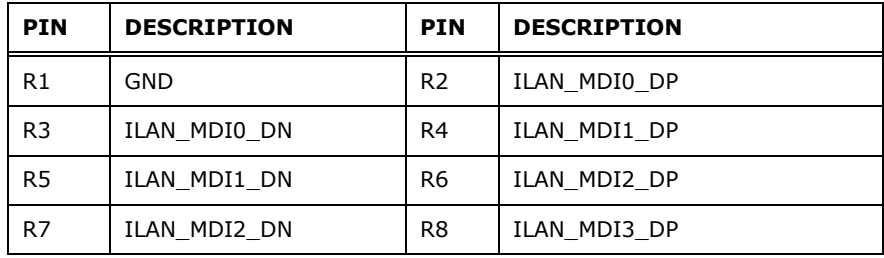

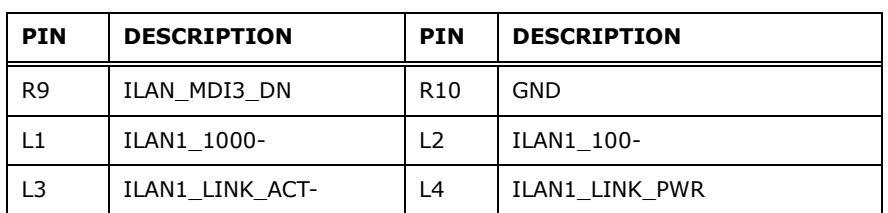

**Table 4-18: LAN Pinouts (LAN1)**

## 4.3.4 E thernet and US B 2.0 Connectors (LAN2\_USB 2)

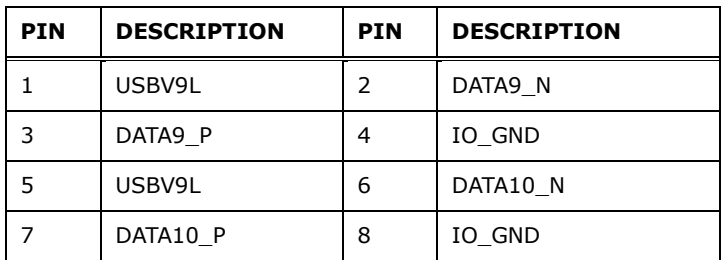

**Table 4-19: USB 2.0 Port Pinouts (USB2)**

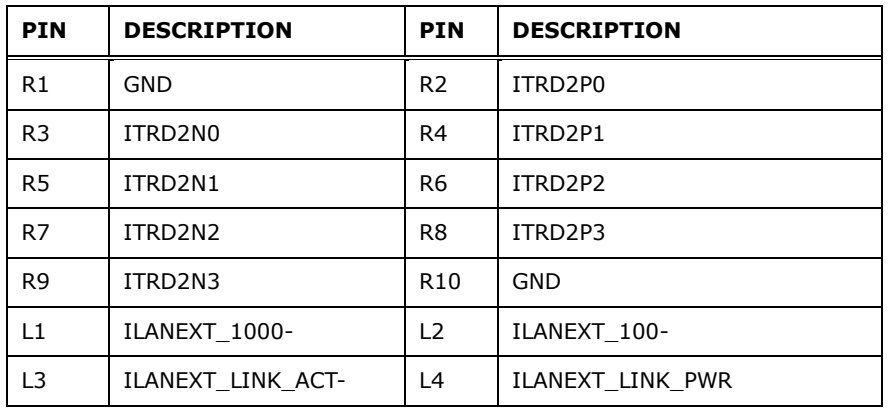

**Table 4-20: LAN Pinouts (LAN2)**

#### 4.3.5 Power Connector (PWR1)

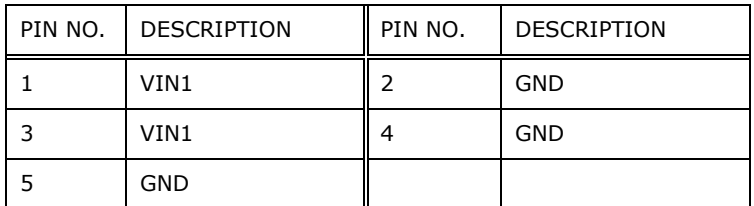

**Table 4-21: Power Connector Pinouts (PWR2)**

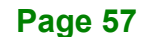

## 4.3.6 Power Connector (PWR2)

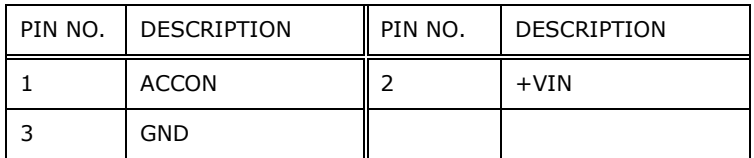

**Table 4-22: Power Connector Pinouts (PWR1)**

#### 4.3.7 RS-232 Serial Port Connector (COM1\_2)

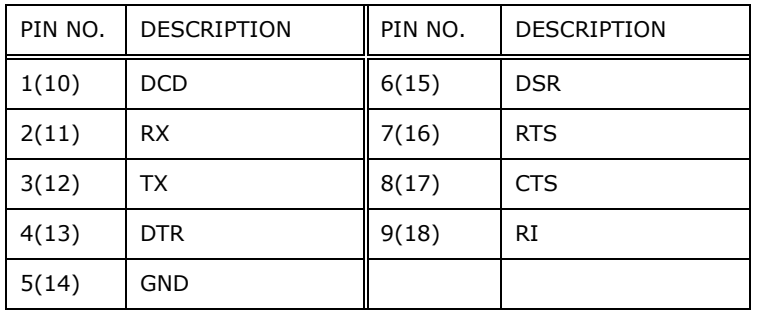

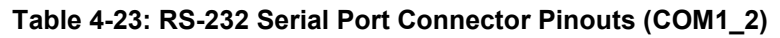

## 4.3.8 RS-232 Serial Port Connectors (COM3\_4)

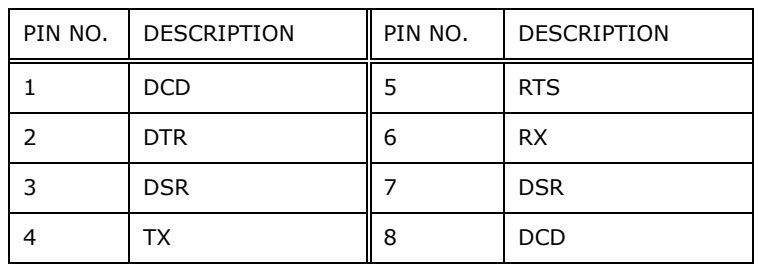

#### **Table 4-24: RS-232 Serial Port Connectors Pinouts (COM3\_4)**

## 4.3.9 R S -232/422/485 S erial P ort C onnec tor (COM5\_6)

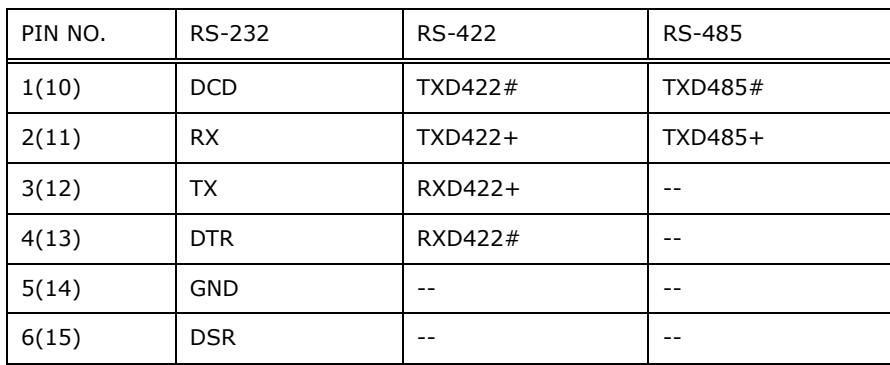

## $7(16)$  RTS  $\Big|$  --  $\Big|$  -- $8(17)$  CTS  $\Big|$  --  $\Big|$  --9(18) RI -- I --

**Table 4-25: RS-232/422/485 Serial Port Connector Pinout (COM5\_6)**

#### 4.3.10 USB 3.0 Connec tors (US B 3\_CN1)

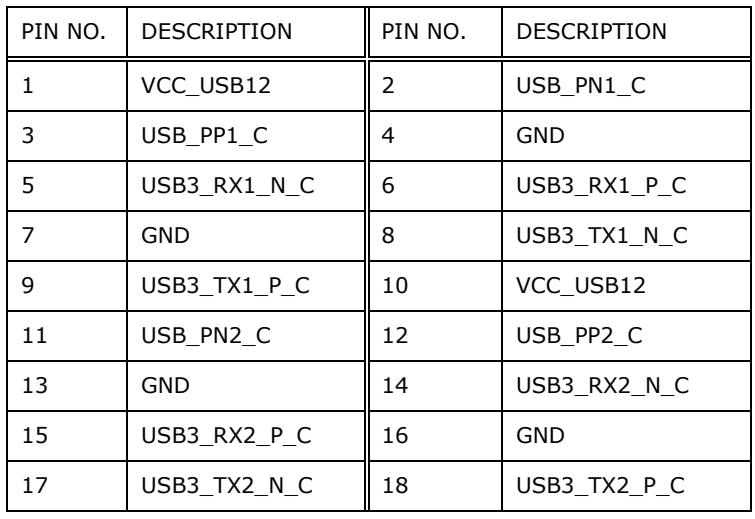

**Table 4-26: USB 3.0 Connectors Pinouts (USB3\_CN1)**

#### 4.3.11 USB 3.0 Connectors (USB3\_CN2)

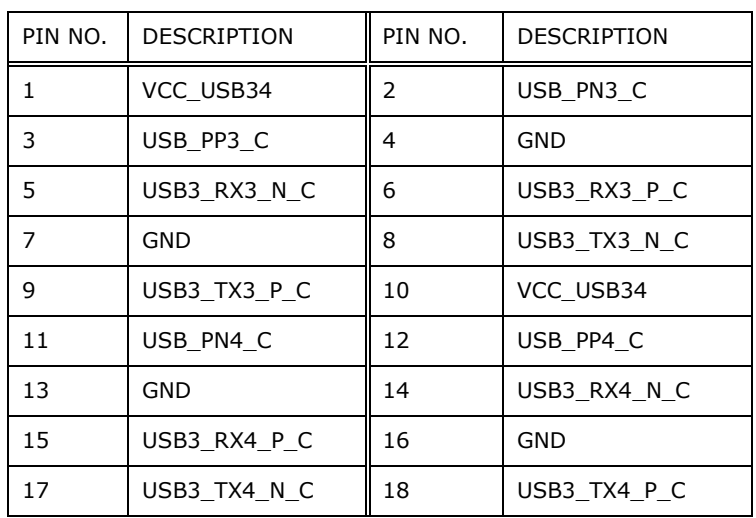

**Table 4-27: USB 3.0 Connectors Pinouts (USB3\_CN2)**
# 4.3.12 VGA Connector (VGA1)

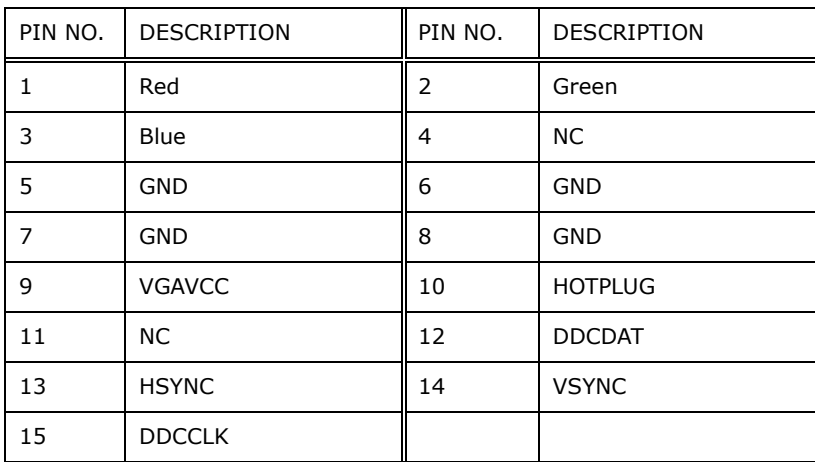

**Table 4-28: VGA Connector Pinouts (VGA1)**

**Page 60**

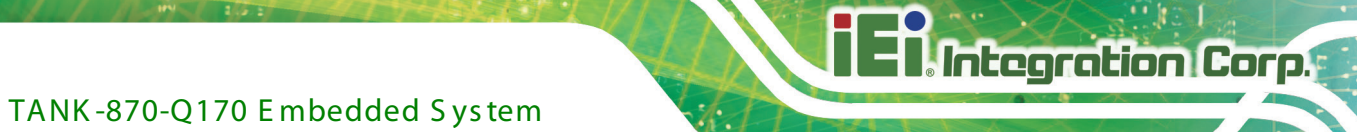

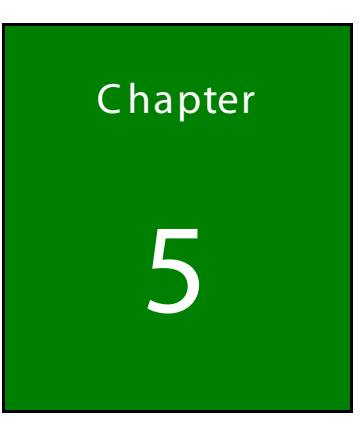

5 B IOS

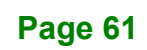

## 5.1 Introduc tion

The BIOS is programmed onto the BIOS chip. The BIOS setup program allows changes to certain system settings. This chapter outlines the options that can be changed.

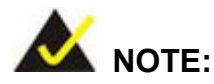

Some of the BIOS options may vary throughout the life cycle of the product and are subject to change without prior notice.

## 5.1.1 S tarting S etup

The UEFI BIOS is activated when the computer is turned on. The setup program can be activated in one of two ways.

- 1. Press the **DEL** or **F2** key as soon as the system is turned on or
- 2. Press the **DEL** or **F2** key when the "**Press DEL or F2 to enter SETUP**" message appears on the screen.

If the message disappears before the **DEL or F2** key is pressed, restart the computer and try again.

#### 5.1.2 Us ing S etup

Use the arrow keys to highlight items, press **ENTER** to select, use the PageUp and PageDown keys to change entries, press **F1** for help and press **ESC** to quit. Navigation keys are shown in.

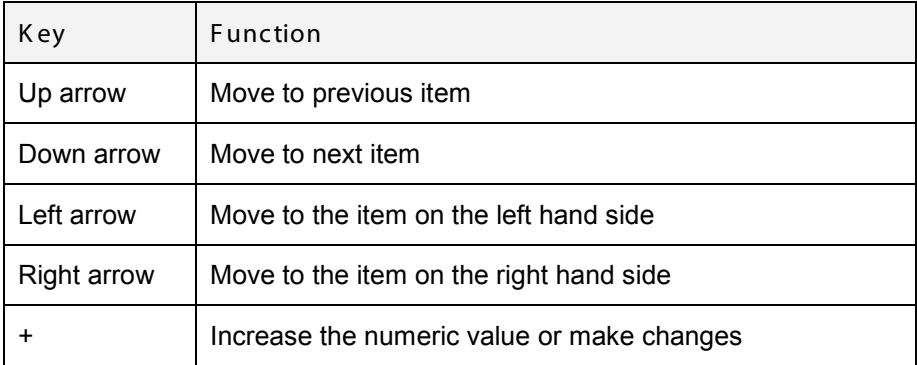

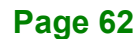

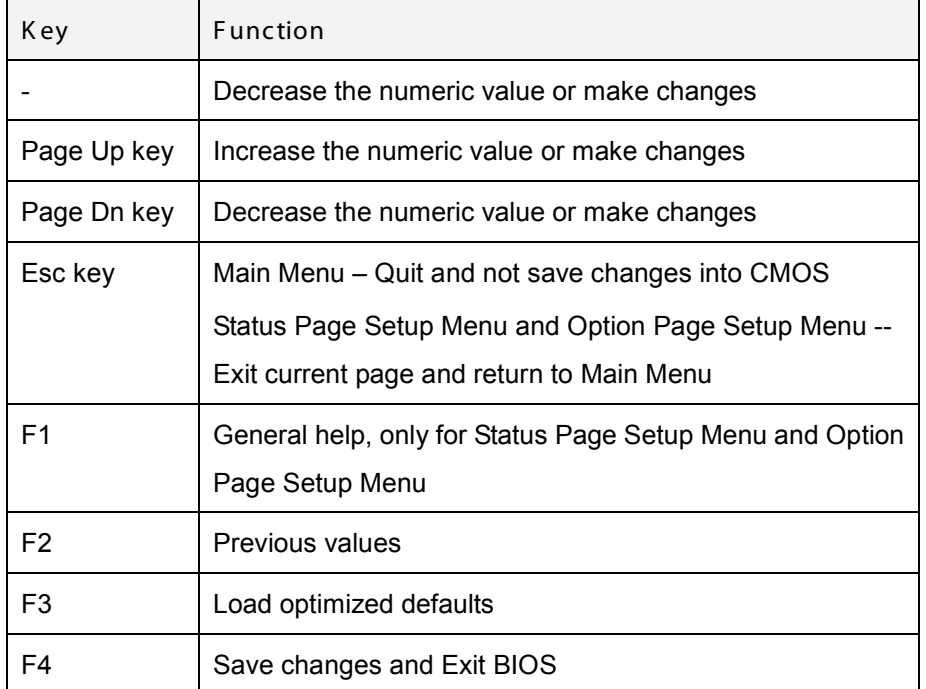

#### **Table 5-1: BIOS Navigation Keys**

## 5.1.3 G etting Help

When **F1** is pressed a small help window describing the appropriate keys to use and the possible selections for the highlighted item appears. To exit the Help Window press **ESC** or the **F1** key again.

## 5.1.4 Unable to R eboot after Configuration C hanges

If the computer cannot boot after changes to the system configuration is made, CMOS defaults. Use the jumper described in Chapter 2.

#### 5.1.5 B IOS Menu B ar

The **menu bar** on top of the BIOS screen has the following main items:

- Main Changes the basic system configuration.
- Advanced Changes the advanced system settings.
- Chipset Changes the chipset settings.
- Boot Changes the system boot configuration.
- Security Sets User and Supervisor Passwords.

**Save & Exit – Selects exit options and loads default settings.** 

The following sections completely describe the configuration options found in the menu items at the top of the BIOS screen and listed above.

**Page 64**

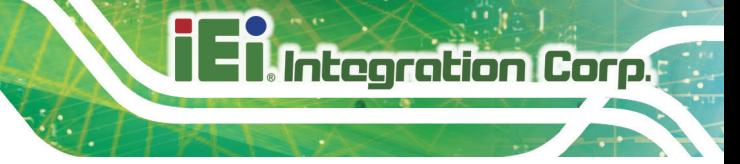

# 5.2 Main

The **Main** BIOS menu (**BIOS [Menu](#page-77-0) 1**) appears when the **BIOS Setup** program is entered. The **Main** menu gives an overview of the basic system information.

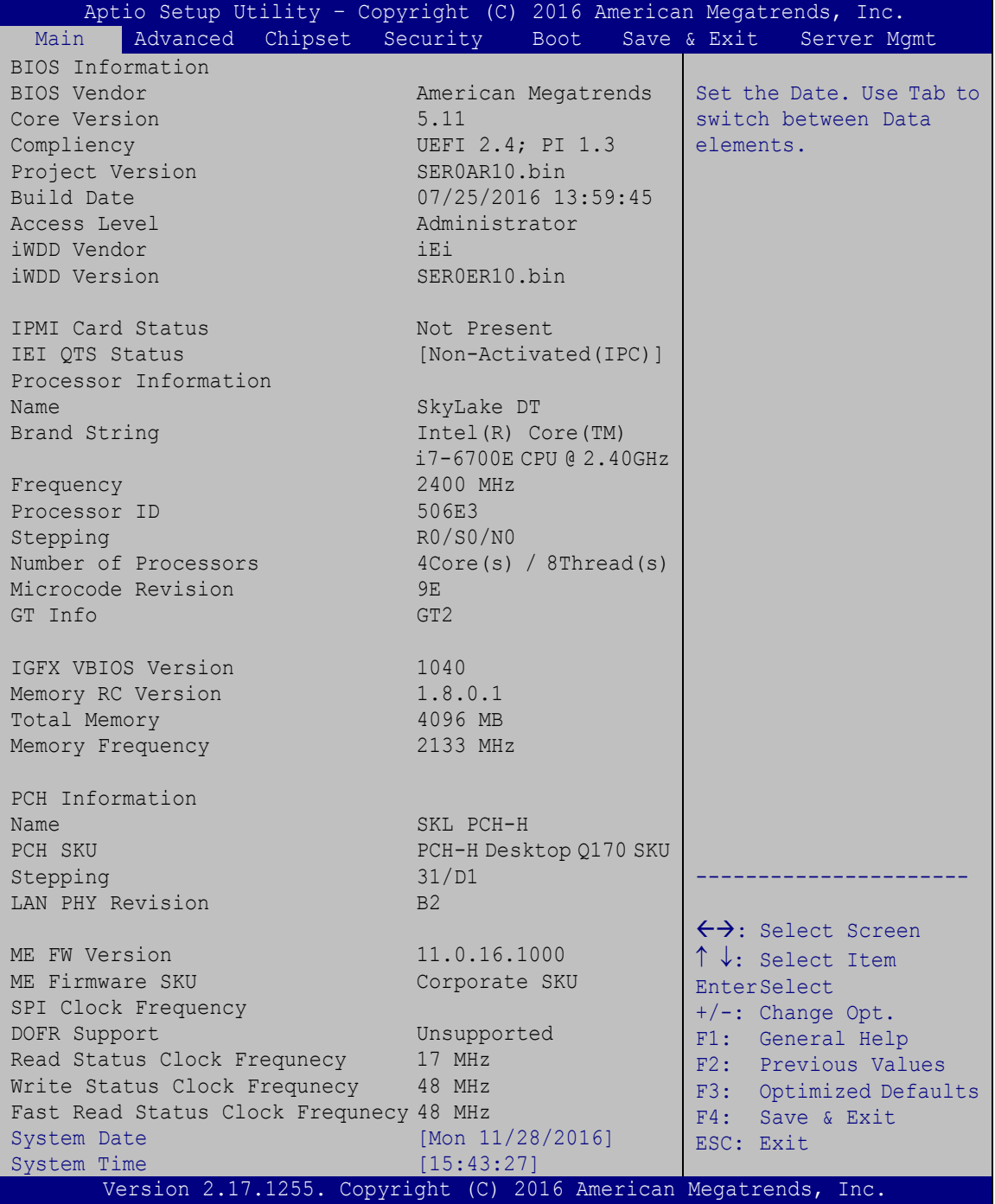

<span id="page-77-0"></span>**BIOS Menu 1: Main**

The Main menu has two user configurable fields:

 $\rightarrow$  System Date [xx/xx/xx]

Use the **System Date** option to set the system date. Manually enter the day, month and year.

 $\rightarrow$  System Time [xx: xx: xx]

Use the **System Time** option to set the system time. Manually enter the hours, minutes and seconds.

## 5.3 Advanced

Use the **Advanced** menu (**BIOS [Menu](#page-79-0) 2**) to configure the CPU and peripheral devices through the following sub-menus:

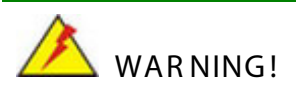

Setting the wrong values in the sections below may cause the system to malfunction. Make sure that the settings made are compatible with the hardware.

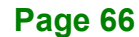

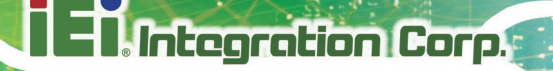

| Aptio Setup Utility - Copyright (C) 2016 American Megatrends, Inc.<br>Advanced                          |                                                                                                    |
|----------------------------------------------------------------------------------------------------|----------------------------------------------------------------------------------------------------|
| > Trusted Computing<br>> ACPI Settings<br>> AMT Configuration<br>> F81866 Super IO Configuration        | Trusted Computing<br>Settings                                                                               |
| > RTC Wake Settings<br>> Serial Port Console Redirection<br>> CPU Configuration<br>> SATA Configuration |                                                                                                    |
| > USB Configuration<br>> iEi Feature<br>> iWDD H/M Monitor                                              | $\leftrightarrow$ : Select Screen<br>$\uparrow \downarrow$ : Select Item<br>EnterSelect                     |
|                                                                                                    | $+/-$ : Change Opt.<br>F1: General Help<br>F2: Previous Values<br>F3: Optimized Defaults<br>F4: Save & Exit |
| Version 2.17.1255. Copyright (C) 2016 American Megatrends, Inc.                                         | ESC: Exit                                                                                                   |

<span id="page-79-0"></span>**BIOS Menu 2: Advanced**

## 5.3.1 Trus ted C omputing

Use the **Trusted Computing** menu (**BIOS [Menu](#page-79-1) 3**) to configure settings related to the Trusted Computing Group (TCG) Trusted Platform Module (TPM).

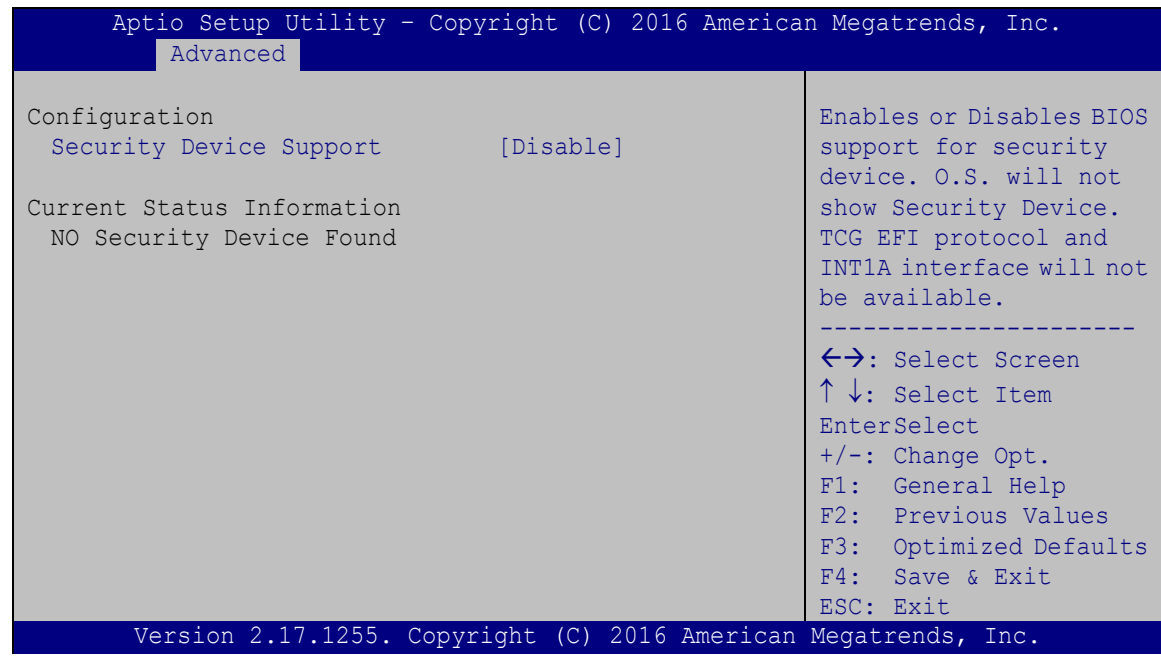

<span id="page-79-1"></span>**BIOS Menu 3: Trusted Computing**

 $\rightarrow$  Security Device Support [Disable]

Use the **Security Device Support** option to configure support for the security device.

- **Disable DEFAULT** Security device support is disabled.
- **Enable** Security device support is enabled.

#### 5.3.2 ACPI Settings

The **ACPI Settings** menu (**BIOS [Menu](#page-80-0) 4**) configures the Advanced Configuration and Power Interface (ACPI) options.

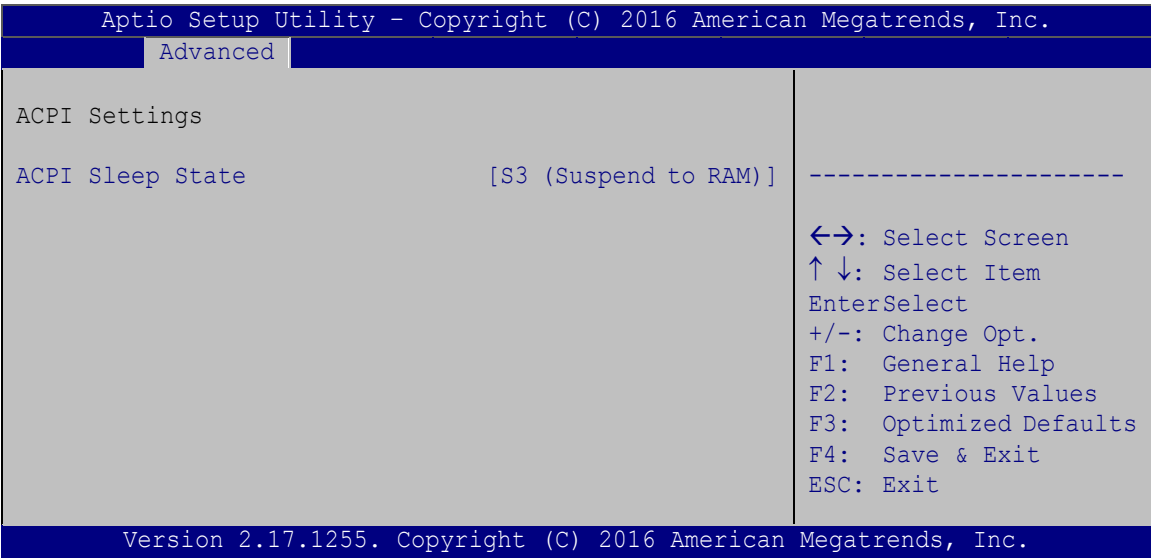

#### <span id="page-80-0"></span>**BIOS Menu 4: ACPI Configuration**

 $\rightarrow$  ACPI S leep S tate [S 3 (S us pend to RAM)]

Use the **ACPI Sleep State** option to specify the sleep state the system enters when it is not being used.

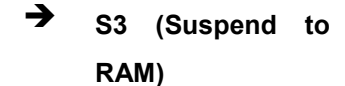

The caches are flushed and the CPU is powered off. Power to the RAM is maintained. The computer returns slower to a working state, but more power is saved.

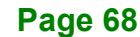

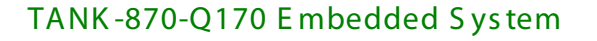

## 5.3.3 AMT C onfiguration

The **AMT Configuration** menu (**BIOS [Menu](#page-81-0) 5**) allows the advanced power management options to be configured.

**Integration Corp.** 

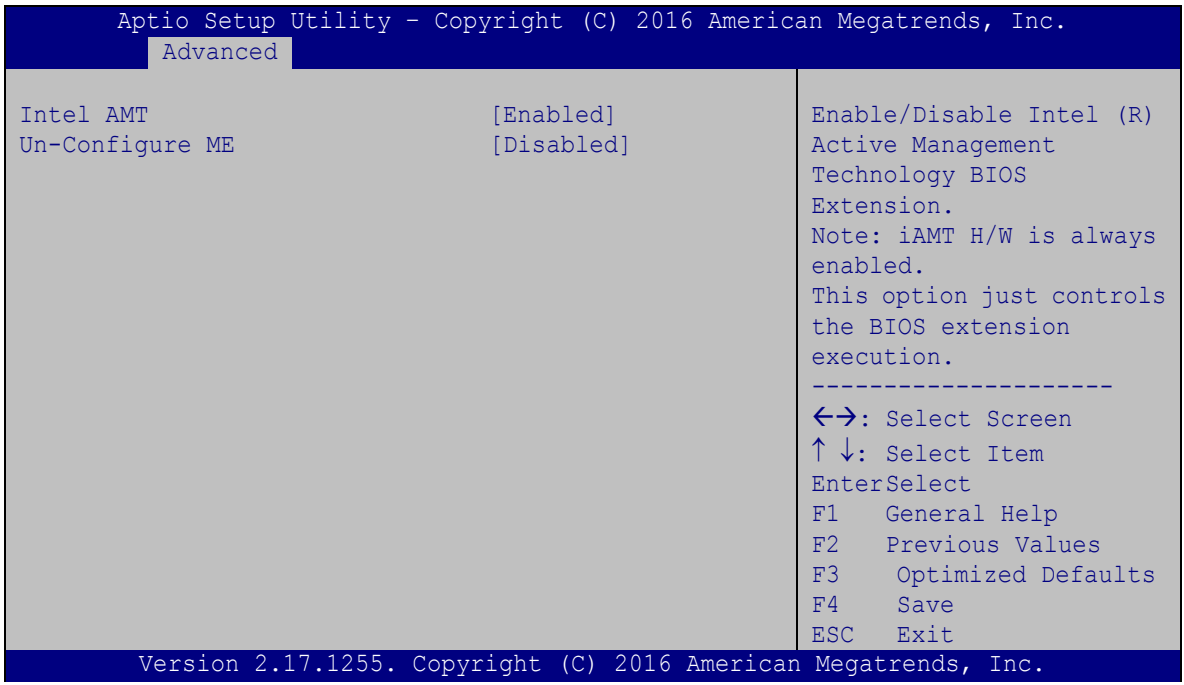

<span id="page-81-0"></span>**BIOS Menu 5: AMT Configuration**

 $\rightarrow$  Intel AMT [Enabled]

Use **Intel AMT** option to enable or disable the Intel® AMT function.

- **Disabled** Intel® AMT is disabled
- **Enabled DEFAULT** Intel® AMT is enabled
- Un-Configure ME [Dis abled]

Use the **Un-Configure ME** option to perform ME unconfigure without password operation.

- **Disabled DEFAULT** Not perform ME unconfigure
- **Enabled** To perform ME unconfigure

## 5.3.4 F81866 S uper IO C onfiguration

Use the **F81866 Super IO Configuration** menu (**BIOS [Menu](#page-82-0) 6**) to set or change the configurations for the serial ports.

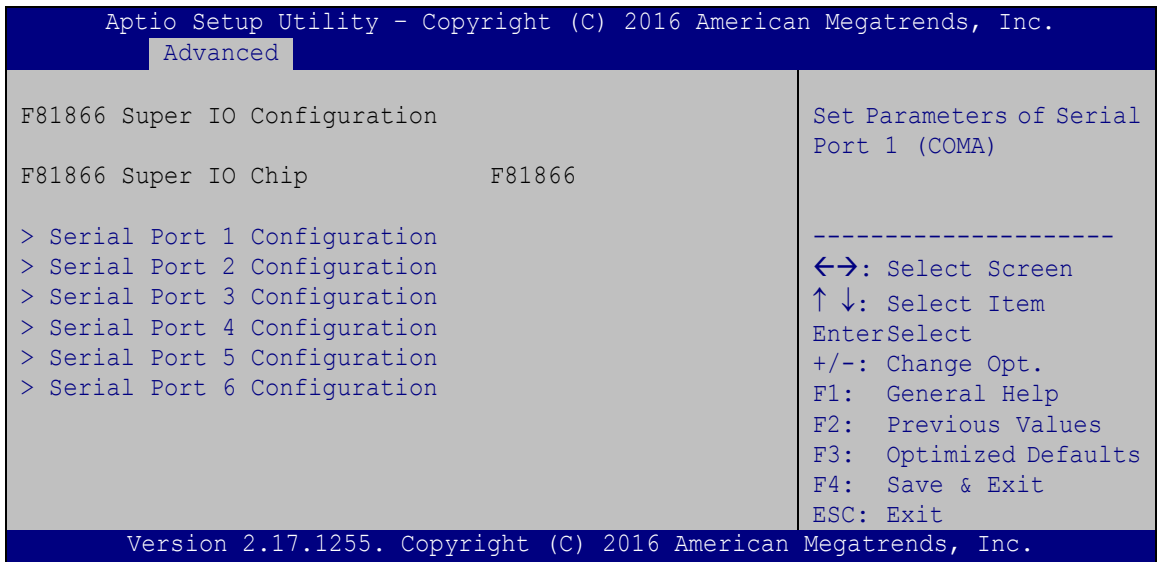

<span id="page-82-0"></span>**BIOS Menu 6: F81866 Super IO Configuration**

## 5.3.4.1 S erial P ort n C onfiguration

Use the **Serial Port n Configuration** menu (**BIOS [Menu](#page-82-1) 7**) to configure the serial port n.

| Aptio Setup Utility - Copyright (C) 2016 American Megatrends, Inc.<br>Advanced |                     |                                                                                                    |
|--------------------------------------------------------------------------------|---------------------|----------------------------------------------------------------------------------------------------|
| Serial Port n Configuration                                                    |                     | Enable or Disable Serial<br>Port (COM)                                                                                                    |
| Serial Port                                                                    | [Enabled]           |                                                                                                    |
| Device Settings                                                                | $IO=3F8h$ ; $IRO=4$ |                                                                                                    |
|                                                                                |                     |                                                                                                    |
| Change Settings                                                                | [Auto]              | $\leftrightarrow$ : Select Screen<br>$\uparrow \downarrow$ : Select Item<br><b>EnterSelect</b><br>$+/-$ : Change Opt.<br>F1: General Help<br>F2: Previous Values<br>F3: Optimized Defaults<br>F4: Save & Exit<br>ESC: Exit |
| Version 2.17.1255. Copyright (C) 2016 American Megatrends, Inc.                |                     |                                                                                                    |

<span id="page-82-1"></span>**BIOS Menu 7: Serial Port n Configuration Menu**

**Page 70**

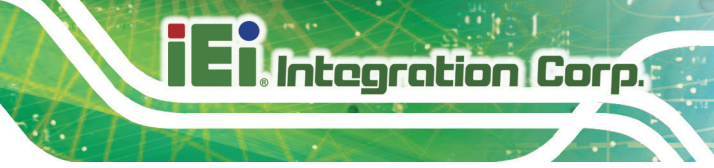

## 5.3.4.1.1 S erial P ort 1 C onfiguration

 $\rightarrow$  Serial Port [Enabled]

Use the **Serial Port** option to enable or disable the serial port.

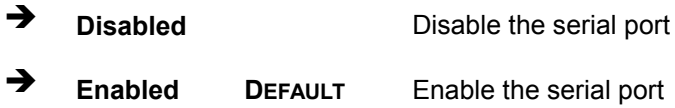

#### → Change Settings [Auto]

Use the **Change Settings** option to change the serial port IO port address and interrupt address.

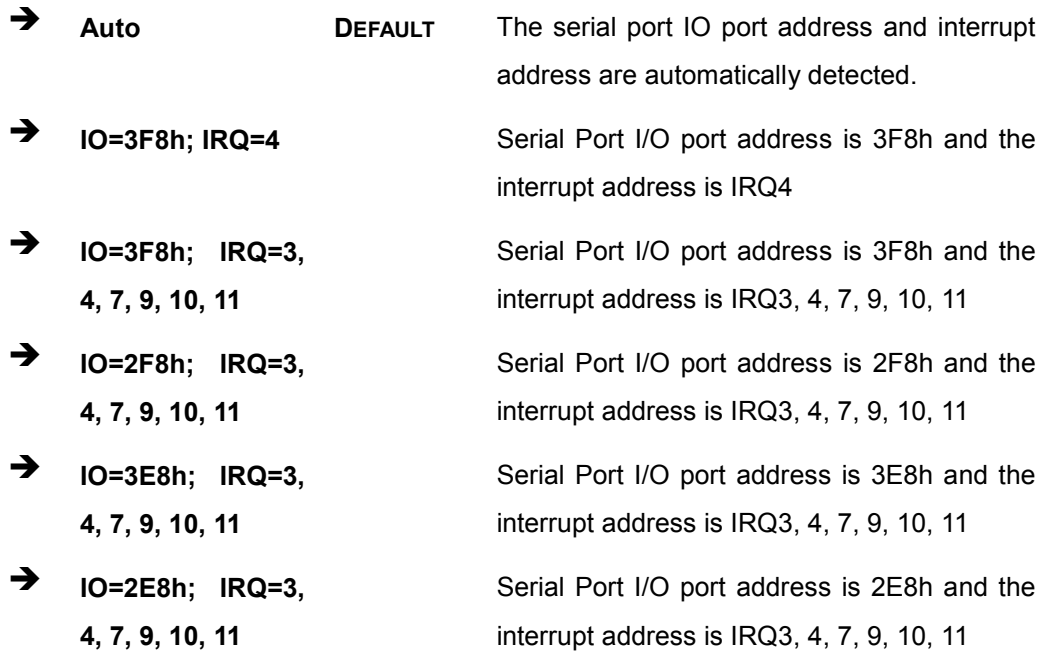

#### 5.3.4.1.2 S erial P ort 2 C onfiguration

 $\rightarrow$  Serial Port [Enabled]

Use the **Serial Port** option to enable or disable the serial port.

**Disabled** Disable the serial port

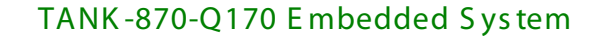

**Enabled DEFAULT** Enable the serial port

 $\rightarrow$  Change Settings [Auto]

Integration Corp.

Use the **Change Settings** option to change the serial port IO port address and interrupt address.

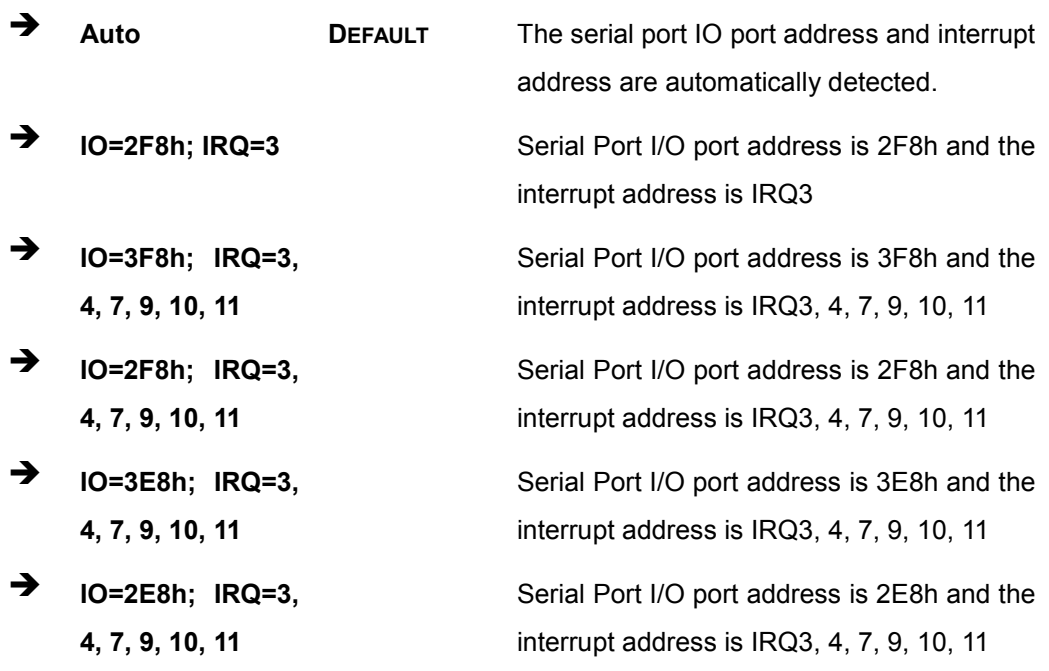

## 5.3.4.1.3 S erial P ort 3 C onfiguration

 $\rightarrow$  Serial Port [Enabled]

Use the **Serial Port** option to enable or disable the serial port.

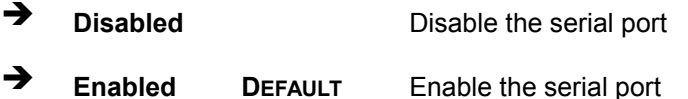

#### $\rightarrow$  Change Settings [Auto]

Use the **Change Settings** option to change the serial port IO port address and interrupt address.

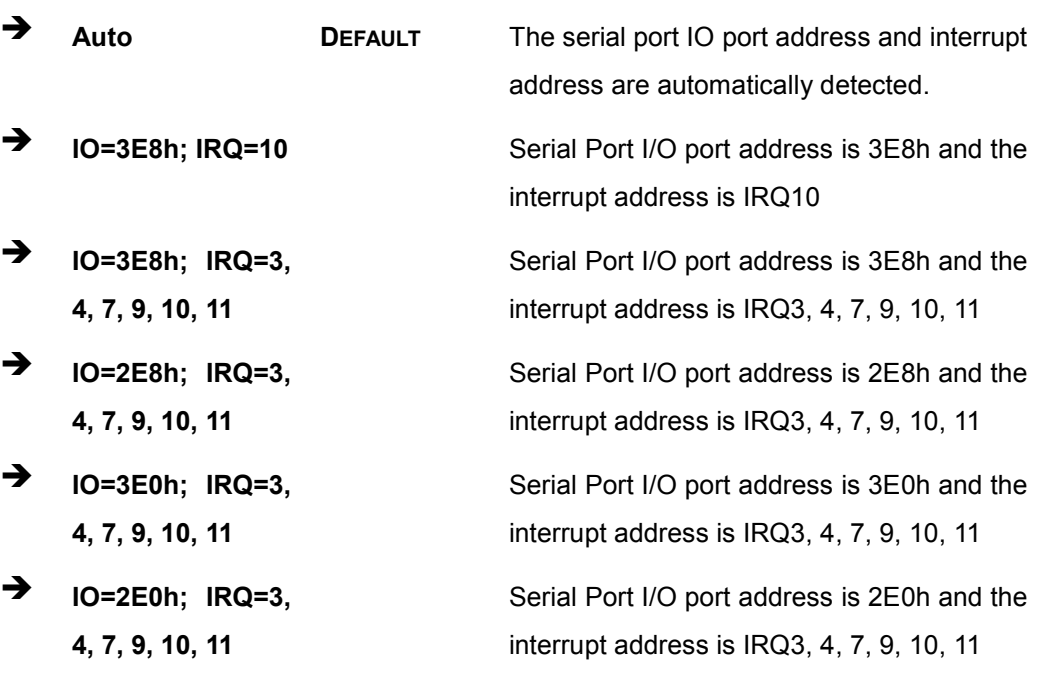

## 5.3.4.1.4 S erial Port 4 C onfiguration

 $\rightarrow$  Serial Port [Enabled]

Use the **Serial Port** option to enable or disable the serial port.

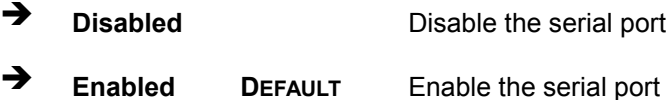

#### $\rightarrow$  Change Settings [Auto]

Use the **Change Settings** option to change the serial port IO port address and interrupt address.

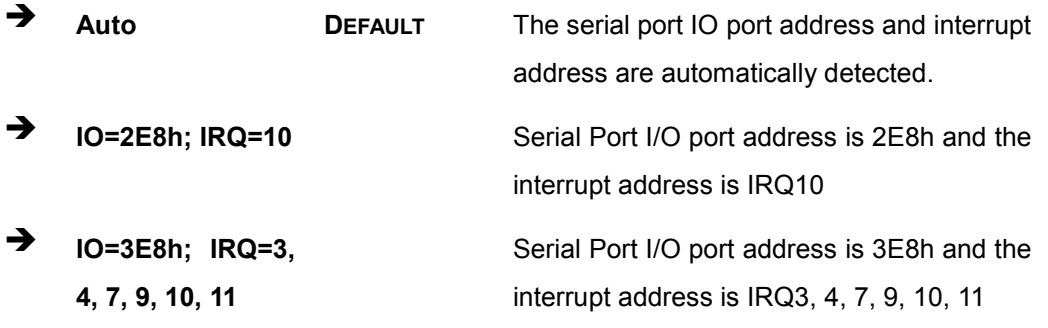

**Page 73**

- **IO=2E8h; IRQ=3, 4, 7, 9, 10, 11**
- **IO=3E0h; IRQ=3, 4, 7, 9, 10, 11**
- $\rightarrow$  **IO=2E0h; IRQ=3, 4, 7, 9, 10, 11**

Serial Port I/O port address is 2E8h and the interrupt address is IRQ3, 4, 7, 9, 10, 11 Serial Port I/O port address is 3E0h and the interrupt address is IRQ3, 4, 7, 9, 10, 11 Serial Port I/O port address is 2E0h and the interrupt address is IRQ3, 4, 7, 9, 10, 11

## 5.3.4.1.5 S erial P ort 5 C onfiguration

 $\rightarrow$  Serial Port [Enabled]

Use the **Serial Port** option to enable or disable the serial port.

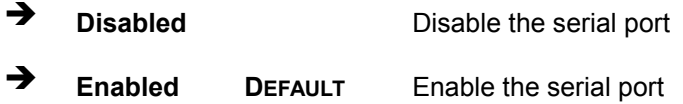

#### $\rightarrow$  Change Settings [Auto]

Use the **Change Settings** option to change the serial port IO port address and interrupt address.

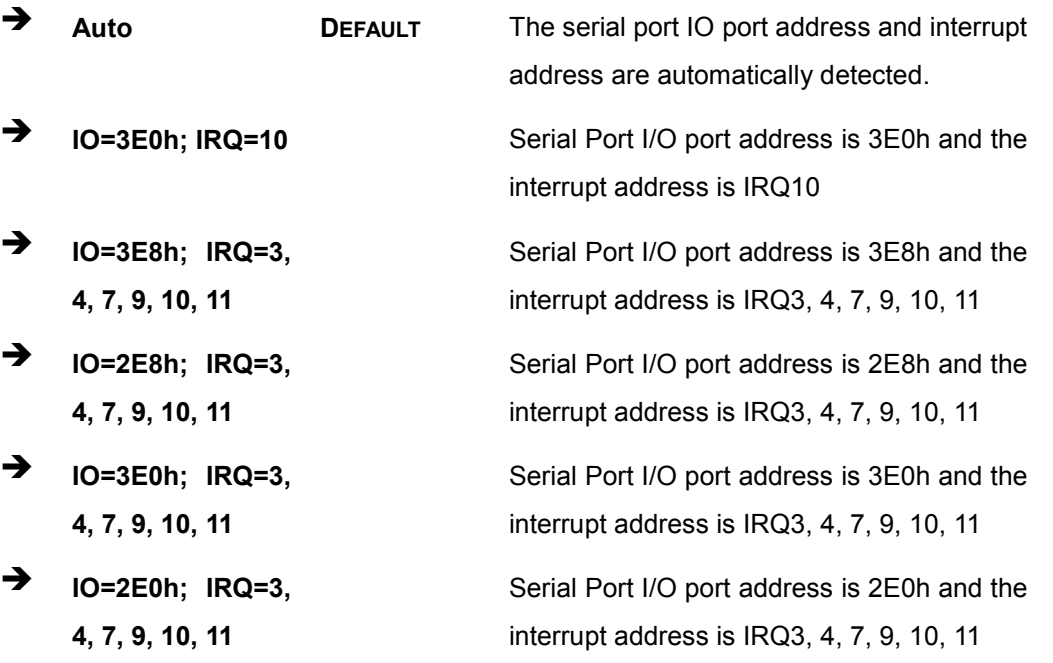

**Page 74**

→ Device Mode [R S 232]

Use the **Device Mode** option to select the serial port mode.

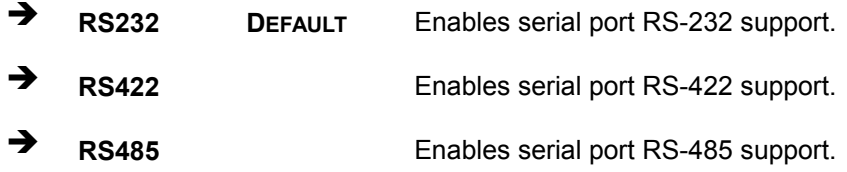

## 5.3.4.1.6 S erial P ort 6 C onfiguration

#### $\rightarrow$  Serial Port [Enabled]

Use the **Serial Port** option to enable or disable the serial port.

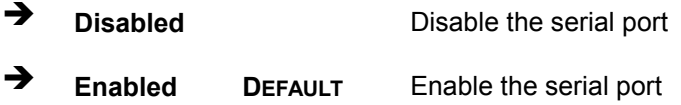

### $\rightarrow$  Change Settings [Auto]

Use the **Change Settings** option to change the serial port IO port address and interrupt address.

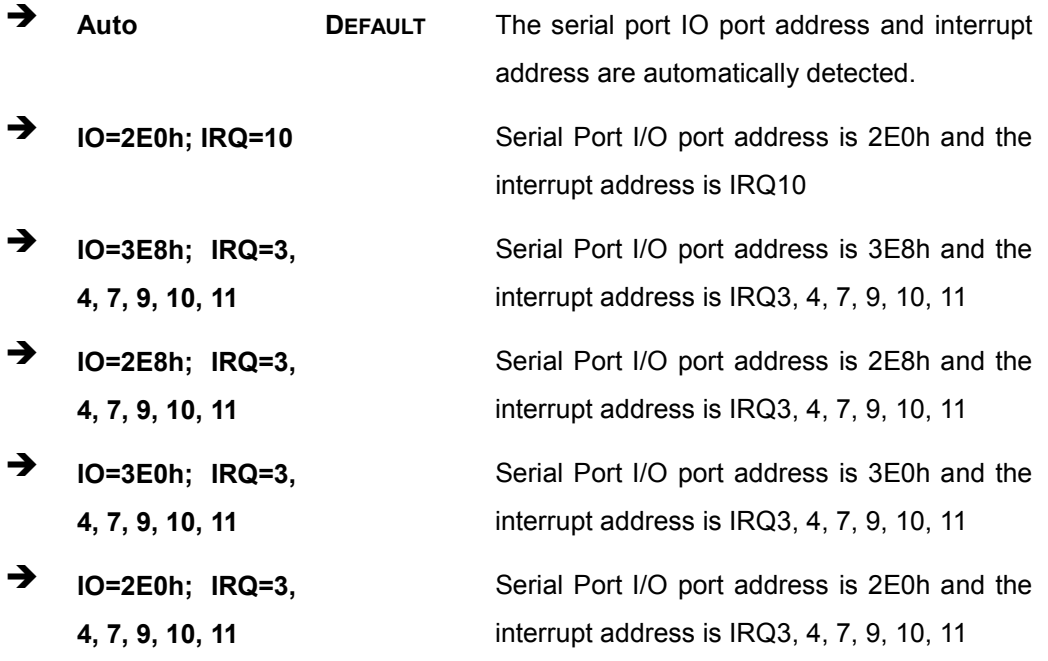

**Page 75**

Device Mode [R S 232]

Use the **Device Mode** option to select the serial port mode.

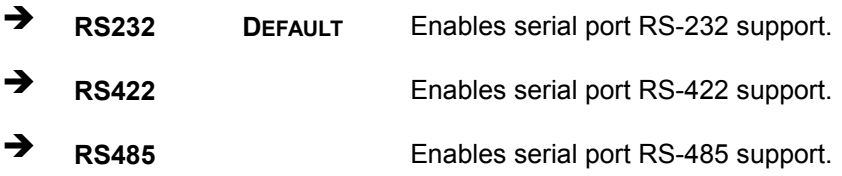

## 5.3.5 RTC Wake Settings

The **RTC Wake Settings** menu (**BIOS [Menu](#page-88-0) 8**) configures RTC wake event.

|  |          |                                        |  | Aptio Setup Utility - Copyright (C) 2016 American Megatrends, Inc.                                                                                                    |  |
|--|----------|----------------------------------------|--|----------------------------------------------------------------------------------------------------|--|
|  | Advanced |                                        |  |                                                                                                    |  |
|  |          | Wake system with Fixed Time [Disabled] |  | Enable or disable System<br>wake on alarm event. When<br>enabled, System will<br>wake on the date:: hr::<br>min::sec specified                                                                                             |  |
|  |          |                                        |  | $\leftrightarrow$ : Select Screen<br>$\uparrow \downarrow$ : Select Item<br><b>EnterSelect</b><br>$+/-$ : Change Opt.<br>F1: General Help<br>F2: Previous Values<br>F3: Optimized Defaults<br>F4: Save & Exit<br>ESC: Exit |  |
|  |          |                                        |  | Version 2.17.1255. Copyright (C) 2016 American Megatrends, Inc.                                                                                                    |  |

<span id="page-88-0"></span>**BIOS Menu 8: RTC Wake Settings**

 $\rightarrow$  Wake System with Fixed Time [Disabled]

Use the **Wake System with Fixed Time** option to specify the time the system should be roused from a suspended state.

 **Disabled DEFAULT** The real time clock (RTC) cannot generate a wake event

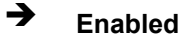

 **Enabled** If selected, the following appears with values that can be selected: \*Wake up every day \*Wake up date \*Wake up hour \*Wake up minute \*Wake up second After setting the alarm, the computer turns itself on from a suspend state when the alarm goes off.

**Integration Corp.** 

## 5.3.6 S erial Port C ons ole R edirec tion

The **Serial Port Console Redirection** menu (**BIOS [Menu](#page-90-0) 9**) allows the console redirection options to be configured. Console redirection allows users to maintain a system remotely by re-directing keyboard input and text output through the serial port.

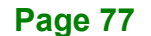

# **Integration Corp.**

## TANK -870-Q170 E mbedded S ys tem

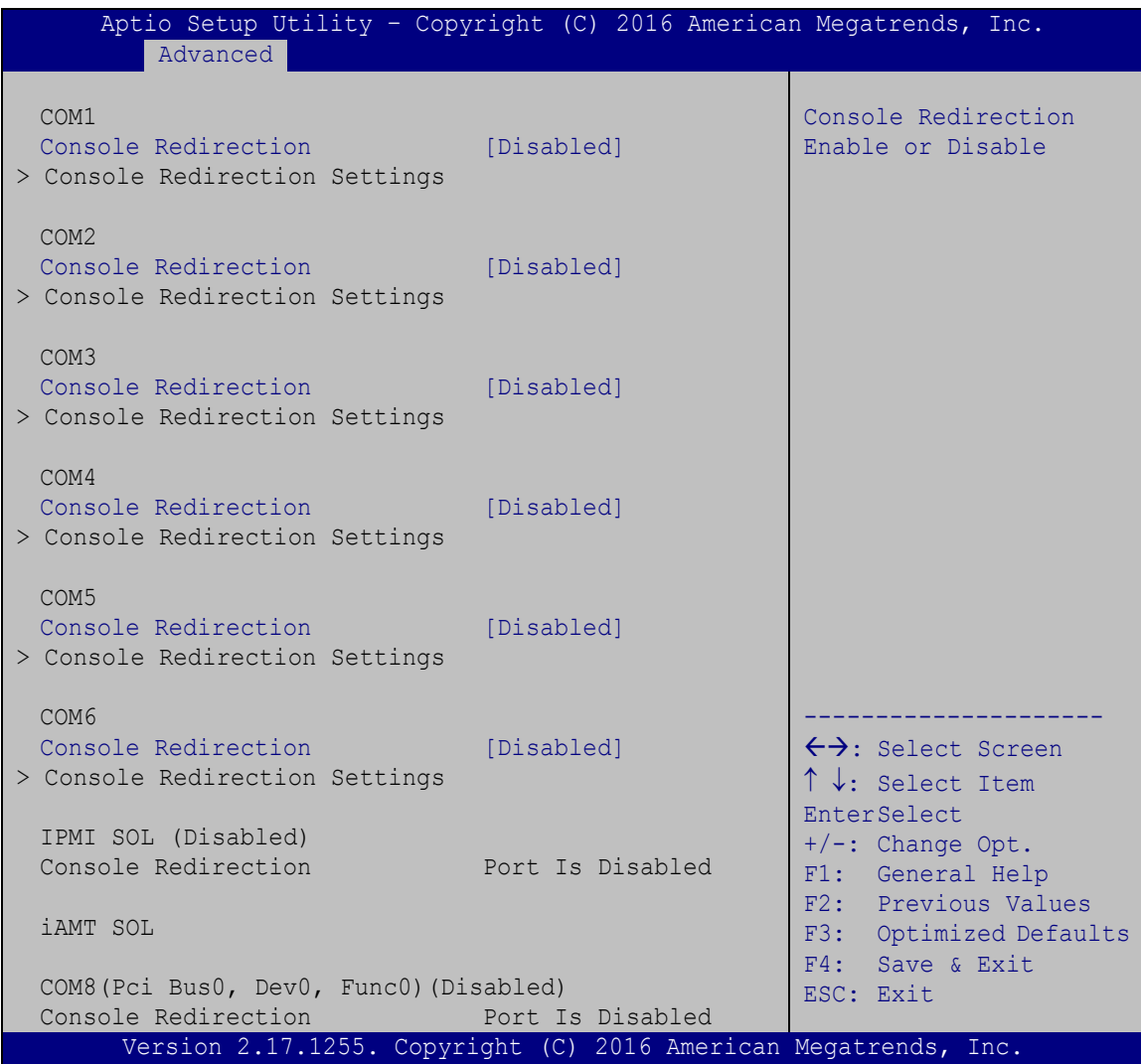

#### <span id="page-90-0"></span>**BIOS Menu 9: Serial Port Console Redirection**

#### → Console Redirection [Disabled]

Use **Console Redirection** option to enable or disable the console redirection function.

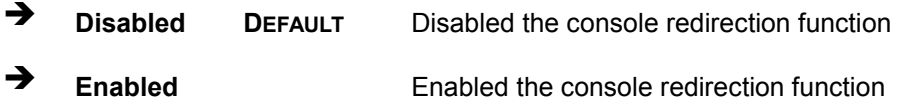

## 5.3.6.1 C ons ole R edirec tion S ettings

The **Console Redirection Settings** menu (**BIOS [Menu](#page-91-0) 10**) allows the console redirection options to be configured. The option is active when Console Redirection option is enabled.

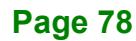

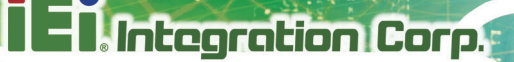

| Aptio Setup Utility - Copyright (C) 2016 American Megatrends, Inc.   |                                            |                                                                                                    |
|----------------------------------------------------------------------|--------------------------------------------|----------------------------------------------------------------------------------------------------|
| Advanced                                                             |                                            |                                                                                                    |
| COM1<br>Console Redirection Settings                                 |                                            | Emulation: ANSI:<br>Extended ASCII char set.<br>VT100: ASCII char set.                                                                                                    |
| Terminal Type<br>Bits per second<br>Data Bits<br>Parity<br>Stop Bits | [ANSI]<br>[115200]<br>[8]<br>[None]<br>[1] | VT100+: Extends VT100 to<br>support color, function<br>keys, etc. VT-UTF8: Uses<br>UTF8 encoding to map<br>Unicode chars onto 1 or<br>more bytes.                                                                          |
|                                                                      |                                            | $\leftrightarrow$ : Select Screen<br>$\uparrow \downarrow$ : Select Item<br><b>EnterSelect</b><br>+/-: Change Opt.<br>F1: General Help<br>F2: Previous Values<br>F3: Optimized<br>Defaults<br>F4: Save & Exit<br>ESC: Exit |
| Version 2.17.1255. Copyright (C) 2016 American Megatrends, Inc.      |                                            |                                                                                                    |

<span id="page-91-0"></span>**BIOS Menu 10: Console Redirection Settings**

→ Terminal Type [ANSI]

Use the **Terminal Type** option to specify the remote terminal type..

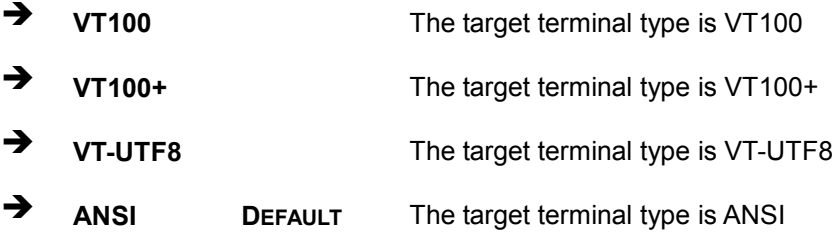

 $\rightarrow$  Bits per second [115200]

Use the **Bits per second** option to specify the transmission speed of the serial port.

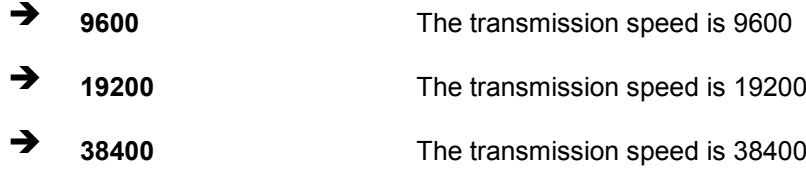

## **Page 79**

# **Integration Corp.**

## TANK -870-Q170 E mbedded S ys tem

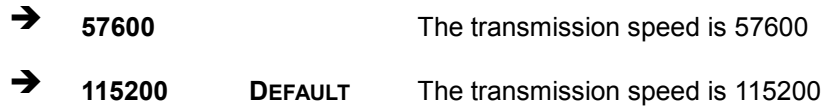

 $\rightarrow$  Data Bits [8]

Use the **Data Bits** option to specify the number of data bits.

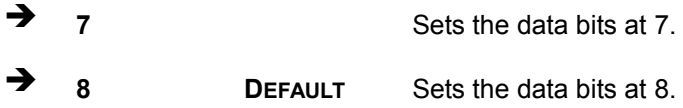

#### $\rightarrow$  Parity [None]

Use the **Parity** option to specify the parity bit that can be sent with the data bits for detecting the transmission errors.

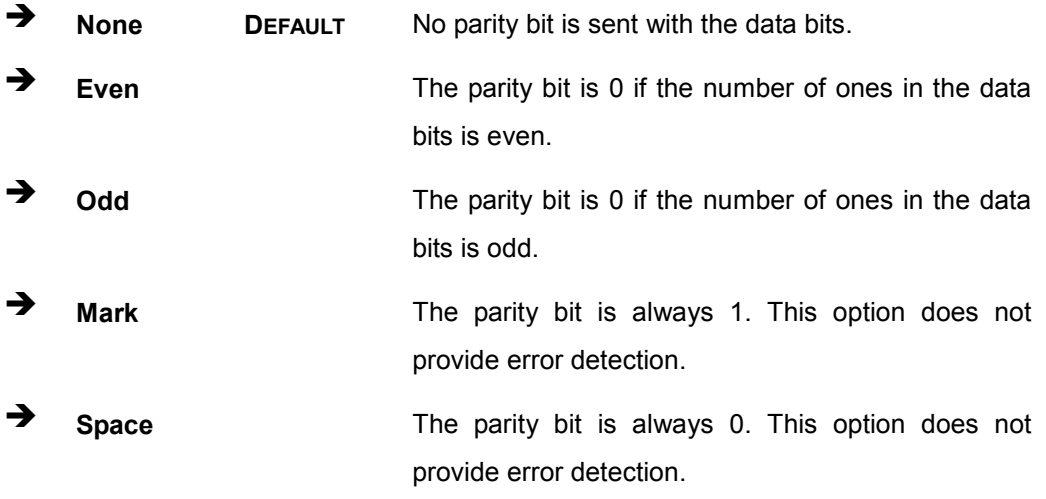

 $\rightarrow$  Stop Bits [1]

Use the **Stop Bits** option to specify the number of stop bits used to indicate the end of a serial data packet. Communication with slow devices may require more than 1 stop bit.

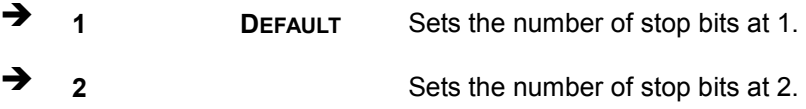

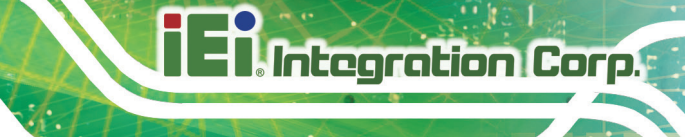

## 5.3.7 CPU Configuration

Use the **CPU Configuration** menu (**BIOS [Menu](#page-93-0) 11**) to enter the **CPU Information** submenu or enable Intel Virtualization Technology.

| Aptio Setup Utility - Copyright (C) 2016 American Megatrends, Inc.<br>Advanced |                            |                                                   |
|--------------------------------------------------------------------------------|----------------------------|---------------------------------------------------|
| CPU Configuration                                                              |                            | Enabled for Windows XP<br>and Linux (OS optimized |
| Intel (R) Core (TM) i7-6700TE CPU @ 2.40GHz                                    |                            | for Hyper-Threading                               |
| CPU Signature                                                                  | 506E3                      | Technology) and Disabled                          |
| Microcode Patch<br>Max CPU Speed                                               | 9 <sub>F</sub><br>2400 MHz | for other OS (OS not<br>optimized for             |
| Min CPU Speed                                                                  | 800 MHz                    | Hyper-Threading                                   |
| CPU Speed                                                                      | 2400 MHz                   | Technology). When                                 |
| Processor Cores                                                                | 4                          | Disabled only one thread                          |
| Hyper Threading Technology                                                     | Supported                  | per enabled core is                               |
| Intel VT-x Technology                                                          | Supported                  | enabled.                                          |
| Intel SMX Technology                                                           | Supported                  |                                                   |
| $64 - bit$<br>EIST Technology                                                  | Supported<br>Supported     |                                                   |
|                                                                                |                            |                                                   |
| L1 Data Cache                                                                  | $32$ kB $\times$ 4         |                                                   |
| L1 Code Cache                                                                  | 32 kB x 4                  |                                                   |
| L2 Cache                                                                       | $256$ kB $\times$ 4        |                                                   |
| L3 Cache                                                                       | 8 MB                       | $\leftrightarrow$ : Select Screen                 |
| L4 Cache                                                                       | Not Present                | $\uparrow \downarrow$ : Select Item               |
| Hyper-threading                                                                | [Enabled]                  | <b>EnterSelect</b>                                |
| Active Processor Cores                                                         | [All]                      | $+/-$ : Change Opt.<br>F1: General Help           |
| Intel Virtualization Technology                                                | [Disabled]                 | F2: Previous Values                               |
| <b>EIST</b>                                                                    | [Enabled]                  | F3: Optimized Defaults                            |
| CPU C states                                                                   | [Disabled]                 | Save & Exit<br>F4:                                |
| Intel TXT(LT) Support                                                          | [Disabled]                 | ESC: Exit                                         |
| Version 2.17.1255. Copyright (C) 2016 American Megatrends, Inc.                |                            |                                                   |

<span id="page-93-0"></span>**BIOS Menu 11: CPU Configuration**

The CPU Configuration menu (**BIOS [Menu](#page-93-0) 11**) lists the following CPU details:

- Processor Type: Lists the brand name of the CPU being used
- CPU Signature: Lists the CPU signature value.
- **Microcode Patch: Lists the microcode patch being used.**
- Max CPU Speed: Lists the maximum CPU processing speed.
- Min CPU Speed: Lists the minimum CPU processing speed.
- CPU Speed: Lists the CPU processing speed.

# **Integration Corp.**

## TANK -870-Q170 E mbedded S ys tem

- Processor Cores: Lists the number of the processor core
- Hyper Threading Technology: Indicates if Intel Hyper Threading Technology is supported by the CPU.
- Intel VT-x Technology: Indicates if Intel VT-x Technology is supported by the CPU.
- Intel SMX Technology: Indicates if Intel SMX Technology is supported by the CPU.
- 64-bit: Indicates if 64-bit is supported by the CPU.
- EIST Technology: Indicates if EIST Technology is supported by the CPU.
- L1 Data Cache: Lists the amount of data storage space on the L1 cache.
- L1 Code Cache: Lists the amount of code storage space on the L1 cache.
- L2 Cache: Lists the amount of storage space on the L2 cache.
- L3 Cache: Lists the amount of storage space on the L3 cache.
- L4 Cache: Lists the amount of storage space on the L4 cache.

 $\rightarrow$  Hyper-threading [Enabled]

Use the **Hyper-threading** BIOS option to enable or disable the Intel Hyper-Threading Technology.

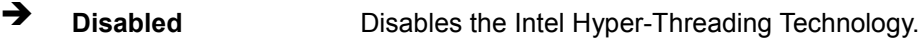

**Enabled DEFAULT** Enables the Intel Hyper-Threading Technology.

Active Processor Cores [All]

Use the **Active Processor Cores** option to configure the number of the active processor cores.

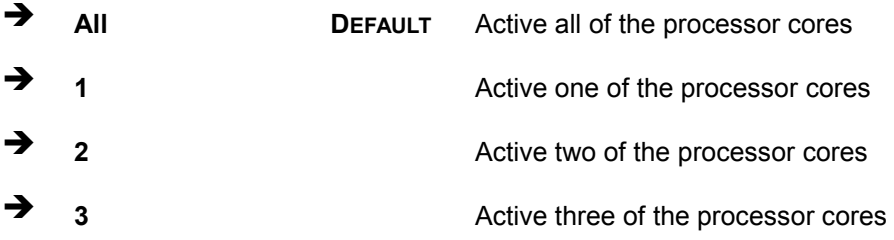

 $\rightarrow$  Intel Virtualization Technology [Disabled]

Use the **Intel Virtualization Technology** option to enable or disable virtualization on the system. When combined with third party software, Intel Virtualization technology allows several OSs to run on the same system at the same time.

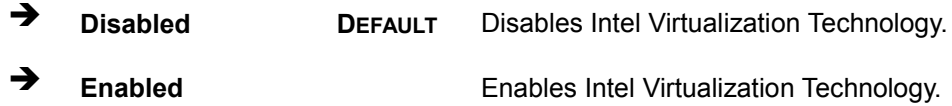

#### $\rightarrow$  EIST [Enabled]

Use the **EIST** option to enable or disable the Intel Speed Step Technology.

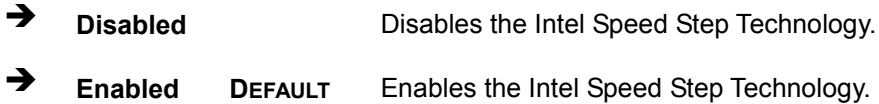

#### $\rightarrow$  CPU C states [Disabled]

Use the **CPU C states** option to enable or disable CPU C states.

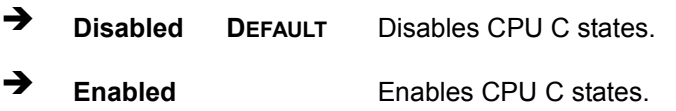

#### $\rightarrow$  Intel TXT(LT) Support [Disabled]

Use the **Intel TXT(LT) Support** option to enable or disable the Intel® Trusted Execution Technology.

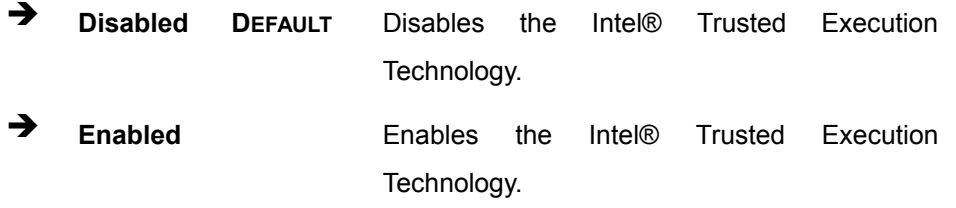

## 5.3.8 S ATA C onfiguration

Use the **SATA Configuration** menu (**BIOS [Menu](#page-96-0) 12**) to change and/or set the configuration of the SATA devices installed in the system.

| Advanced                                         | Aptio Setup Utility - Copyright (C) 2016 American Megatrends, Inc. |                                                                                                    |
|--------------------------------------------------|--------------------------------------------------------------------|----------------------------------------------------------------------------------------------------|
| SATA Controller(s)<br>SATA Mode Selection        | [Enabled]<br>[AHCI]                                                | Enable or disable SATA<br>Device.                                                                                                    |
| S ATA1 (Down)<br>$S$ ATA1 (Up)<br>mSATA (MPCIE1) | Empty<br>Empty<br>Empty                                            | $\leftrightarrow$ : Select Screen<br>$\uparrow \downarrow$ : Select Item<br><b>EnterSelect</b><br>$+/-$ : Change Opt.<br>F1: General Help<br>F2: Previous Values<br>F3: Optimized Defaults<br>F4: Save & Exit<br>ESC: Exit |
|                                                  | Version 2.17.1255. Copyright (C) 2016 American Megatrends, Inc.    |                                                                                                    |

<span id="page-96-0"></span>**BIOS Menu 12: SATA Configuration**

 $\rightarrow$  SATA Controller(s) [Enabled]

Use the **SATA Controller(s)** option to configure the serial ATA controller.

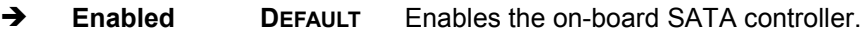

**Disabled** Disables the on-board SATA controller.

#### S ATA Mode Selection [AHCI]

Use the **SATA Selection Mode** option to configure SATA devices.

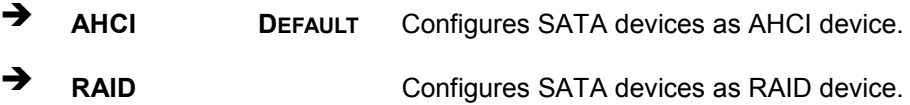

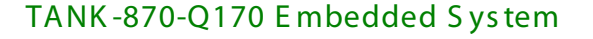

## 5.3.9 USB C onfiguration

Use the **USB Configuration** menu (**BIOS [Menu](#page-97-0) 13**) to read USB configuration information and configure the USB settings.

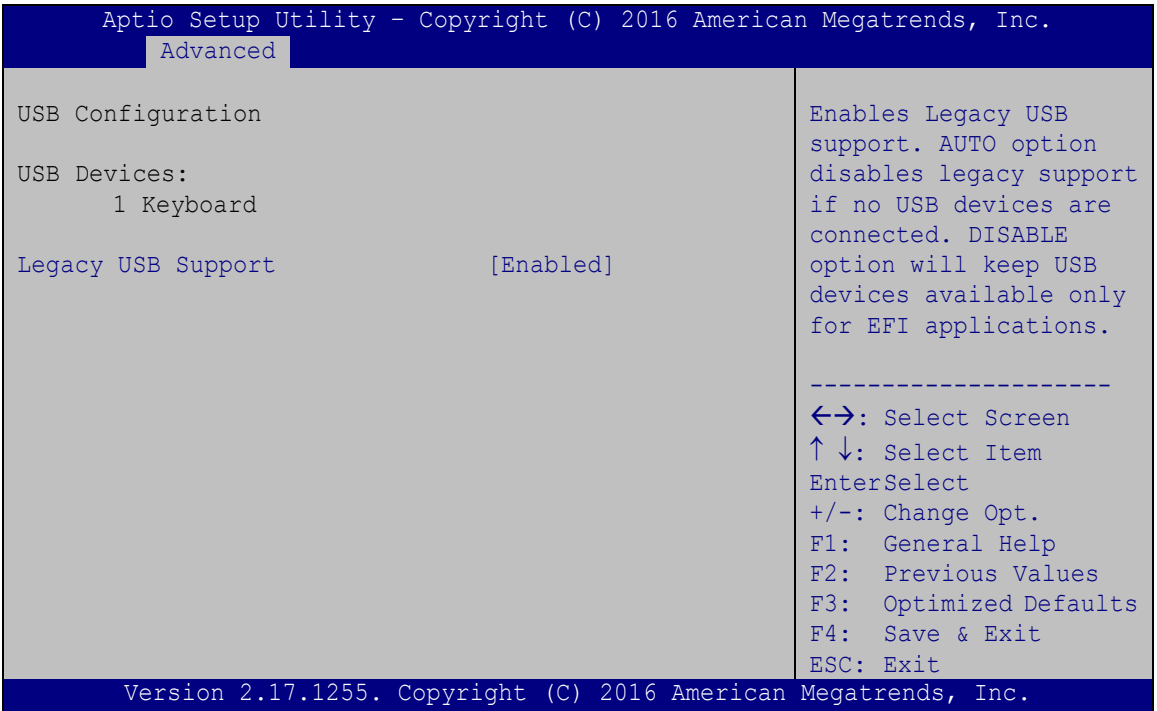

<span id="page-97-0"></span>**BIOS Menu 13: USB Configuration**

 $\rightarrow$  USB Devices

The **USB Devices** field lists the USB devices that are enabled on the system

→ Legacy USB Support [Enabled]

Use the **Legacy USB Support** BIOS option to enable USB mouse and USB keyboard support. Normally if this option is not enabled, any attached USB mouse or USB keyboard does not become available until a USB compatible operating system is fully booted with all USB drivers loaded. When this option is enabled, any attached USB mouse or USB keyboard can control the system even when there is no USB driver loaded onto the system.

**Enabled DEFAULT** Legacy USB support enabled

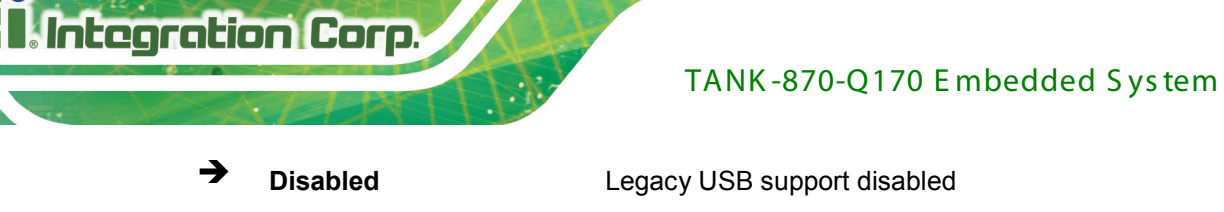

 **Auto** Legacy USB support disabled if no USB devices are connected

### 5.3.10 iE i F eature

Use the **iEi Feature** menu (**BIOS [Menu](#page-98-0) 14**) to configure the iEi features.

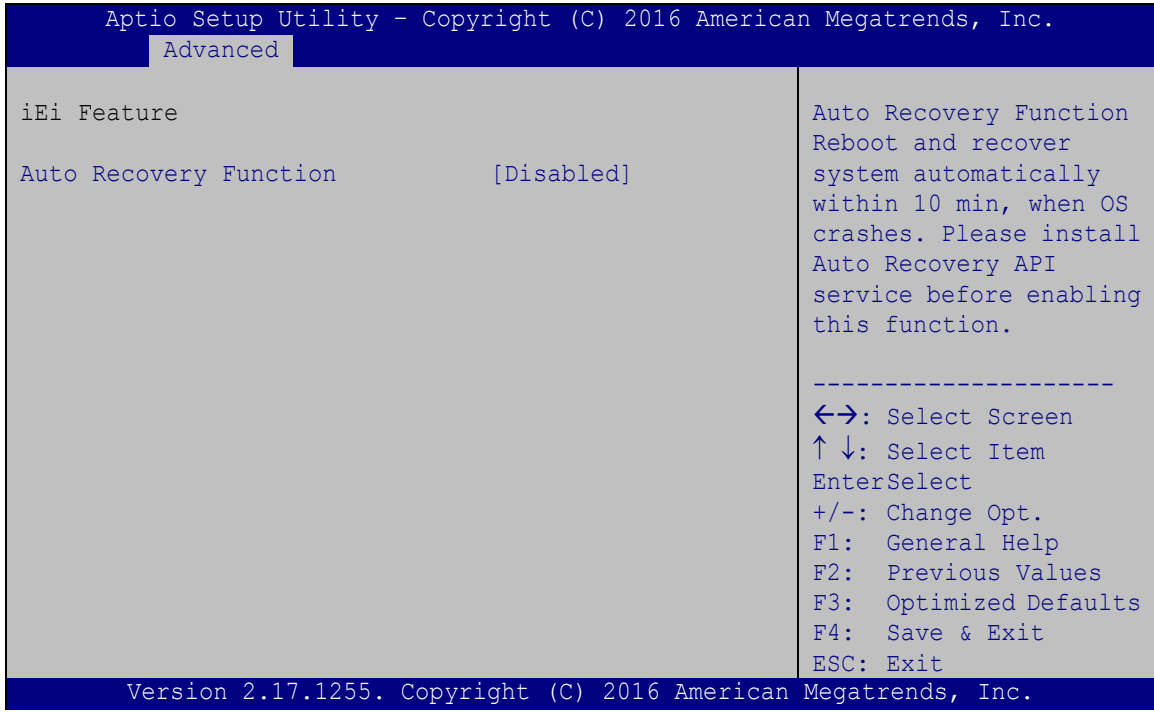

<span id="page-98-0"></span>**BIOS Menu 14: iEi Feature**

Auto Recovery Function [Disabled]

Use **Auto Recovery Function** option to enable or disable the auto recovery function.

- **Disabled DEFAULT** Disabled the auto recovery function
- **Enabled** Enabled the auto recovery function

## 5.3.11 iWDD H/W Monitor

The **iWDD H/W Monitor** menu (**BIOS [Menu](#page-99-0) 15**) shows the operating temperature, fan speeds and system voltages.

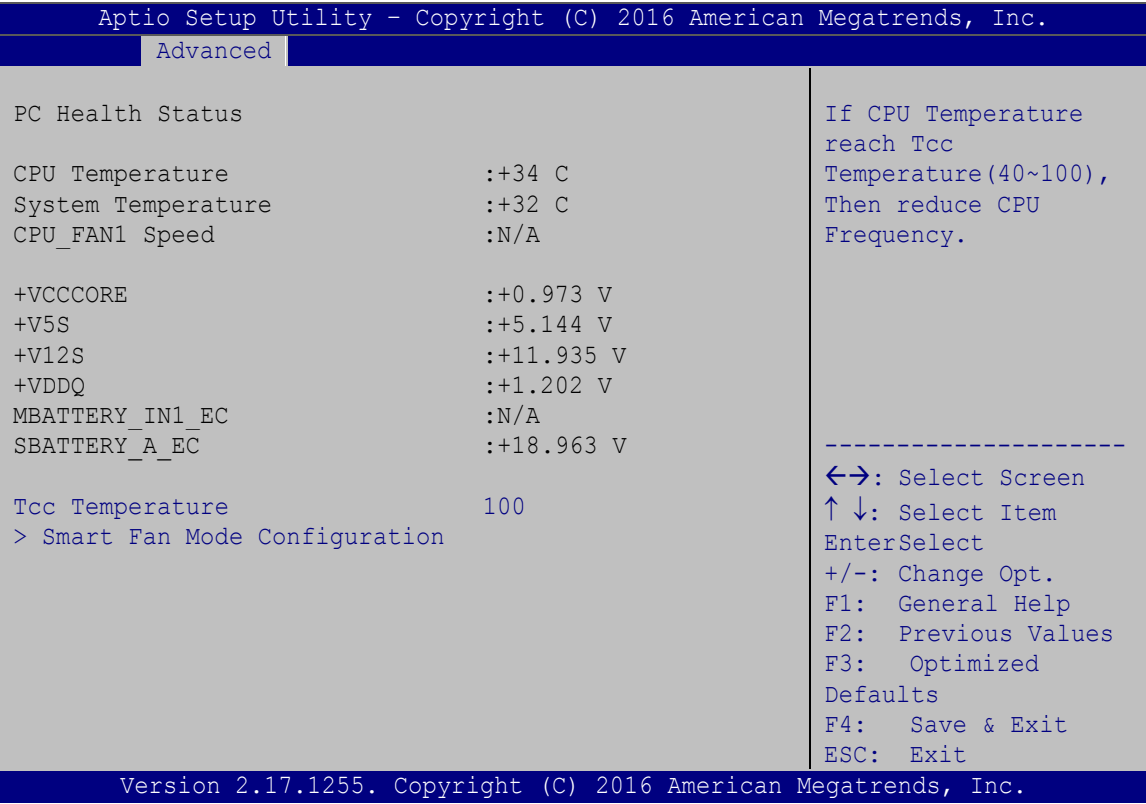

#### <span id="page-99-0"></span>**BIOS Menu 15: F81866 H/W Monitor**

 $\rightarrow$  PC Health Status

The following system parameters and values are shown. The system parameters that are monitored are:

**Page 87**

- **System Temperatures:** 
	- o CPU Temperature
	- o System Temperature
- Fan Speeds:
	- o CPU\_Fan1 Speed
- Voltages:
	- o +VCCCORE

- o +V5S
- o +V12S
- o +VDDQ
- o MBATTERY\_IN1\_EC
- o SBATTERY\_A\_EC
- $\rightarrow$  Tcc Temperature [Enabled]

Use the **Tcc Temperature** option to change the **Tcc Temperature** value. If CPU Temperature reaches Tcc Temperature then reduces CPU Frequency.

- Minimum Value: 40°C
- Maximum Value: 100°C

## 5.3.11.1 S mart F an Mode C onfiguration

Use the **Smart Fan Mode Configuration** submenu (**BIOS [Menu](#page-100-0) 16**) to configure the smart fan temperature and speed settings.

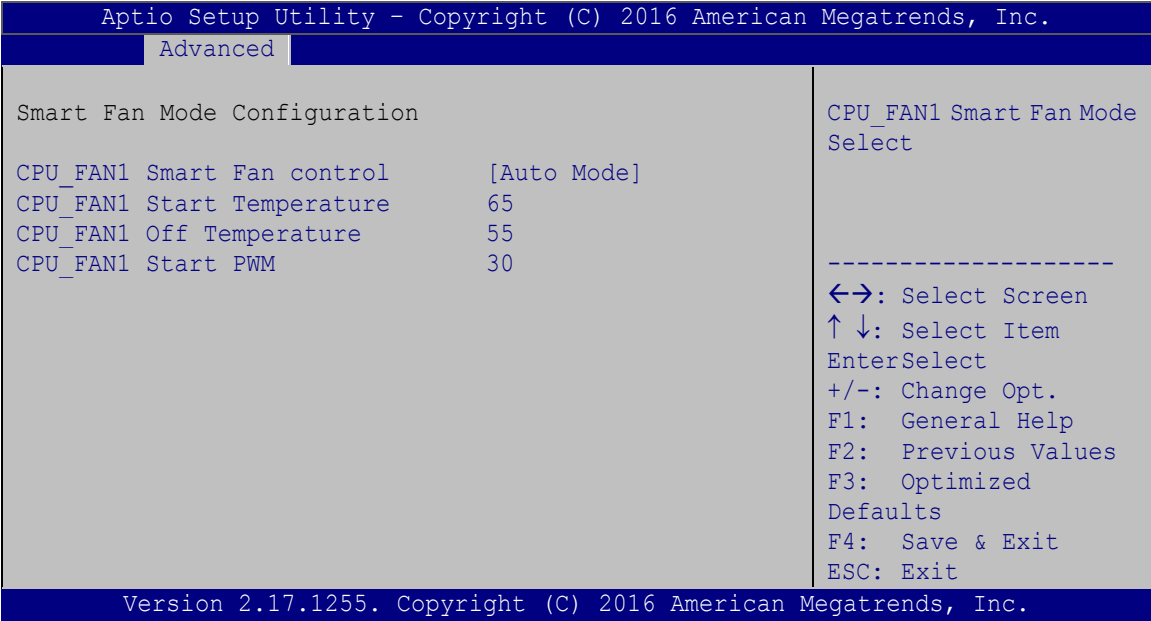

#### <span id="page-100-0"></span>**BIOS Menu 16: Smart Fan Mode Configuration**

 $\rightarrow$  Smart Fan control [Auto Mode]

Use the **Smart Fan control** BIOS option to configure the CPU Smart Fan.

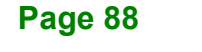

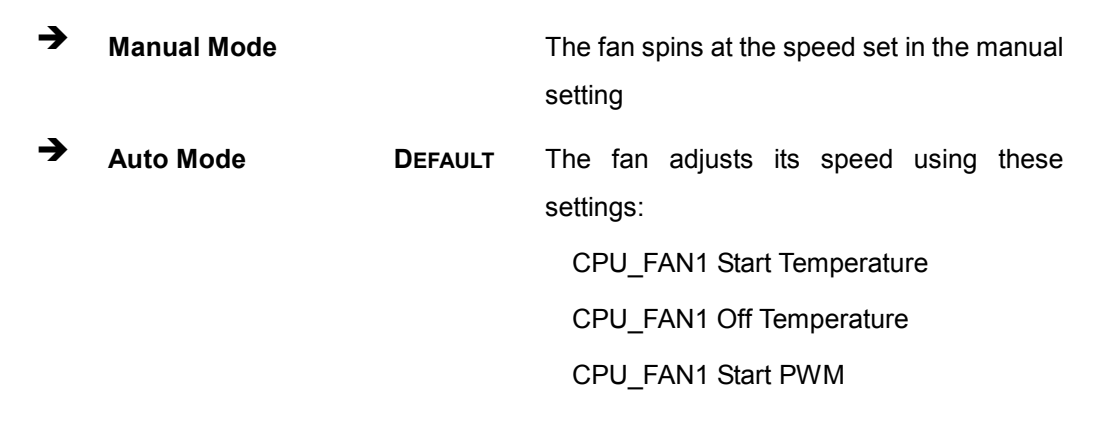

#### → CPU FAN1 Start/Off Temperature

Use the + or – key to change the **CPU\_FAN1 Start/Off Temperature** value. Enter a decimal number between 1 and 100.

#### → CPU\_FAN1 start PWM

Use the + or – key to change the **CPU\_FAN1 start PWM** value. Enter a decimal number between 1 and 100.

## 5.4 C hips et

Use the **Chipset** menu (**BIOS [Menu](#page-102-0) 17**) to access the PCH-IO and System Agent (SA) configuration menus.

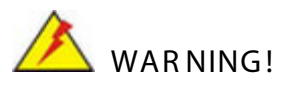

Setting the wrong values for the Chipset BIOS selections in the Chipset BIOS menu may cause the system to malfunction.

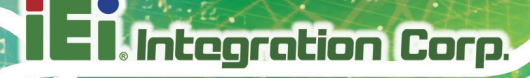

| Aptio Setup Utility - Copyright (C) 2016 American Megatrends, Inc. |                                                                                                    |
|--------------------------------------------------------------------|----------------------------------------------------------------------------------------------------|
| Chipset                                                            |                                                                                                    |
| > System Agent (SA) Configuration<br>> PCH-IO Configuration        | PCH Parameters                                                                                                    |
|                                                                    | $\leftrightarrow$ : Select Screen<br>$\uparrow \downarrow$ : Select Item<br><b>EnterSelect</b><br>$+/-$ : Change Opt.<br>F1: General Help<br>F2: Previous Values<br>F3: Optimized Defaults<br>F4: Save & Exit<br>ESC: Exit |
| Version 2.17.1255. Copyright (C) 2016 American Megatrends, Inc.    |                                                                                                    |

<span id="page-102-0"></span>**BIOS Menu 17: Chipset**

## 5.4.1 S ys tem Agent (S A) C onfiguration

Use the **System Agent (SA) Configuration** menu (**BIOS [Menu](#page-102-1) 18**) to configure the System Agent (SA) parameters.

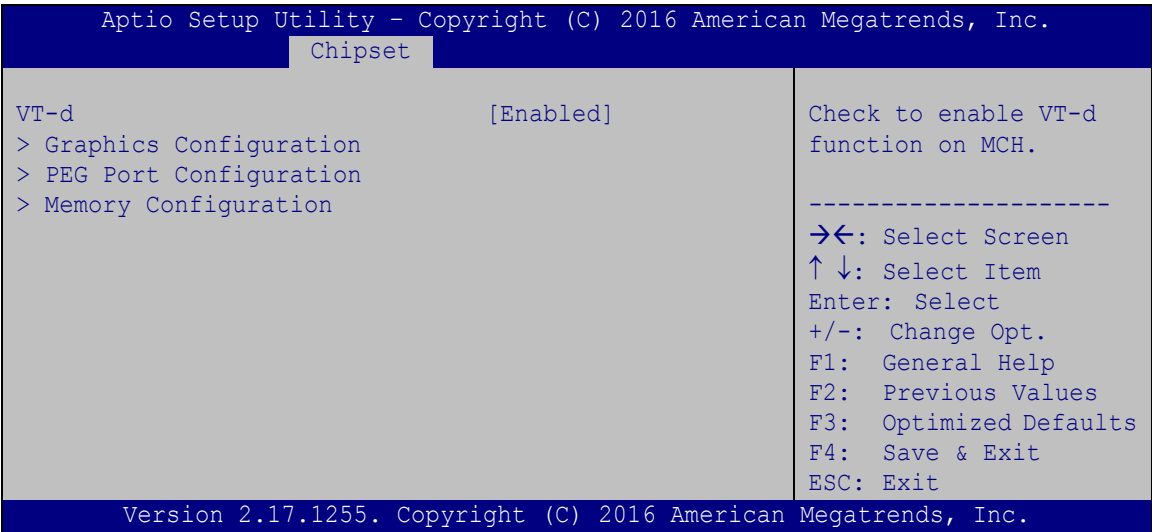

#### <span id="page-102-1"></span>**BIOS Menu 18: System Agent (SA) Configuration**

VT-d [Dis abled]

Use the **VT-d** option to enable or disable VT-d support.

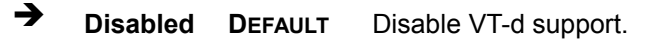

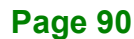

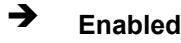

**Enabled** Enable VT-d support.

## 5.4.1.1 Graphics C onfiguration

Use the **Graphics Configuration** (**BIOS [Menu](#page-103-0) 19**) menu to configure the video device connected to the system.

| Chipset                                                                                                    | Aptio Setup Utility - Copyright (C) 2016 American Megatrends, Inc. |                                                                                                    |
|----------------------------------------------------------------------------------------------------|--------------------------------------------------------------------|----------------------------------------------------------------------------------------------------|
| Graphics Configuration<br>Primary Display<br>DVMT Pre-Allocated<br>DVMT Total Gfx Mem<br>Primary IGFX Boot Display | [Auto]<br>[256M]<br>[MAX]<br>[VBIOS Default]                       | Select which of<br>IGFX/PEG/PCI Graphics<br>device should be Primary<br>Display Or select SG for<br>Switchable Gfx.                                                                                                    |
|                                                                                                    |                                                                    | $\rightarrow$ $\leftarrow$ : Select Screen<br>$\uparrow \downarrow$ : Select Item<br>Enter: Select<br>$+/-$ : Change Opt.<br>F1: General Help<br>F2: Previous Values<br>F3: Optimized Defaults<br>F4: Save & Exit<br>ESC: Exit |
|                                                                                                    | Version 2.17.1255. Copyright (C) 2016 American Megatrends, Inc.    |                                                                                                    |

<span id="page-103-0"></span>**BIOS Menu 19: Graphics Configuration**

→ Primary Display [Auto]

Use the **Primary Display** option to select the primary graphics controller the system uses. The following options are available:

- Auto **Default**
- IGFX
- PEG
- PCI

→ DVMT Pre-Allocated [256M]

Use the **DVMT Pre-Allocated** option to set the amount of system memory allocated to the integrated graphics processor when the system boots. The system memory allocated can

then only be used as graphics memory, and is no longer available to applications or the operating system. Configuration options are listed below:

- 32M
- 64M
- 128M
- 256M **Default**
- 512M
- $\rightarrow$  DVMT Total Gfx Mem [MAX]

Use the **DVMT Total Gfx Mem** option to select DVMT5.0 total graphic memory size used by the internal graphic device. The following options are available:

- 128M
- 256M
- MAX **Default**
- Primary IGFX Boot Display [VBIOS Default]

Use the **Primary IGFX Boot Display** option to select the display device used by the system when it boots. Configuration options are listed below.

- VBIOS Default **DEFAULT**
- DP\_HDMI1
- VGA1
- DP<sub>1</sub>

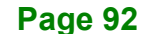

## 5.4.1.2 PEG Port C onfiguration

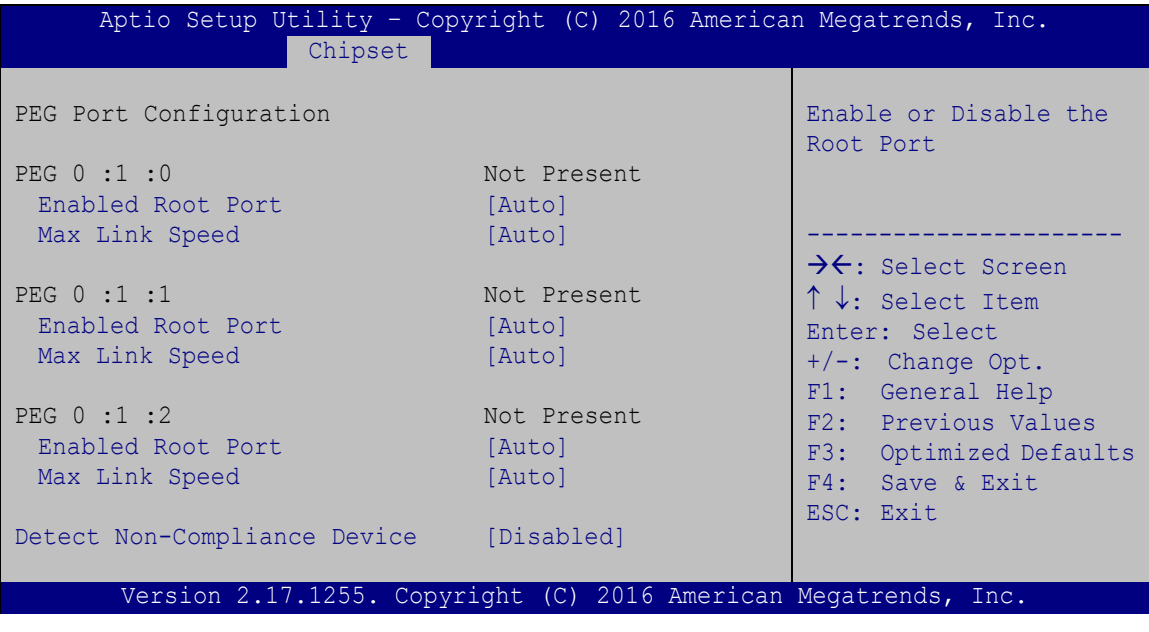

#### **BIOS Menu 20: NB PCIe Configuration**

 $\rightarrow$  Enable Root Port [Auto]

Use the **Enable Root Port** option to enable or disable the PCI Express (PEG) controller. The following options are available:

- Disabled
- Enabled
- Auto **Default**
- $\rightarrow$  Max Link Speed [Auto]

Use the **Max Link Speed** option to configure the PEG port max speed. The following options are available:

- Auto **Default**
- Gen1
- Gen2
- Gen3

**Page 93**

→ Detect Non-Compliance Device [Disabled]

Use the **Detect Non-Compliance Device** option to enable or disable detecting a non-compliance PCI Express device in the PEG. The following options are available:

- Disabled **Default**
- Enabled

### 5.4.1.3 Memory C onfiguration

Use the **Memory Configuration** submenu (**BIOS [Menu](#page-106-0) 21**) to view memory information.

|                                                    | Aptio Setup Utility - Copyright (C) 2016 American Megatrends, Inc.<br>Chipset |                     |                               |  |           |                                                                                                    |                                               |
|----------------------------------------------------|-------------------------------------------------------------------------------|---------------------|-------------------------------|--|-----------|----------------------------------------------------------------------------------------------------|-----------------------------------------------|
| Memory Information                                 |                                                                               |                     |                               |  |           |                                                                                                    |                                               |
| Memory Frequency<br>Total Memory<br>DIMM1<br>DIMM2 |                                                                               | 2133 Mhz<br>4096 MB | 4096 MB (DDR4)<br>Not Present |  | ESC: Exit | $\rightarrow$ $\leftarrow$ : Select Screen<br>$\uparrow \downarrow$ : Select Item<br>Enter: Select<br>$+/-$ : Change Opt.<br>F1: General Help<br>F4: Save & Exit | F2: Previous Values<br>F3: Optimized Defaults |
|                                                    | Version 2.17.1255. Copyright (C) 2016 American Megatrends, Inc.               |                     |                               |  |           |                                                                                                    |                                               |

<span id="page-106-0"></span>**BIOS Menu 21: Memory Configuration** 

## 5.4.2 PCH-IO C onfiguration

Use the **PCH-IO Configuration** menu (**BIOS [Menu](#page-107-0) 22**) to configure the PCH parameters.

| Aptio Setup Utility - Copyright (C) 2016 American Megatrends, Inc.<br>Chipset |                                 |                                                                                                    |  |  |  |  |
|-------------------------------------------------------------------------------|---------------------------------|----------------------------------------------------------------------------------------------------|--|--|--|--|
| Auto Power Button Status<br>Restore AC Power Loss                             | [Disabled(ATX)]<br>[Last State] | High Definition Audio<br>Controller.                                                                                                    |  |  |  |  |
| > PCI Express Configuration<br>> HD Audio Configuration                       |                                 |                                                                                                    |  |  |  |  |
| Power Saving Function (EUP)<br>USB Power SW1                                  | [Disabled]<br>$[+5VDUAL]$       | $\rightarrow$ $\leftarrow$ : Select Screen<br>$\uparrow \downarrow$ : Select Item<br>Enter: Select<br>$+/-$ : Change Opt.<br>F1: General Help<br>F2: Previous Values<br>F3: Optimized Defaults<br>F4: Save & Exit<br>ESC: Exit |  |  |  |  |
| Version 2.17.1255. Copyright (C) 2016 American Megatrends, Inc.               |                                 |                                                                                                    |  |  |  |  |

<span id="page-107-0"></span>**BIOS Menu 22: PCH-IO Configuration**

Restore AC Power Loss [Last State]

Use the **Restore on AC Power Loss** option to specify what state the system returns to if there is a sudden loss of power to the system.

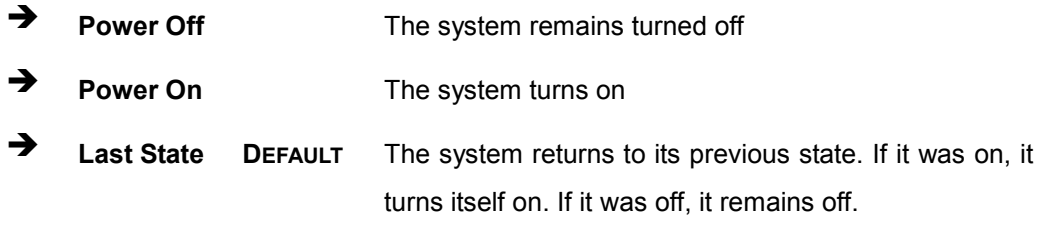

Power Saving Function (ERP) [Disabled]

Use the **Power Saving Function (ERP)** BIOS option to enable or disable the power saving function.

consumption when the system is off.

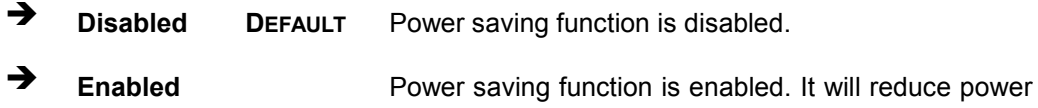

**Page 95**
<span id="page-108-1"></span>USB Power SW1 [+5V DUAL]

Use the **USB Power SW1** BIOS option to configure the USB power source for the corresponding USB connectors.

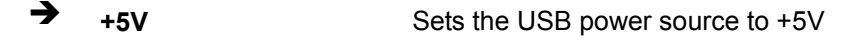

**+5VDUAL DEFAULT** Sets the USB power source to +5V dual

## 5.4.2.1 PCI Express Configuration

Use the **PCI Express Configuration** menu (**BIOS [Menu](#page-108-0) 23**) to select the support type of the PCIe Mini slot.

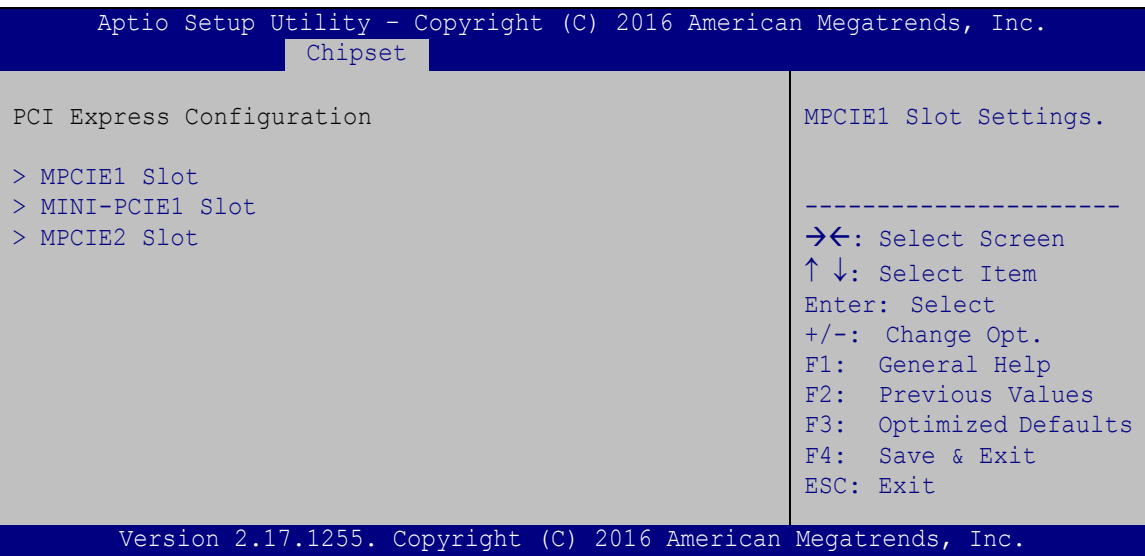

<span id="page-108-0"></span>**BIOS Menu 23: PCI Express Configuration**

The **MPCIE1 Slot**, **MINI-PCIE1 Slot** and **MPCIE2 Slot** submenus all contain the following options:

<span id="page-108-2"></span> $\rightarrow$  PCI Express Root [Enabled]

Use the **PCI Express Root** option to enable or disable the PCI Express (PEG) controller. The following options are available:

- Disabled
- Enabled **Default**

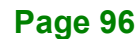

### <span id="page-109-0"></span>→ PCIe Speed

Use PCIe Speed option to select the speed type of the PCIe Mini slot. The following options are available:

- Auto **Default**
- Gen1
- Gen2
- Gen3

#### <span id="page-109-1"></span>→ Detect Non-Compliance Device [Disabled]

Use the **Detect Non-Compliance Device** option to enable or disable the "detect no-compliance PCIe device" function.

 **Disabled DEFAULT** Detect no-compliance PCIe device function is disabled **Enabled** Detect no-compliance PCIe device function is enabled. If will take more time at POST if it is enabled.

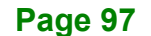

**Integration Corp.** 

## 5.4.2.2 HD Audio C onfiguration

Use the **HD Audio Configuration** submenu (**BIOS [Menu](#page-110-0) 24**) to configure the High Definition Audio codec.

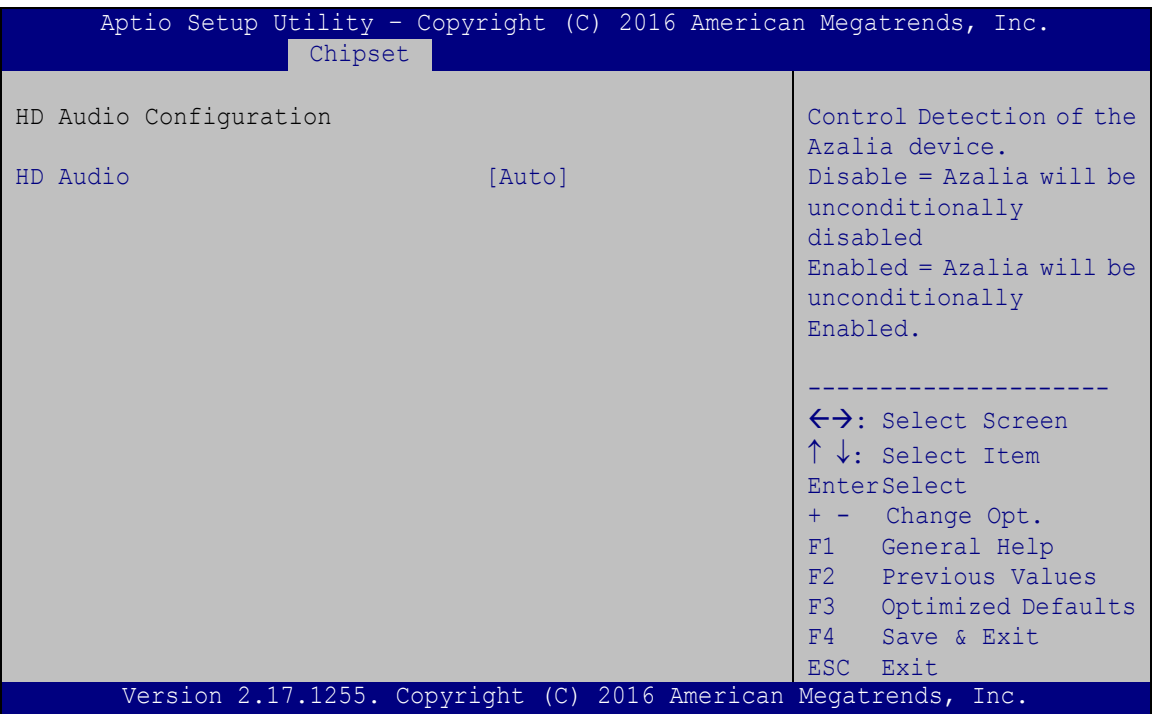

<span id="page-110-0"></span>**BIOS Menu 24: HD Audio Configuration**

#### <span id="page-110-1"></span> $\rightarrow$  HD Audio [Auto]

Use the **HD Audio** BIOS option to enable or disable the High Definition Audio controller.

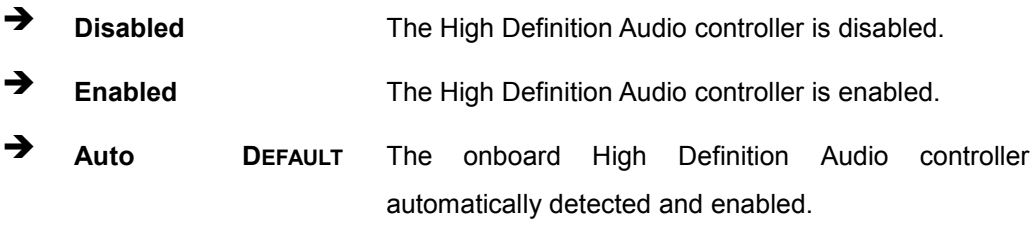

# 5.5 S ecurity

Use the **Security** menu (**BIOS [Menu](#page-111-0) 25**) to set system and user passwords.

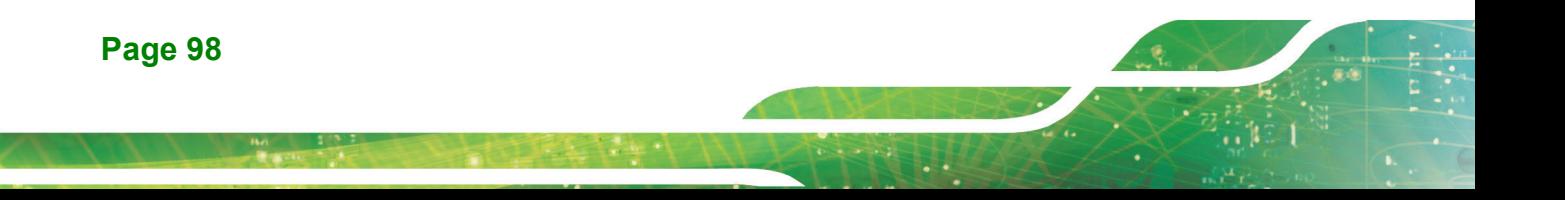

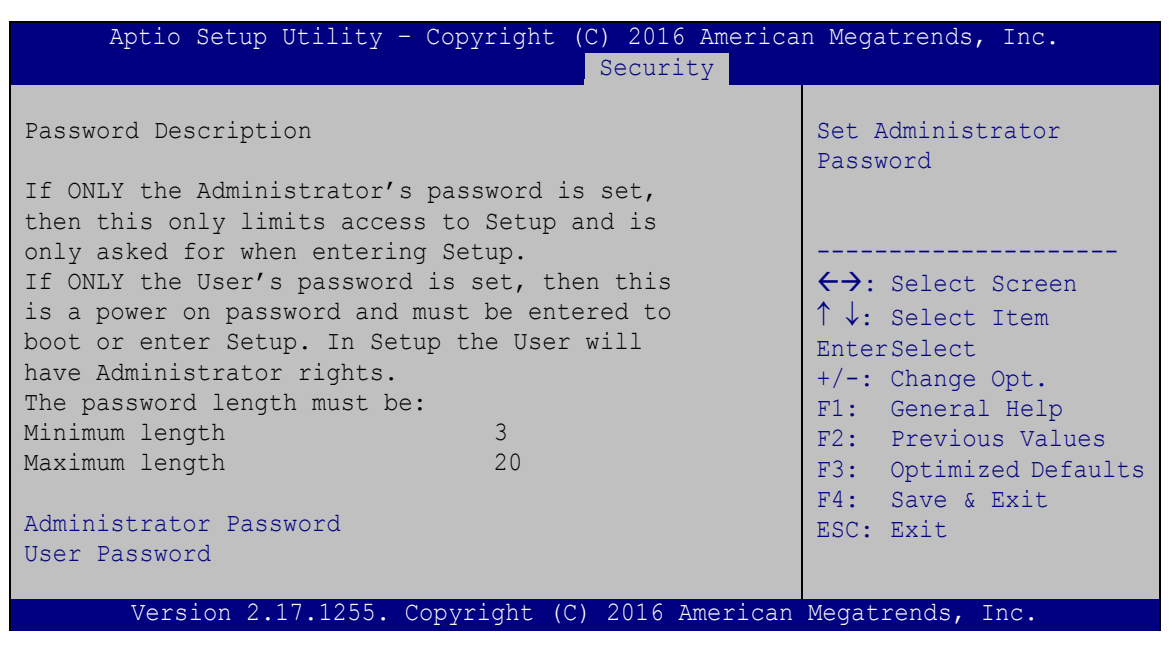

#### <span id="page-111-0"></span>**BIOS Menu 25: Security**

<span id="page-111-1"></span> $\rightarrow$  Adminis trator Password

Use the **Administrator Password** to set or change an administrator password.

<span id="page-111-2"></span>→ User Password

Use the **User Password** to set or change a user password.

**Page 99**

**Integration Corp.** 

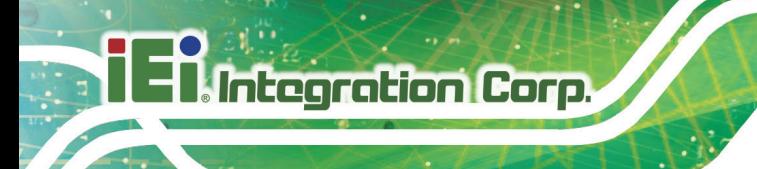

## 5.6 B oot

Use the **Boot** menu (**BIOS [Menu](#page-112-0) 26**) to configure system boot options.

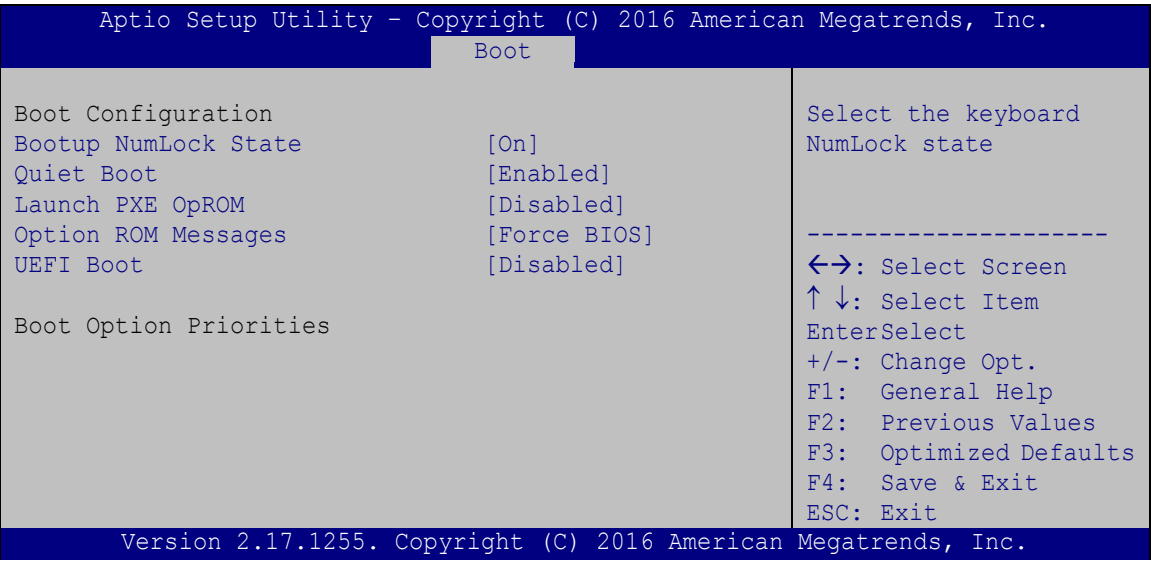

<span id="page-112-0"></span>**BIOS Menu 26: Boot**

<span id="page-112-1"></span>Bootup NumLock State [On]

Use the **Bootup NumLock State** BIOS option to specify if the number lock setting must be modified during boot up.

- **On DEFAULT** Allows the Number Lock on the keyboard to be enabled automatically when the computer system boots up. This allows the immediate use of the 10-key numeric keypad located on the right side of the keyboard. To confirm this, the Number Lock LED light on the keyboard is lit. **Off** Does not enable the keyboard Number Lock
	- automatically. To use the 10-keys on the keyboard, press the Number Lock key located on the upper left-hand corner of the 10-key pad. The Number Lock LED on the keyboard lights up when the Number Lock is engaged.

<span id="page-113-0"></span>→ Quiet B oot [E nabled]

Use the **Quiet Boot** BIOS option to select the screen display when the system boots.

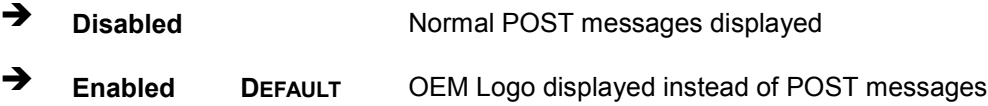

#### <span id="page-113-1"></span> $\rightarrow$  Launch PXE OpROM [Disabled]

Use the **Launch PXE OpROM** option to enable or disable boot option for legacy network devices.

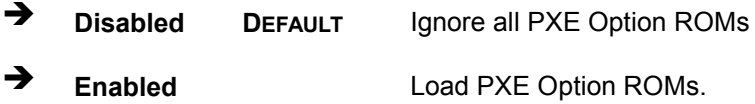

<span id="page-113-2"></span>→ Option ROM Messages [Force BIOS]

Use the **Option ROM Messages** option to set the Option ROM display mode.

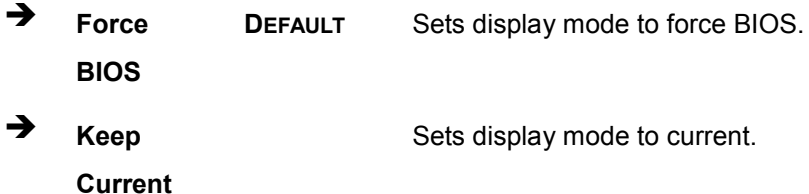

#### <span id="page-113-3"></span> $\rightarrow$  UEFI B oot [Disabled]

Use the **UEFI Boot** option to enable or disable to boot from the UEFI devices.

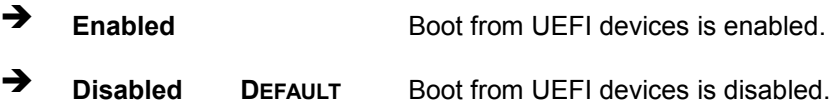

**Integration Corp.** 

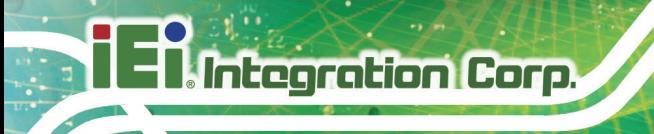

# 5.7 Save & Exit

Use the Save & Exit menu (BIOS Menu 27) to load default BIOS values, optimal failsafe values and to save configuration changes.

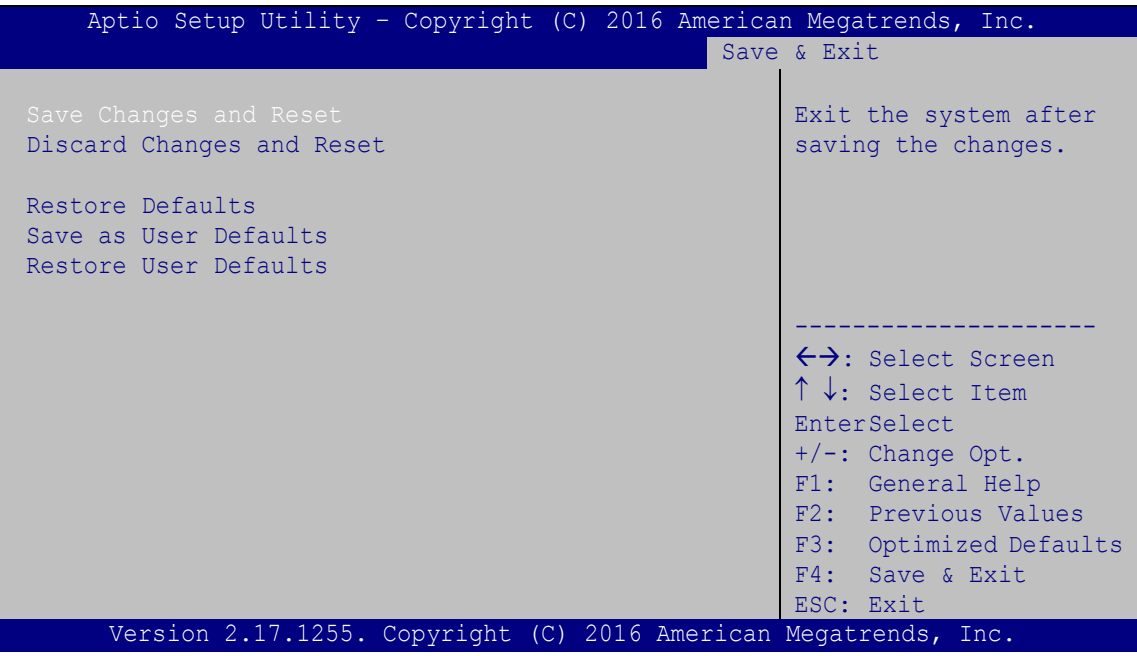

<span id="page-114-0"></span>**BIOS Menu 27:Exit** 

<span id="page-114-1"></span>Save Changes and Reset

Use the Save Changes and Reset option to save the changes made to the BIOS options and reset the system.

<span id="page-114-2"></span>Discard Changes and Reset  $\rightarrow$ 

Use the Discard Changes and Reset option to exit the system without saving the changes made to the BIOS configuration setup program.

<span id="page-114-3"></span>Restore Defaults →

> Use the Restore Defaults option to load the optimal default values for each of the parameters on the Setup menus. F3 key can be used for this operation.

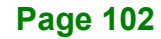

<span id="page-115-1"></span> $\rightarrow$  Save as User Defaults

Use the Save as User Defaults option to save the changes done so far as user defaults.

<span id="page-115-2"></span> $\rightarrow$  Restore User Defaults

Use the Restore User Defaults option to restore the user defaults to all the setup options.

## 5.8 Server Mgmt

Use the Server Mgmt menu (BIOS Menu 28) to access the server management menus.

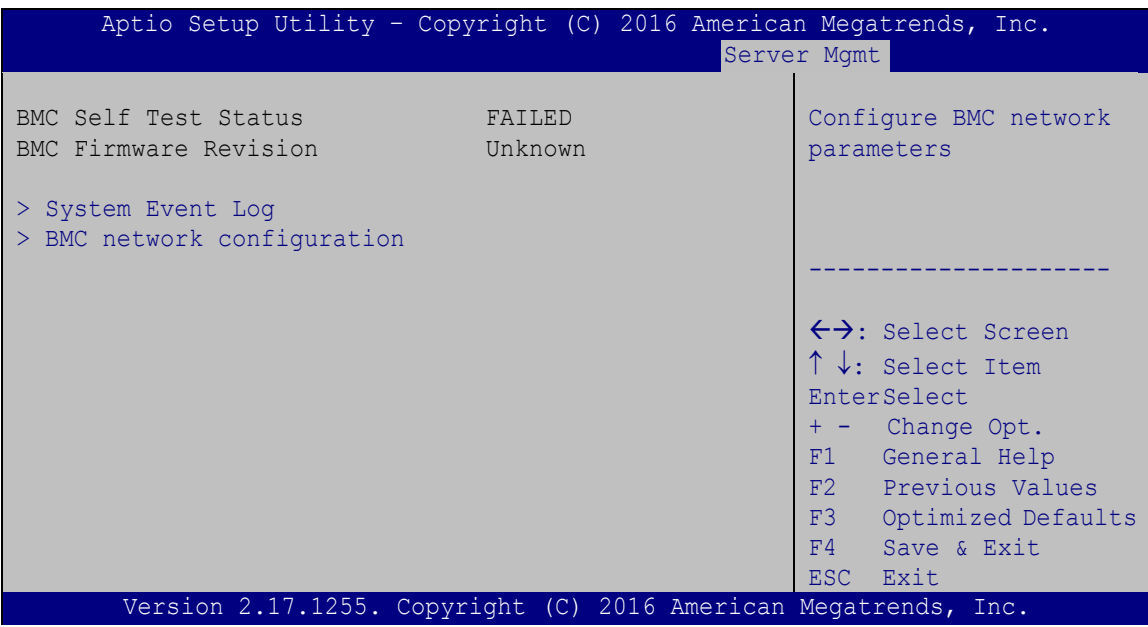

<span id="page-115-0"></span>**BIOS Menu 28: Server Mgmt** 

**Integration Corp.** 

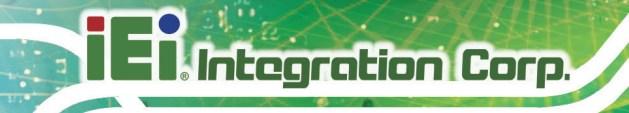

## 5.8.1.1 System Event Log

Use the **System Event Log** menu [\(BIOS](#page-116-0) Menu 29) to configure the event log.

| Aptio Setup Utility - Copyright (C) 2016 American Megatrends, Inc.<br>Server Mamt |             |                                                                                                    |
|-----------------------------------------------------------------------------------|-------------|----------------------------------------------------------------------------------------------------|
| Enabling/Disabling Options<br>SEL Components                                      | [Enabled]   | Change this to anable or<br>disable all features of<br>System Event Logging                                                                                                    |
| Erasing Settings                                                                  |             | during boot.                                                                                                    |
| Erase SEL                                                                         | [NO]        |                                                                                                    |
| When SEL is Full                                                                  | [Do Noting] |                                                                                                    |
|                                                                                   |             | $\rightarrow$ $\leftarrow$ : Select Screen                                                                                                    |
| NOTE: All values changed here do not take effect until<br>computer is restarted.  |             | $\uparrow \downarrow$ : Select Item<br>Enter: Select<br>$+/-$ : Change Opt.<br>F1: General Help<br>F2: Previous Values<br>F3: Optimized Defaults<br>F4: Save & Exit<br>ESC: Exit |
| Version 2.17.1255. Copyright (C) 2016 American Megatrends, Inc.                   |             |                                                                                                    |

<span id="page-116-0"></span>**BIOS Menu 29: System Event Log**

<span id="page-116-1"></span> $\rightarrow$  SEL Components [Enabled]

Use the **SEL Components** option to enable or disable all features of system event logging during boot.

- **Disabled** Disables all features of system event logging during boot.
- **Enabled DEFAULT** Enables all features of system event logging during boot.
- <span id="page-116-2"></span> $\rightarrow$  Erase SEL [No]

Use **Erase SEL** option to select options for erasing SEL. The following options are available:

- No **Default**
- Yes, On next reset
- Yes, On every reset

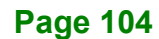

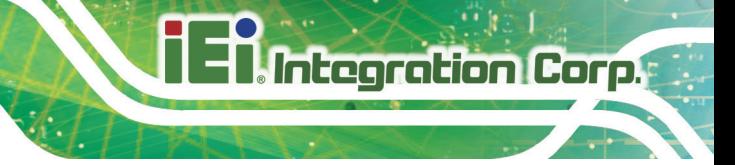

<span id="page-117-1"></span> $\rightarrow$  When SEL is Full [Do Nothing]

Use **When SEL is FULL** option to select options for reactions to a full SEL. The following options are available:

- **Do Nothing befault**
- Erase Immediately

## 5.8.1.2 B MC network c onfiguration

Use the **BMC network configuration** menu [\(BIOS](#page-117-0) Menu 30) to configure BMC network parameters.

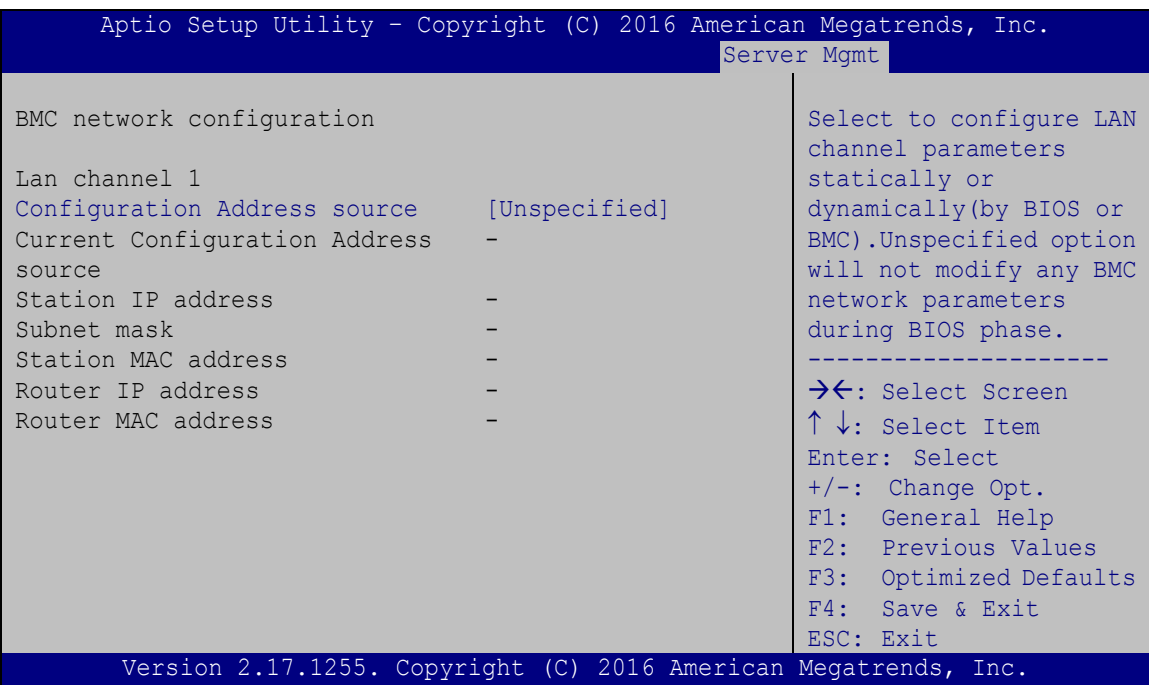

<span id="page-117-0"></span>**BIOS Menu 30: PCH Azalia Configuration Menu**

<span id="page-117-2"></span> $\rightarrow$  Configuration Address source [Unspecified]

Use **Configuration Address source** option to configure LAN channel parameters. The following options are available:

- Unspecified **Default**
- **Static**
- DynamicBmcDhcp
- DynamicBmcNonDhcp

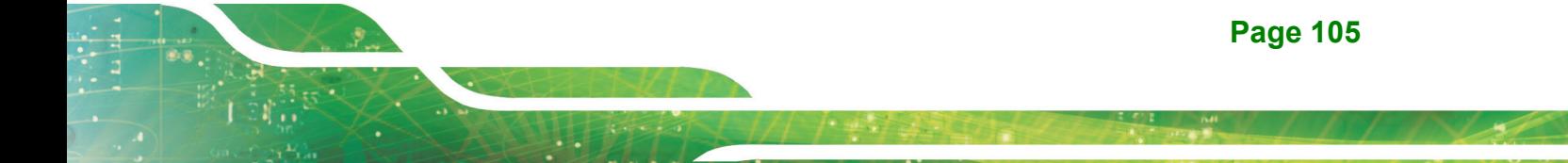

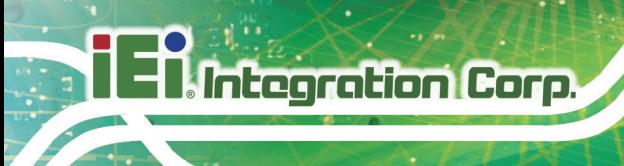

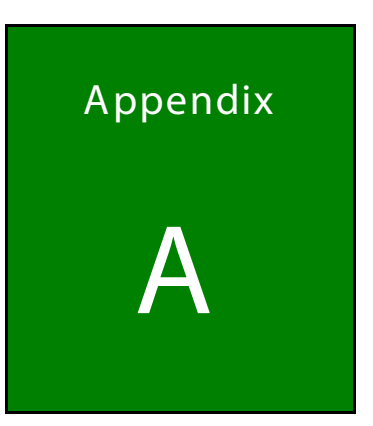

# Regulatory Compliance

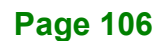

## DE CLARATION OF CONFORMITY

 $C \in$ 

**Integration Corp.** 

This equipment is in conformity with the following EU directives:

- EMC Directive (2004/108/EC, 2014/30/EU)
- Low-Voltage Directive (2006/95/EC, 2014/35/EU)
- RoHS II Directive (2011/65/EU, 2015/863/EU)

If the user modifies and/or install other devices in the equipment, the CE conformity declaration may no longer apply.

If this equipment has telecommunications functionality, it also complies with the requirements of the Radio Equipment Directive 2014/53/EU.

#### English

IEI Integration Corp declares that this equipment is in compliance with the essential requirements and other relevant provisions of Directive 2014/53/EU.

Български [Bulgarian]

IEI Integration Corp. декларира, че този оборудване е в съответствие със

съществените изисквания и другите приложими правила на Директива 2014/53/EU.

Česky [Czech]

IEI Integration Corp tímto prohlašuje, že tento zařízení je ve shodě se základními požadavky a dalšími příslušnými ustanoveními směrnice 2014/53/EU.

Dansk [Danish]

IEI Integration Corp erklærer herved, at følgende udstyr overholder de væsentlige krav c øvrige relevante krav i direktiv 2014/53/EU.

Deutsch [German]

IEI Integration Corp, erklärt dieses Gerät entspricht den grundlegenden Anforderungen und den weiteren entsprechenden Vorgaben der Richtlinie 2014/53/EU.

#### Eesti [Estonian]

IEI Integration Corp deklareerib seadme seadme vastavust direktiivi 2014/53/EÜ põhinõuetele ja nimetatud direktiivist tulenevatele teistele asjakohastele sätetele.

Español [Spanish]

IEI Integration Corp declara que el equipo cumple con los requisitos esenciales y cualesquiera otras disposiciones aplicables o exigibles de la Directiva 2014/53/EU.

Ελληνική [Greek]

IEI Integration Corp ΔΗΛΩΝΕΙ ΟΤΙ ΕΞΟΠΛΙΣΜΟΣ ΣΥΜΜΟΡΦΩΝΕΤΑΙ ΠΡΟΣ ΤΙΣ ΟΥΣΙΩΔΕΙΣ ΑΠΑΙΤΗΣΕΙΣ ΚΑΙ ΤΙΣ ΛΟΙΠΕΣ ΣΧΕΤΙΚΕΣ ΔΙΑΤΑΞΕΙΣ ΤΗΣ ΟΔΗΓΙΑΣ 2014/53/EU.

Français [French]

IEI Integration Corp déclare que l'appareil est conforme aux exigences essentielles et aux autres dispositions pertinentes de la directive 2014/53/EU.

Italiano [Italian]

IEI Integration Corp dichiara che questo apparecchio è conforme ai requisiti essenziali ed alle altre disposizioni pertinenti stabilite dalla direttiva 2014/53/EU.

Latviski [Latvian]

IEI Integration Corp deklarē, ka iekārta atbilst būtiskajām prasībām un citiem ar to saistītajiem noteikumiem Direktīvas 2014/53/EU.

Lietuvių [Lithuanian]

IEI Integration Corp deklaruoja, kad šis įranga atitinka esminius reikalavimus ir kitas 2014/53/EU Direktyvos nuostatas.

Nederlands [Dutch]

IEI Integration Corp dat het toestel toestel in overeenstemming is met de essentiële eisen en de andere relevante bepalingen van richtlijn 2014/53/EU.

Malti [Maltese]

IEI Integration Corp jiddikjara li dan prodott jikkonforma mal-ħtiġijiet essenzjali u ma provvedimenti oħrajn relevanti li hemm fid-Dirrettiva 2014/53/EU.

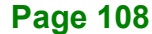

# Magyar [Hungarian]

IEI Integration Corp nyilatkozom, hogy a berendezés megfelel a vonatkozó alapvetõ követelményeknek és az 2014/53/EU irányelv egyéb elõírásainak.

Polski [Polish]

IEI Integration Corp oświadcza, że wyrobu jest zgodny z zasadniczymi wymogami oraz pozostałymi stosownymi postanowieniami Dyrektywy 2014/53/EU.

Português [Portuguese]

IEI Integration Corp declara que este equipamento está conforme com os requisitos essenciais e outras disposições da Directiva 2014/53/EU.

Româna [Romanian]

IEI Integration Corp declară că acest echipament este in conformitate cu cerinţele esenţiale şi cu celelalte prevederi relevante ale Directivei 2014/53/EU.

Slovensko [Slovenian]

IEI Integration Corp izjavlja, da je ta opreme v skladu z bistvenimi zahtevami in ostalimi relevantnimi določili direktive 2014/53/EU.

Slovensky [Slovak]

IEI Integration Corp týmto vyhlasuje, že zariadenia spĺňa základné požiadavky a všetky príslušné ustanovenia Smernice 2014/53/EU.

Suomi [Finnish]

IEI Integration Corp vakuuttaa täten että laitteet on direktiivin 2014/53/EU oleellisten vaatimusten ja sitä koskevien direktiivin muiden ehtojen mukainen.

Svenska [Swedish]

IEI Integration Corp förklarar att denna utrustningstyp står I överensstämmelse med de väsentliga egenskapskrav och övriga relevanta bestämmelser som framgår av direktiv 2014/53/EU.

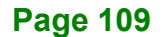

**Integration Corp.** 

### FCC WAR NING

**Integration Corp.** 

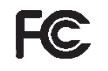

This equipment complies with Part 15 of the FCC Rules. Operation is subject to the following two conditions:

- This device may not cause harmful interference, and
- This device must accept any interference received, including interference that may cause undesired operation.

This equipment has been tested and found to comply with the limits for a Class A digital device, pursuant to part 15 of the FCC Rules. These limits are designed to provide reasonable protection against harmful interference when the equipment is operated in a commercial environment. This equipment generates, uses, and can radiate radio frequency energy and, if not installed and used in accordance with the instruction manual, may cause harmful interference to radio communications. Operation of this equipment in a residential area is likely to cause harmful interference in which case the user will be required to correct the interference at his own expense.

#### **Federal Communication Commission Interference Statement**

This equipment has been assembled with components that comply with the limits for a Class B digital device, pursuant to Part 15 of the FCC Rules. These limits are designed to provide reasonable protection against harmful interference in a residential installation. This equipment generates, uses and can radiate radio frequency energy and, if not installed and used in accordance with the instructions, may cause harmful interference to radio communications. However, there is no guarantee that interference will not occur in a particular installation. If this equipment does cause harmful interference to radio or television reception, which can be determined by turning the equipment off and on, the user is encouraged to try to correct the interference by one of the following measures:

- Reorient or relocate the receiving antenna.
- Increase the separation between the equipment and receiver.
- Connect the equipment into an outlet on a circuit different from that to which the receiver is connected.
- Consult the dealer or an experienced radio/TV technician for help.

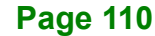

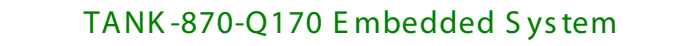

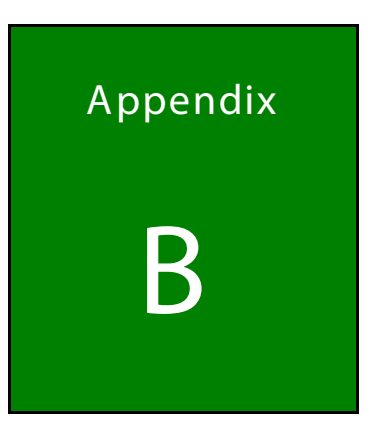

**TI Integration Corp.** 

# **BIOS Options**

f

**Page 111** 

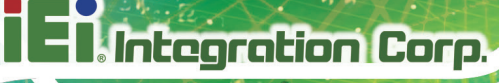

Below is a list of BIOS configuration options in the BIOS chapter.

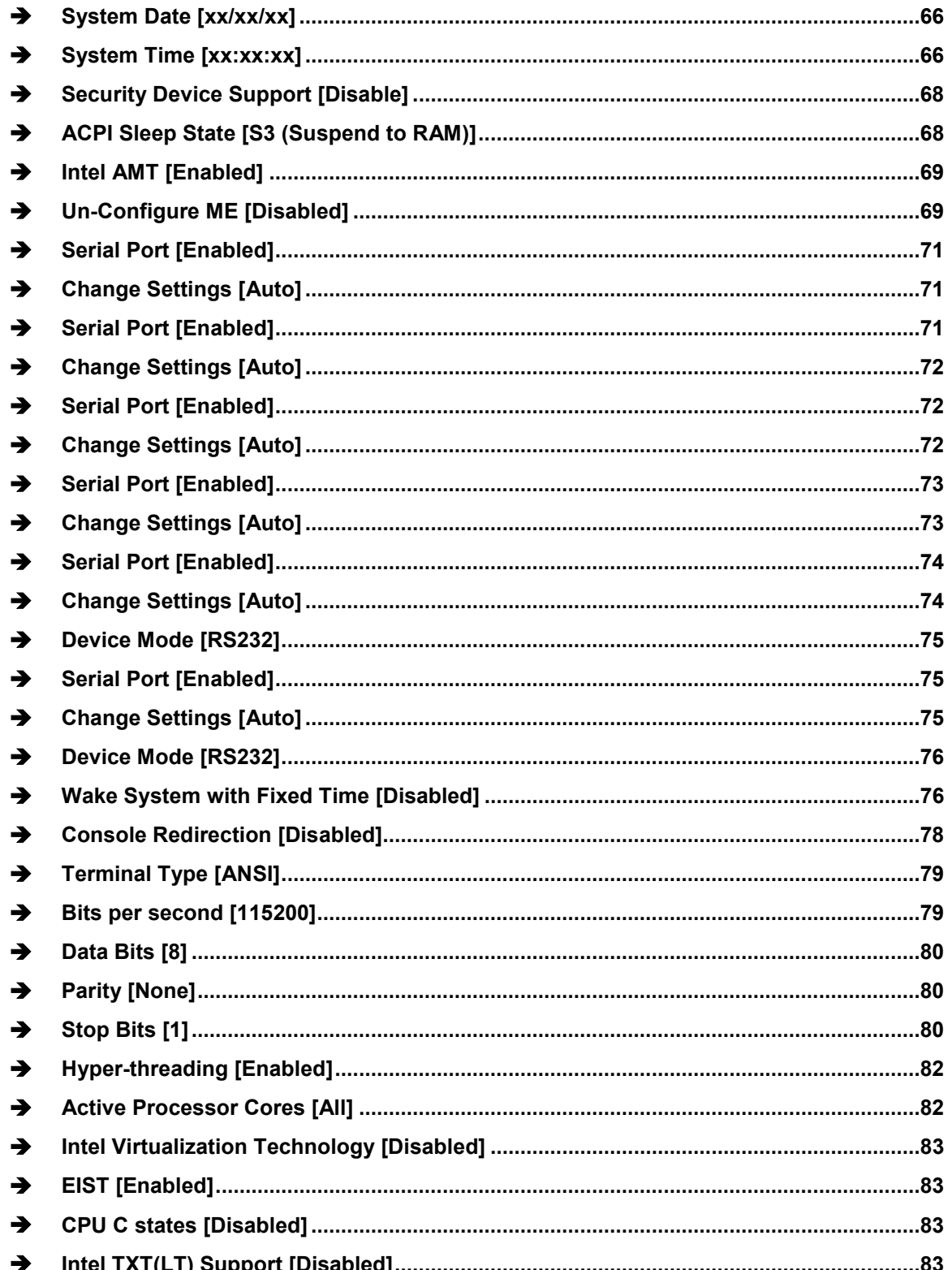

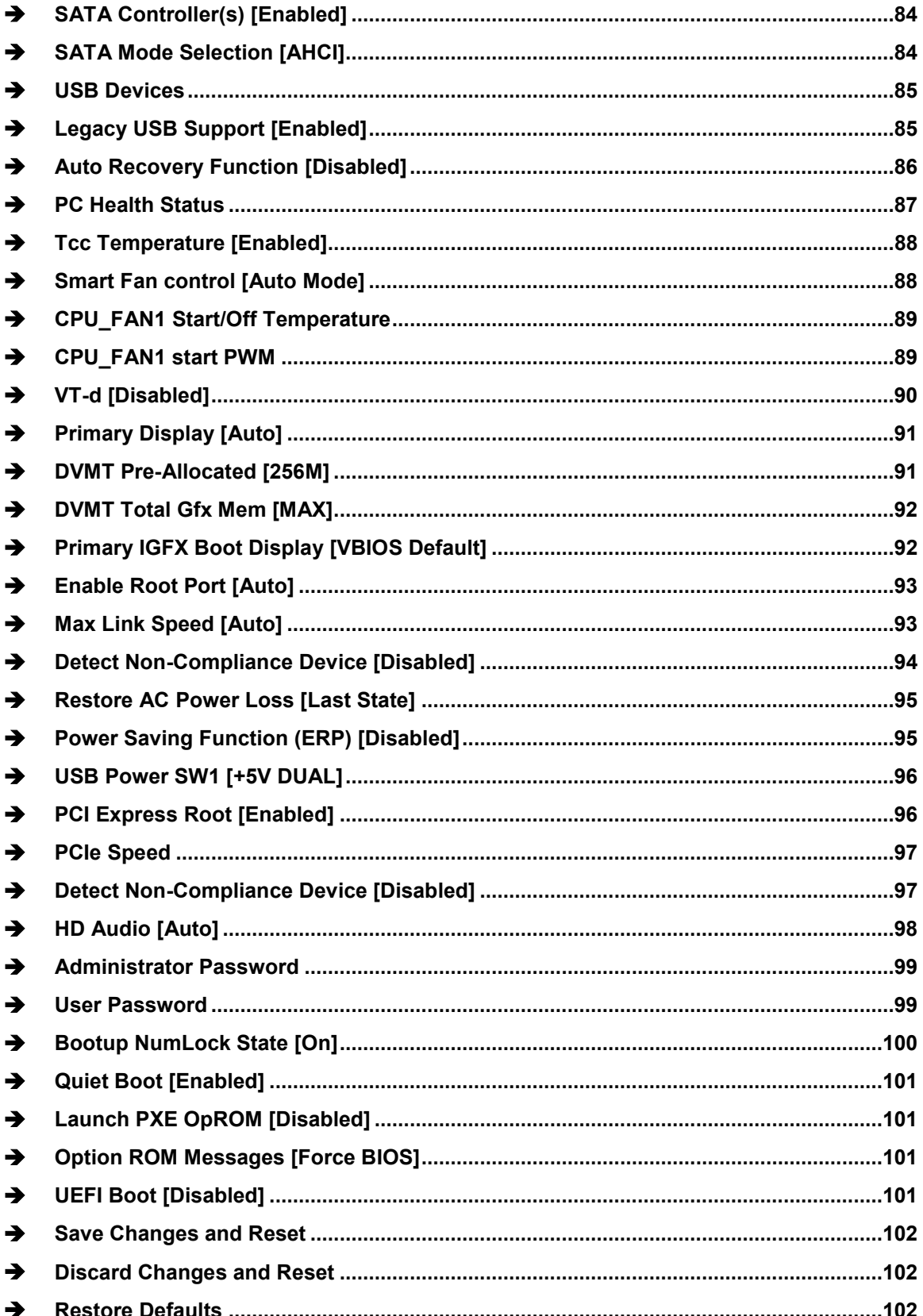

**FRI** Integration Corp.

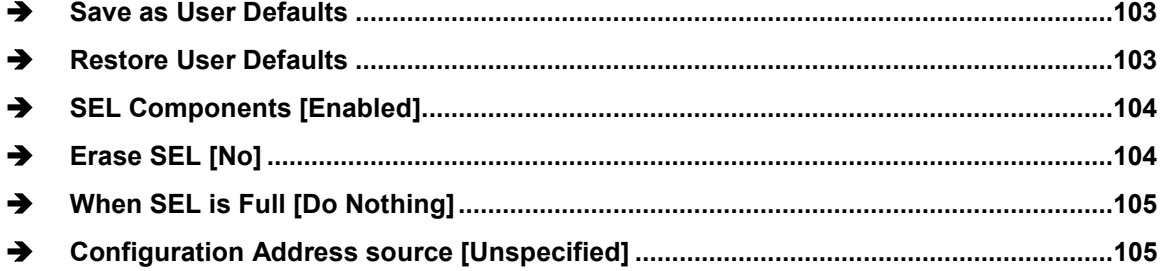

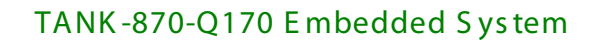

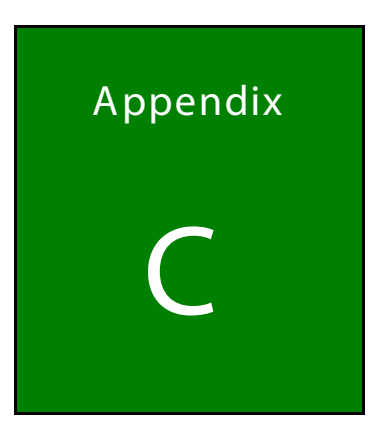

**TI Integration Corp.** 

# Terminology

f

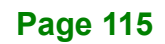

# **Integration Corp.**

# TANK -870-Q170 E mbedded S ys tem

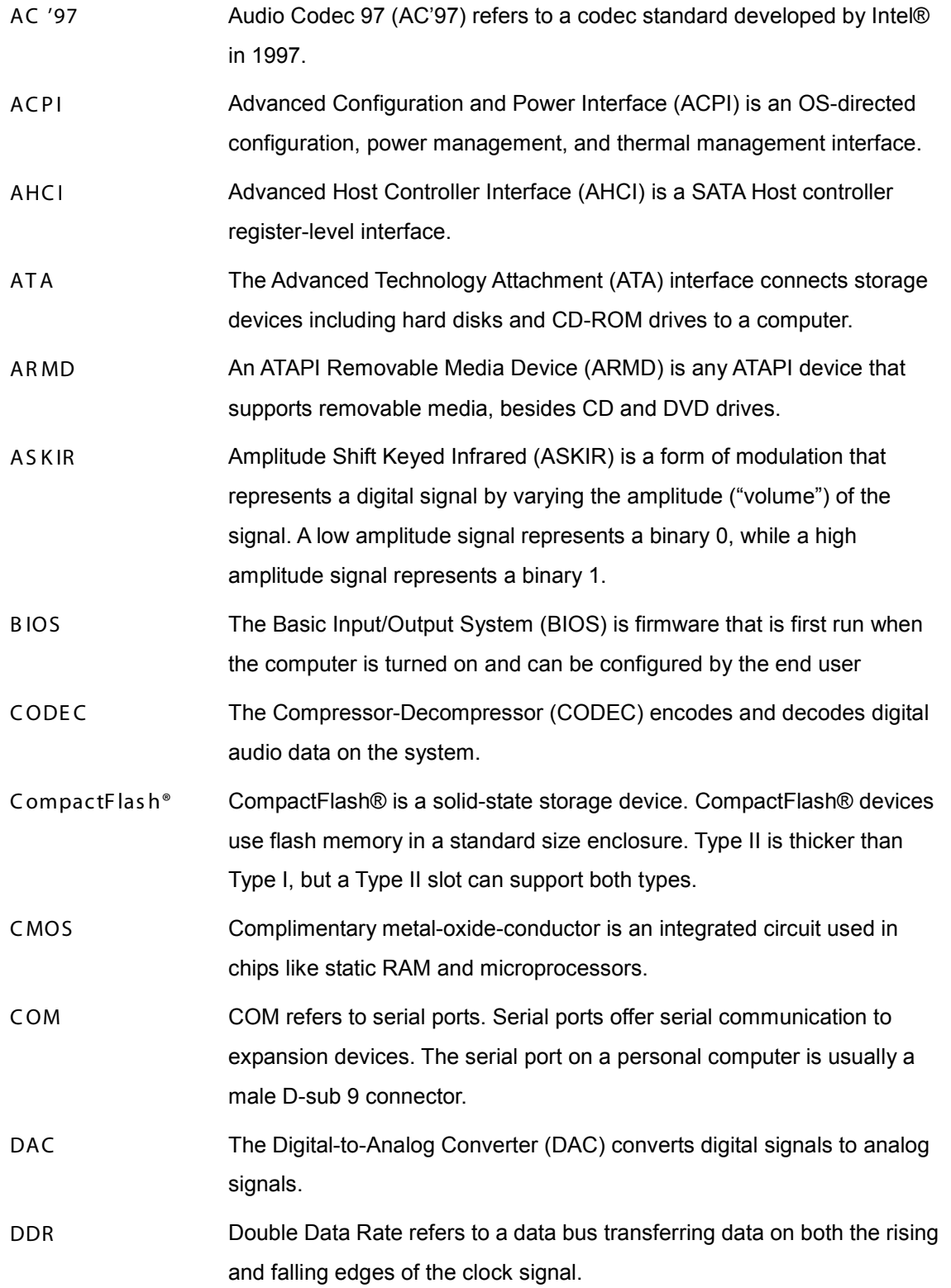

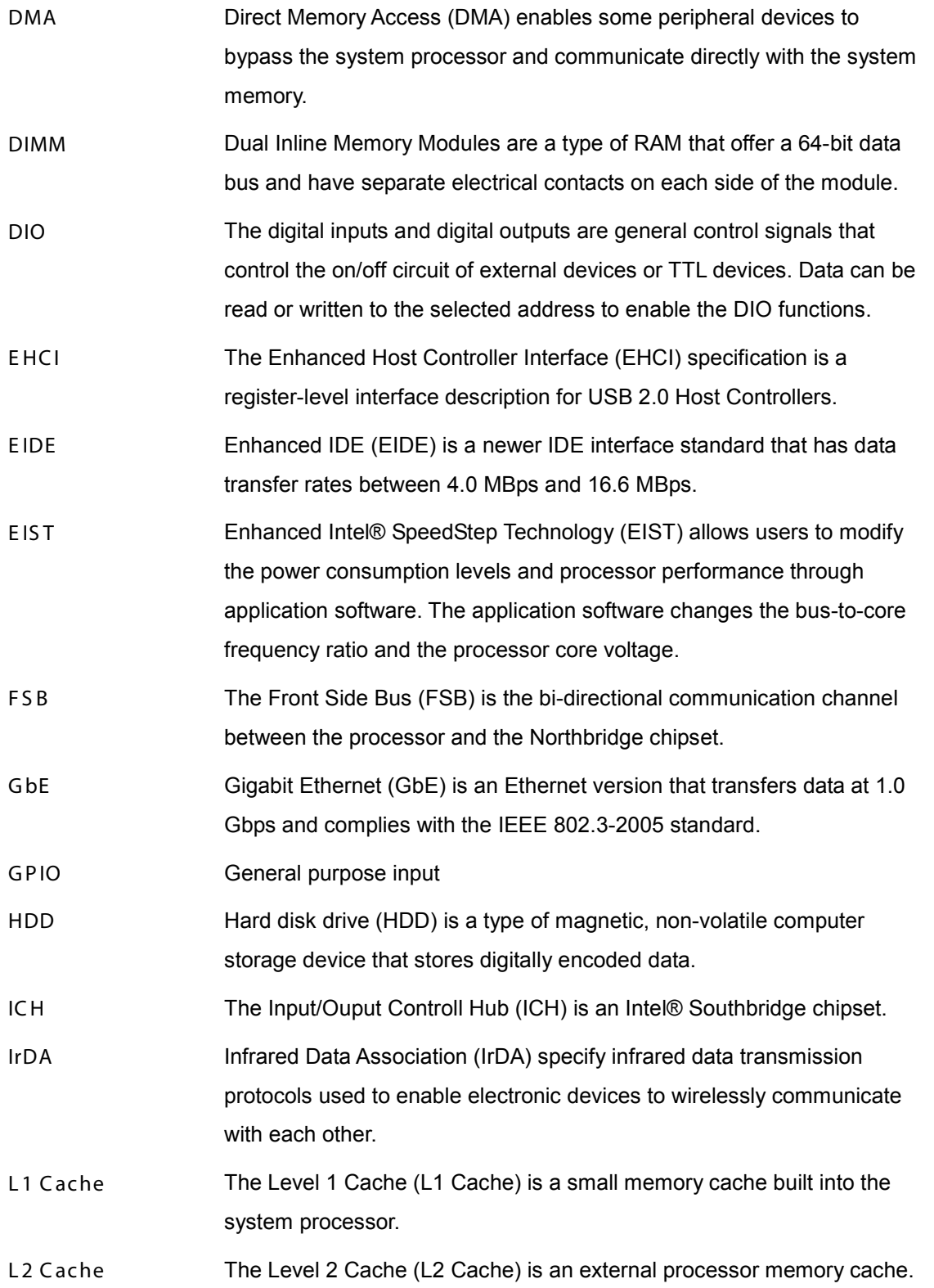

**Page 117**

**TEA** Integration Corp.

# **Integration Corp.**

# TANK -870-Q170 E mbedded S ys tem

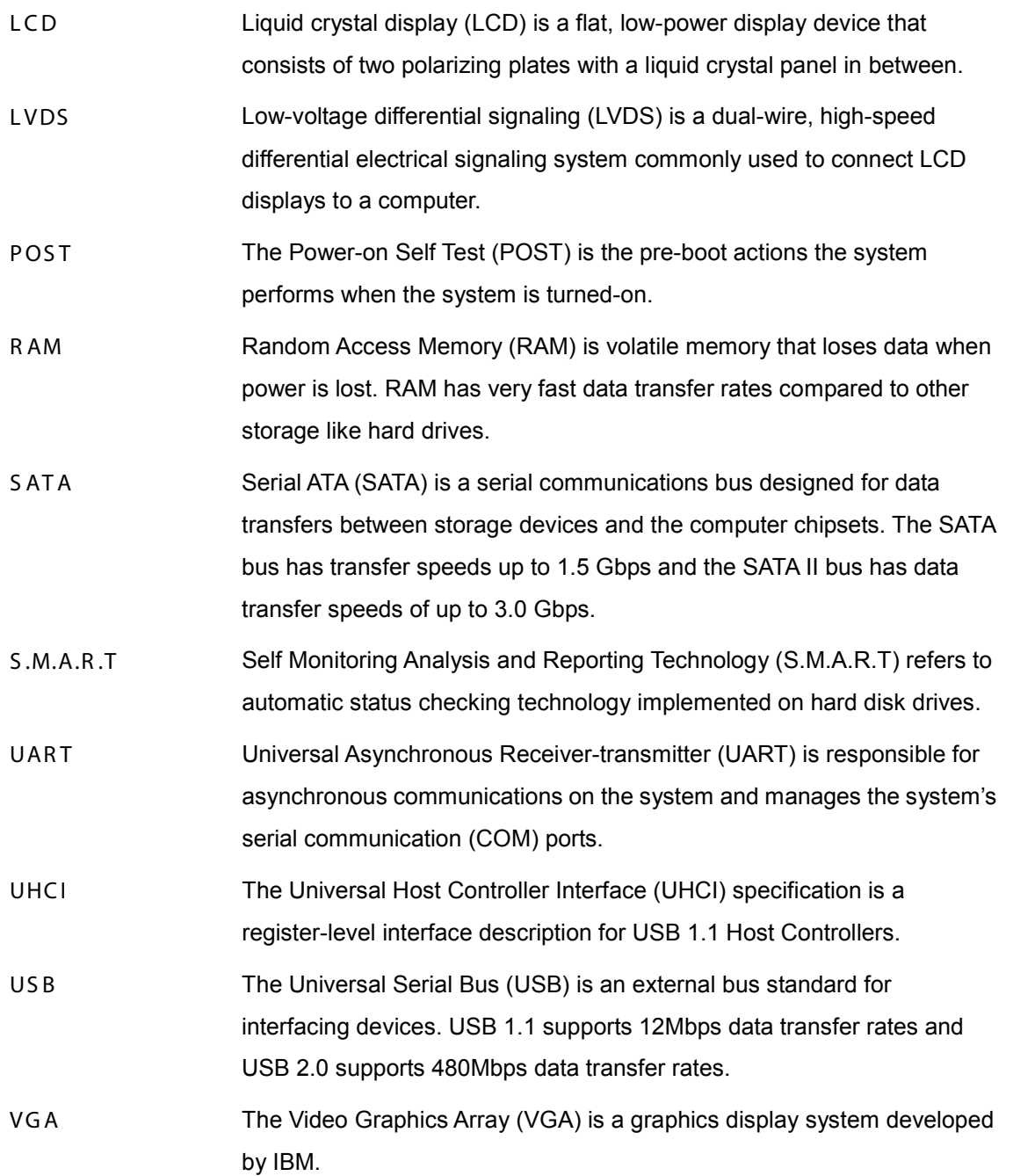

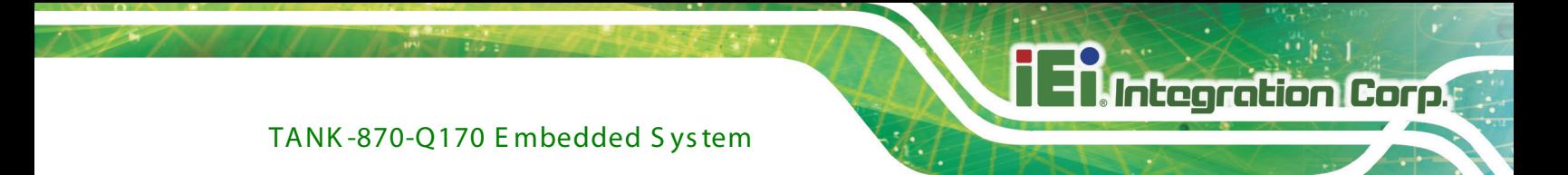

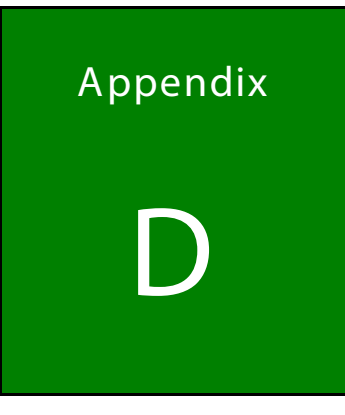

# **Safety Precautions**

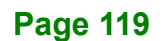

## D.1 S afety P recautions

# WAR NING:

The precautions outlined in this appendix should be strictly followed. Failure to follow these precautions may result in permanent damage to the TANK-870-Q170 Series.

Please follow the safety precautions outlined in the sections that follow:

#### D.1.1 General Safety Precautions

Please ensure the following safety precautions are adhered to at all times.

- *Make sure the power is turned off and the power cord is disconnected* when moving, installing or modifying the system.
- *Do not apply voltage levels that exceed the specified voltage range*. Doing so may cause fire and/or an electrical shock.
- *Electric shocks can occur* if opened while still powered on.
- *Do not drop or insert any objects* into the ventilation openings.
- *If considerable amounts of dust, water, or fluids enter the system*, turn off the power supply immediately, unplug the power cord, and contact the system vendor.
- **DO NOT**:
	- o Drop the system against a hard surface.
	- o In a site where the ambient temperature exceeds the rated temperature

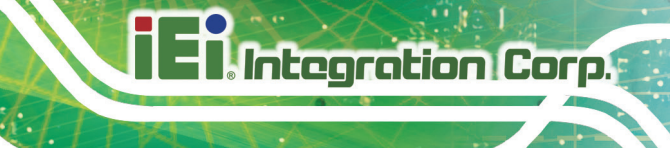

## D.1.2 Anti-static Precautions

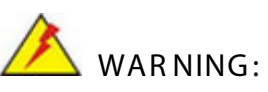

Failure to take ESD precautions during the installation of the TANK-870-Q170 Series may result in permanent damage to the TANK-870-Q170 Series and severe injury to the user.

Electrostatic discharge (ESD) can cause serious damage to electronic components, including the TANK-870-Q170 Series. Dry climates are especially susceptible to ESD. It is therefore critical that whenever the TANK-870-Q170 Series is opened and any of the electrical components are handled, the following anti-static precautions are strictly adhered to.

- *Wear an anti-static wristband*: Wearing a simple anti-static wristband can help to prevent ESD from damaging any electrical component.
- *Self-grounding*: Before handling any electrical component, touch any grounded conducting material. During the time the electrical component is handled, frequently touch any conducting materials that are connected to the ground.
- *Use an anti-static pad*: When configuring or working with an electrical component, place it on an antic-static pad. This reduces the possibility of ESD damage.
- *Only handle the edges of the electrical component*: When handling the electrical component, hold the electrical component by its edges.

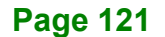

### D.1.3 Product Disposal

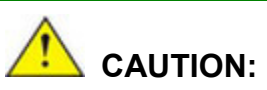

Risk of explosion if battery is replaced by and incorrect type. Only certified engineers should replace the on-board battery.

Dispose of used batteries according to instructions and local regulations.

- Outside the European Union–If you wish to dispose of used electrical and electronic products outside the European Union, please contact your local authority so as to comply with the correct disposal method.
- Within the European Union The device that produces less waste and is easier to recycle is classified as electronic device in terms of the European Directive 2012/19/EU (WEEE), and must not be disposed of as domestic garbage.

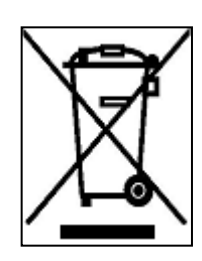

EU-wide legislation, as implemented in each Member State, requires that waste electrical and electronic products carrying the mark (left) must be disposed of separately from normal household waste. This includes monitors and electrical accessories, such as signal cables or power cords. When you need to dispose of your display products, please

follow the guidance of your local authority, or ask the shop where you purchased the product. The mark on electrical and electronic products only applies to the current European Union Member States.

Please follow the national guidelines for electrical and electronic product disposal.

## D.2 Maintenance and Cleaning Precautions

When maintaining or cleaning the TANK-870-Q170 Series, please follow the guidelines below.

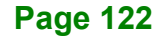

## D.2.1 Maintenance and Cleaning

Prior to cleaning any part or component of the TANK-870-Q170 Series, please read the details below.

 The interior of the TANK-870-Q170 Series does not require cleaning. Keep fluids away from the TANK-870-Q170 Series interior.

**Integration Corp.** 

- Be cautious of all small removable components when vacuuming the TANK-870-Q170 Series.
- Turn the TANK-870-Q170 Series off before cleaning the TANK-870-Q170 Series.
- Never drop any objects or liquids through the openings of the TANK-870-Q170 Series.
- Be cautious of any possible allergic reactions to solvents or chemicals used when cleaning the TANK-870-Q170 Series.
- Avoid eating, drinking and smoking within vicinity of the TANK-870-Q170 Series.

### D.2.2 C leaning Tools

Some components in the TANK-870-Q170 Series may only be cleaned using a product specifically designed for the purpose. In such case, the product will be explicitly mentioned in the cleaning tips. Below is a list of items to use when cleaning the TANK-870-Q170 Series.

- **Cloth** Although paper towels or tissues can be used, a soft, clean piece of cloth is recommended when cleaning the TANK-870-Q170 Series.
- *Water or rubbing alcohol* A cloth moistened with water or rubbing alcohol can be used to clean the TANK-870-Q170 Series.
- *Using solvents* The use of solvents is not recommended when cleaning the TANK-870-Q170 Series as they may damage the plastic parts.
- *Vacuum cleaner* Using a vacuum specifically designed for computers is one of the best methods of cleaning the TANK-870-Q170 Series. Dust and dirt can restrict the airflow in the TANK-870-Q170 Series and cause its circuitry to corrode.

- *Cotton swabs* Cotton swaps moistened with rubbing alcohol or water are excellent tools for wiping hard to reach areas.
- **Foam swabs** Whenever possible, it is best to use lint free swabs such as foam swabs for cleaning.

**Page 124**

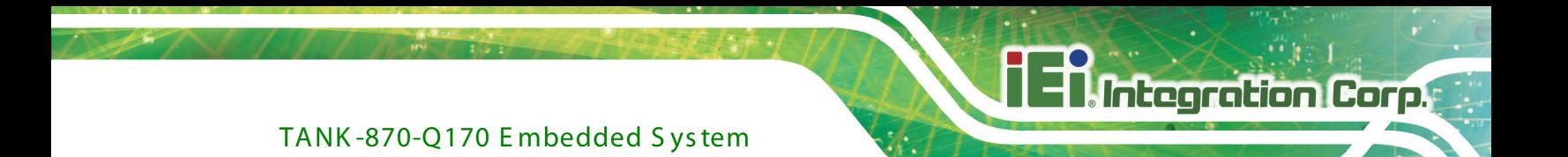

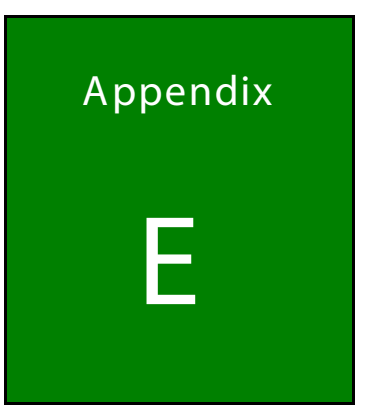

# Digital I/O Interface

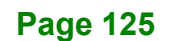

# E.1 Introduc tion

The DIO connector on the TANK-870-Q170 Series is interfaced to GPIO ports on the Super I/O chipset. The DIO has both 4-bit digital inputs and 4-bit digital outputs. The digital inputs and digital outputs are generally control signals that control the on/off circuit of external devices or TTL devices. Data can be read or written to the selected address to enable the DIO functions.

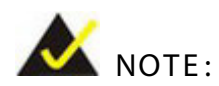

For further information, please refer to the datasheet for the Super I/O chipset.

The BIOS interrupt call **INT 15H** controls the digital I/O.

## **INT 15H:**

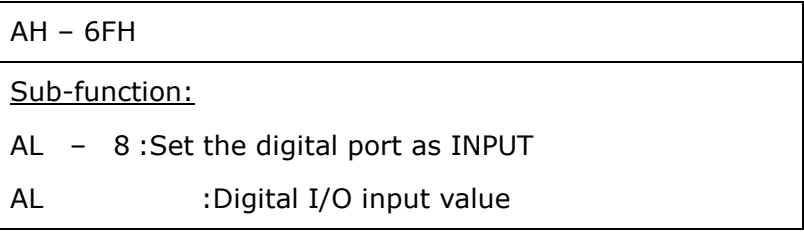

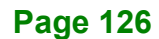

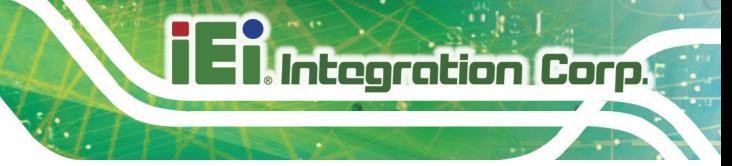

# E.2 As s embly Language S ample 1

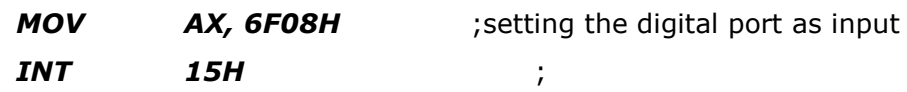

## **AL low byte = value**

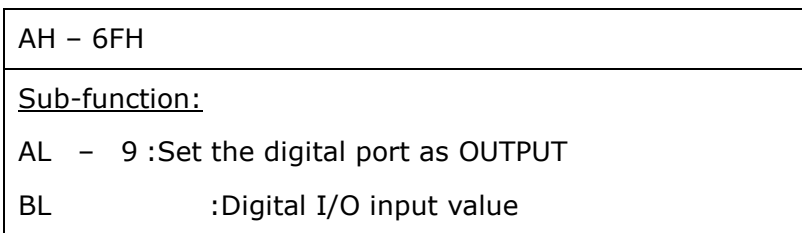

# E.3 As s embly Language S ample 2

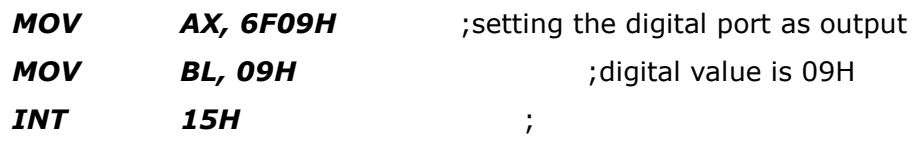

**Digital Output is 1001b**

**Page 127**

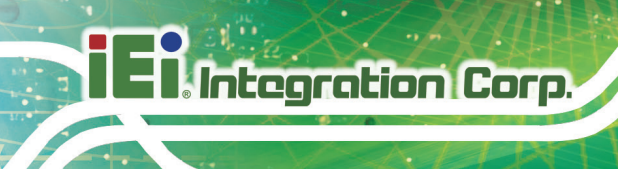

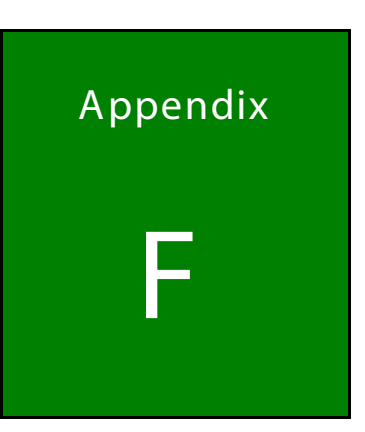

# **Hazardous Materials Disclosure**

**Page 128** 

The details provided in this appendix are to ensure that the product is compliant with the Peoples Republic of China (China) RoHS standards. The table below acknowledges the presences of small quantities of certain materials in the product, and is applicable to China RoHS only.

A label will be placed on each product to indicate the estimated "Environmentally Friendly Use Period" (EFUP). This is an estimate of the number of years that these substances would "not leak out or undergo abrupt change." This product may contain replaceable sub-assemblies/components which have a shorter EFUP such as batteries and lamps. These components will be separately marked.

Please refer to the following table.

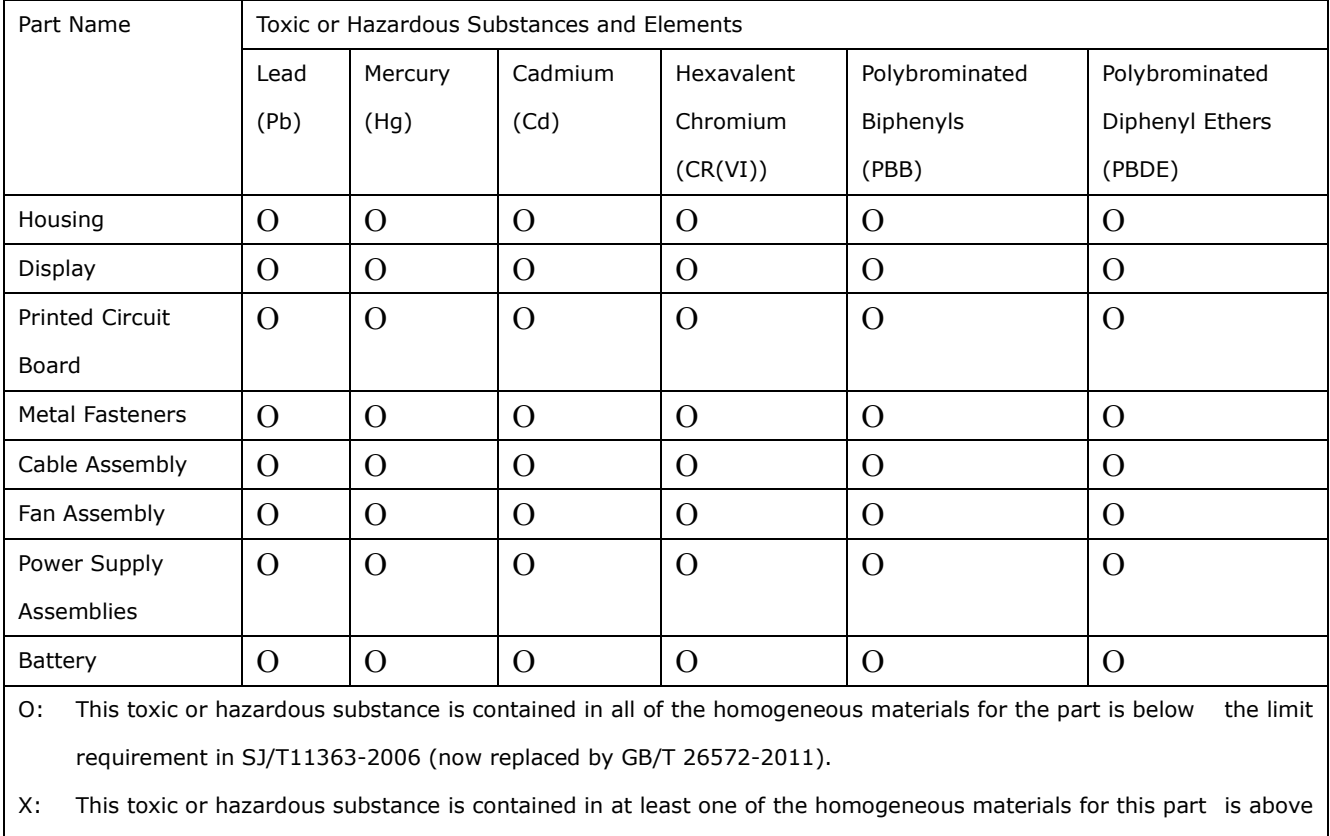

the limit requirement in SJ/T11363-2006 (now replaced by GB/T 26572-2011).

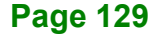

**Integration Corp.** 

此附件旨在确保本产品符合中国 RoHS 标准。以下表格标示此产品中某有毒物质的含量符 合中国 RoHS 标准规定的限量要求。

本产品上会附有"环境友好使用期限"的标签,此期限是估算这些物质"不会有泄漏或突变"的 年限。本产品可能包含有较短的环境友好使用期限的可替换元件,像是电池或灯管,这些元 件将会单独标示出来。

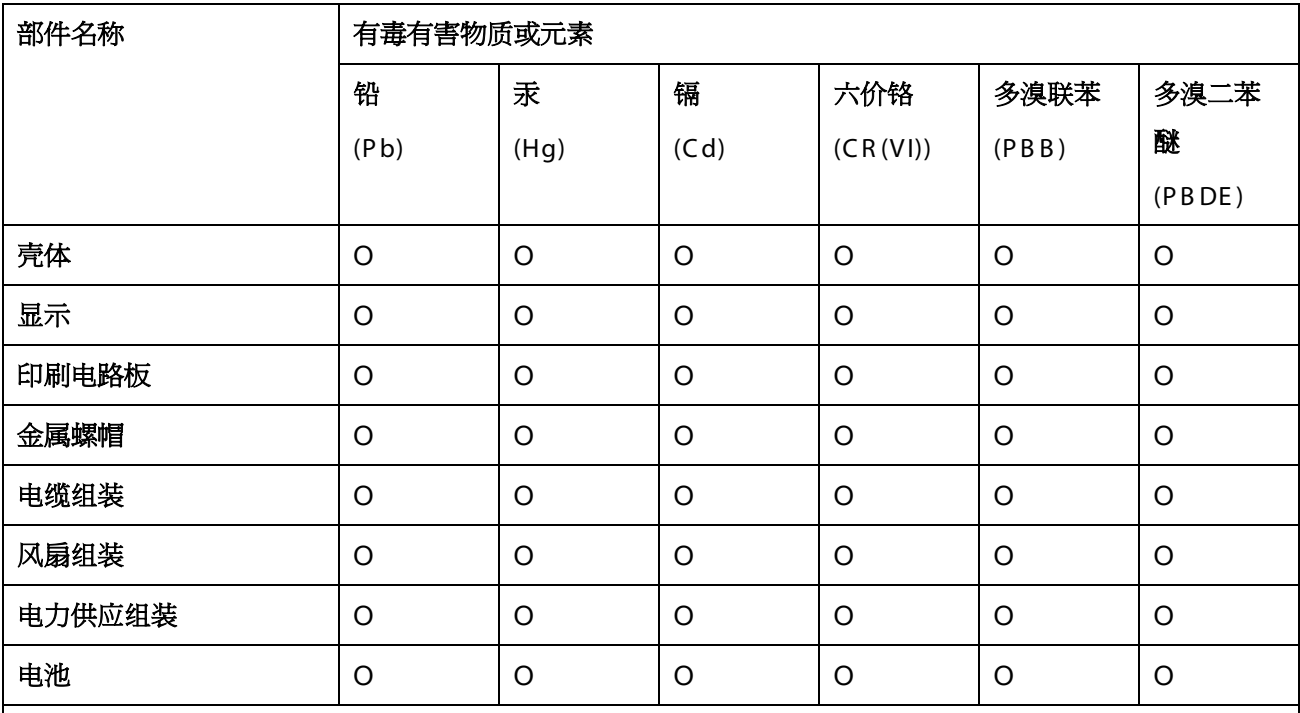

O: 表示该有毒有害物质在该部件所有物质材料中的含量均在 SJ/T 11363-2006 (现由 GB/T 26572-2011 取代) 标准规定的限量要求以下。

X: 表示该有毒有害物质至少在该部件的某一均质材料中的含量超出 SJ/T 11363-2006 (现由 GB/T 26572-2011 取代) 标准规定的限量要求。

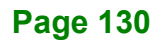